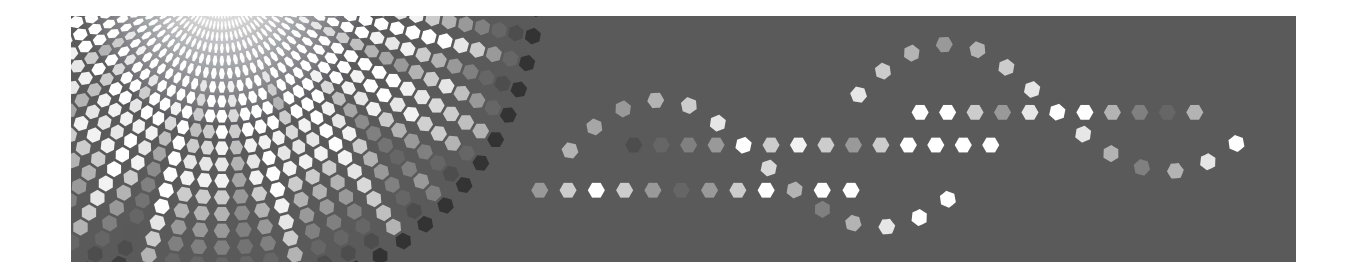

# **Руководства Пользователя Руководство по сканированию**

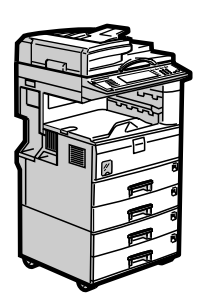

- [Отправка файлов сканирования по электронной почте](#page-16-0) **[1](#page-16-0)**
- [Отправка файлов сканирования с помощью функции сканирования в папку](#page-42-0) **[2](#page-42-0)**
- [Сохранение файлов с помощью функции сканера](#page-66-0) **[3](#page-66-0)**
- [Доставка отсканированных файлов](#page-88-0) **[4](#page-88-0)**
- [Сканирование оригиналов с помощью сетевого TWAIN-сканера](#page-104-0) **[5](#page-104-0)**
- [Различные установки сканирования](#page-110-0) **[6](#page-110-0)**
- [Приложение](#page-144-0) **[7](#page-144-0)**

До начала использования аппарата внимательно прочтите данное руководство и держите его в доступном месте для справки. Чтобы правильно и безопасно использовать данный аппарат, до начала работы на нем обязательно прочтите раздел "Техника безопасности" в главе "Об этом аппарате".

#### **Введение**

Данное руководство содержит подробные инструкции и примечания о работе и об использовании аппарата. Перед тем, как использовать аппарат, внимательно прочитайте данное руководство - для вашей безопасности и пользы. Держите данное руководство в доступном месте для того, чтобы в случае необходимости быстро получить справку.

#### **Важно**

Информация, приведенная в данном руководстве, может быть изменена без предварительного уведомления. Компания не несет ответственности за прямые, непрямые, фактические, случайные или косвенные убытки, имевшие место вследствие обращения или работы с аппаратом.

#### **Примечания:**

Некоторые рисунки в настоящем Руководстве могут немного отличаться от реального аппарата.

Некоторые функции доступны не во всех странах. Подробную информацию можно получить у местного представителя.

#### **Меры предосторожности:**

Использование органов управления и настроек или же выполнение процедур с нарушением инструкций, приведенных в данном руководстве, может привести к возникновению опасного излучения.

В руководстве используются два вида представления размеров. Данный аппарат работает с метрической системой единиц измерения.

# <span id="page-2-0"></span>**Документация к аппарату**

Подробнее см. в руководствах, касающихся операций, которые хотите выполнять на аппарате.

### **183**апомните

- ❒ Носители различаются в зависимости от руководства.
- ❒ Содержание печатной и электронной версии руководства одинаково.
- ❒ Для просмотра руководств в виде PDF-файлов должна быть установлена программа Adobe Acrobat Reader/Adobe Reader.
- ❒ В зависимости от вашей страны руководства могут также быть в формате html. Для просмотра этих руководств необходимо установить веб-обозреватель.

#### ❖ **Об этом аппарате**

Перед началом эксплуатации аппарата обязательно прочтите в данном руководстве раздел Техника безопасности.

В этом руководстве содержится описание основных функций аппарата. Кроме того, здесь дано описание панели управления, процедуры подготовки к эксплуатации аппарата, показано, как вводить текст и устанавливать компакт-диски, входящие в комплект поставки.

#### ❖ **Руководство по основным параметрам**

В данном руководстве описаны настройки Инструментов пользователя и операции Адресной книги, такие как регистрация номеров факсов, адресов электронной почты и кодов пользователей. Кроме того, здесь приводятся инструкции по подключению аппарата.

#### ❖ **Устранение неполадок**

Изложены рекомендации по устранению наиболее часто встречающихся проблем и описаны такие процедуры, как замена бумаги, тонера, скрепок и других расходных материалов.

#### ❖ **Руководство по безопасности**

Это руководство предназначено для администраторов данного аппарата. В нем описываются функции безопасности, которые могут использоваться администраторами для защиты данных от изменения или для предотвращения несанкционированного использования аппарата.

В этом руководстве описаны также операции по регистрации администраторов и настройка аутентификации пользователей и администраторов.

#### ❖ **Руководство по копированию/серверу документов**

Описаны функции и эксплуатация копировального аппарата и сервера документов. Кроме того, здесь приводятся инструкции по размещению оригиналов.

#### ❖ **Руководство по факсимильной связи**

Дано описание функций и порядка эксплуатации факса.

#### ❖ **Руководство по Печати**

Дано описание функций и порядка эксплуатации принтера.

#### ❖ **Руководство по сканированию**

Дано описание функций и порядка эксплуатации сканера.

#### 

Объясняется, как конфигурировать и эксплуатировать аппарат в сетевом окружении, и как использовать прилагаемое программное обеспечение. В данном руководстве рассмотрены все модели и представлены описания всех функций и настроек, часть из которых может отсутствовать на этом аппарате. Изображения, иллюстрации и информация о поддерживаемых операционных системах могут несколько отличаться от таковых для данного аппарата.

#### ❖ Другие руководства

- Документация к аппарату
- Техника безопасности
- Краткое Руководство по Копированию
- Краткое Руководство по Факсимильной связи
- Краткое Руководство по Печати
- Краткое Руководство по Сканированию
- PostScript3 Supplement
- Приложение UNIX
- Руководства для DeskTopBinder Lite
	- DeskTopBinder Lite Setup Guide
	- DeskTopBinder Introduction Guide
	- Auto Document Link Guide

#### В Примечание

- П Комплект поставляемых руководств зависит от конкретного типа аппарата.
- По поводу "Приложение UNIX" обращайтесь на наш веб-сайт или проконсультируйтесь с уполномоченным дилером.
- <sup>1</sup> "PostScript3 Supplement" и "Приложение UNIX" включают описания функций и настроек, которые могут оказаться недоступными на этом аппарате.
- □ Следующие упомянутые программные продукты используют общее имя:

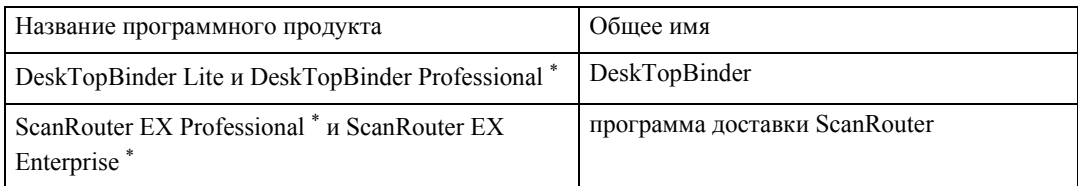

\* Дополнительно

# **СОДЕРЖАНИЕ**

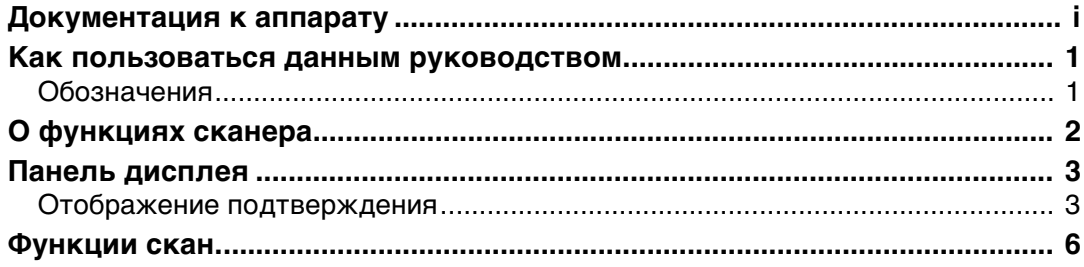

### **[1. Отправка файлов сканирования по электронной почте](#page-16-0)**

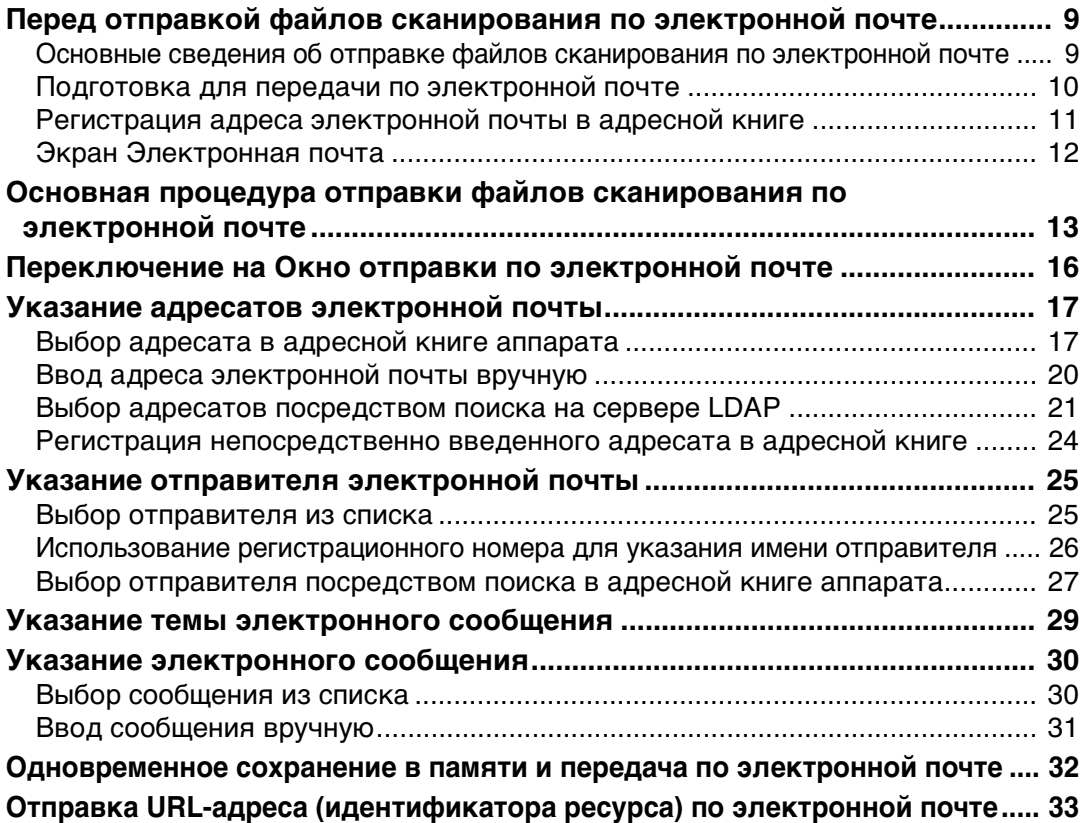

### **[2. Отправка файлов сканирования с помощью функции](#page-42-0)  сканирования в папку**

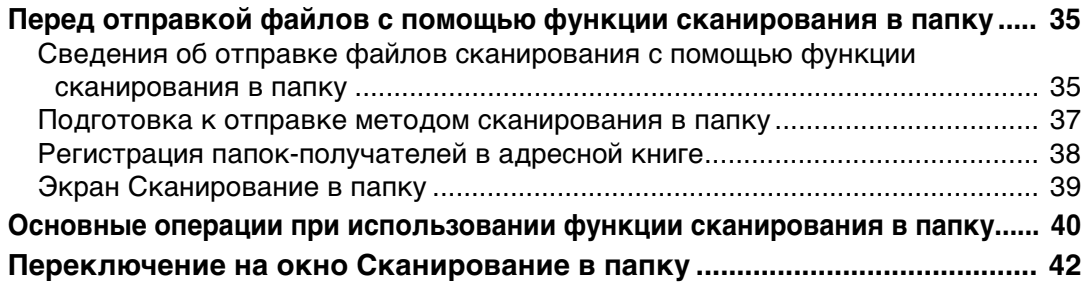

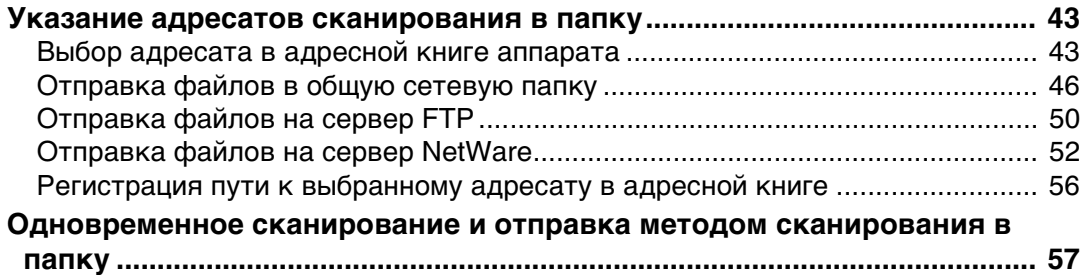

### **[3. Сохранение файлов с помощью функции сканера](#page-66-0)**

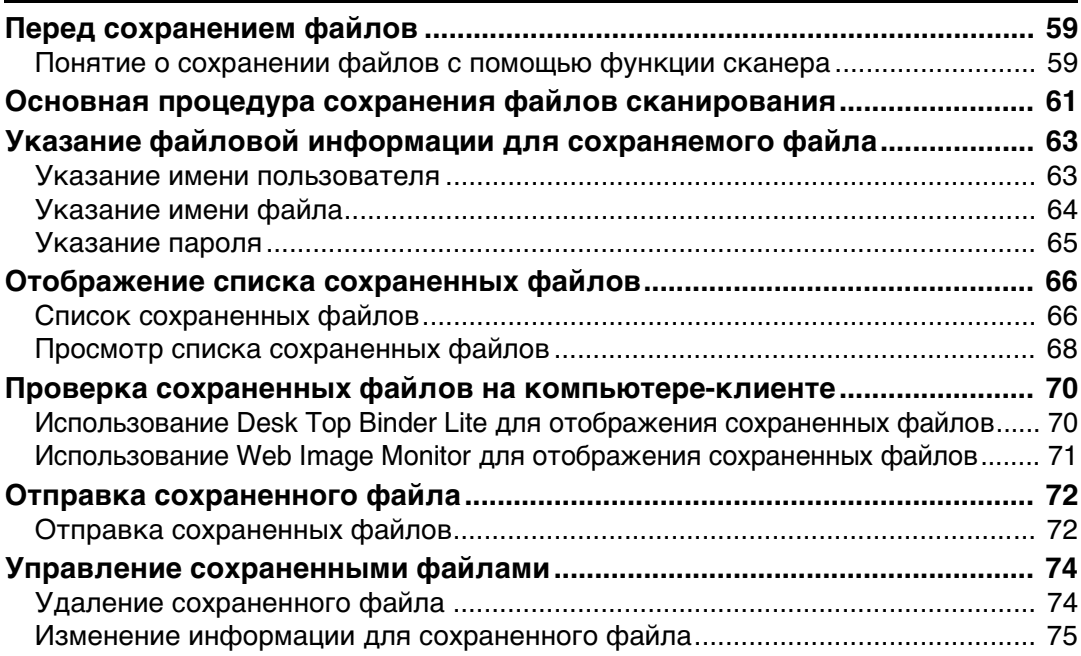

### **[4. Доставка отсканированных файлов](#page-88-0)**

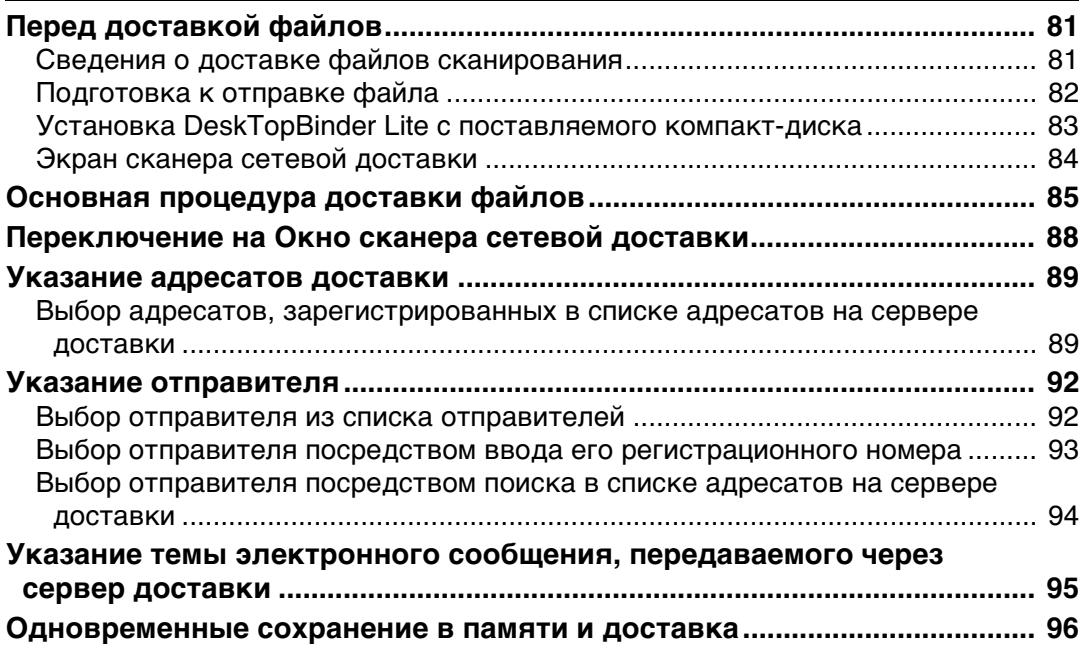

#### 5. Сканирование оригиналов с помощью сетевого **TWAIN-сканера**

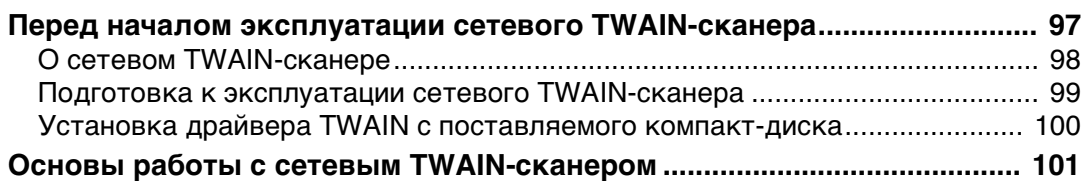

#### 6. Различные установки сканирования

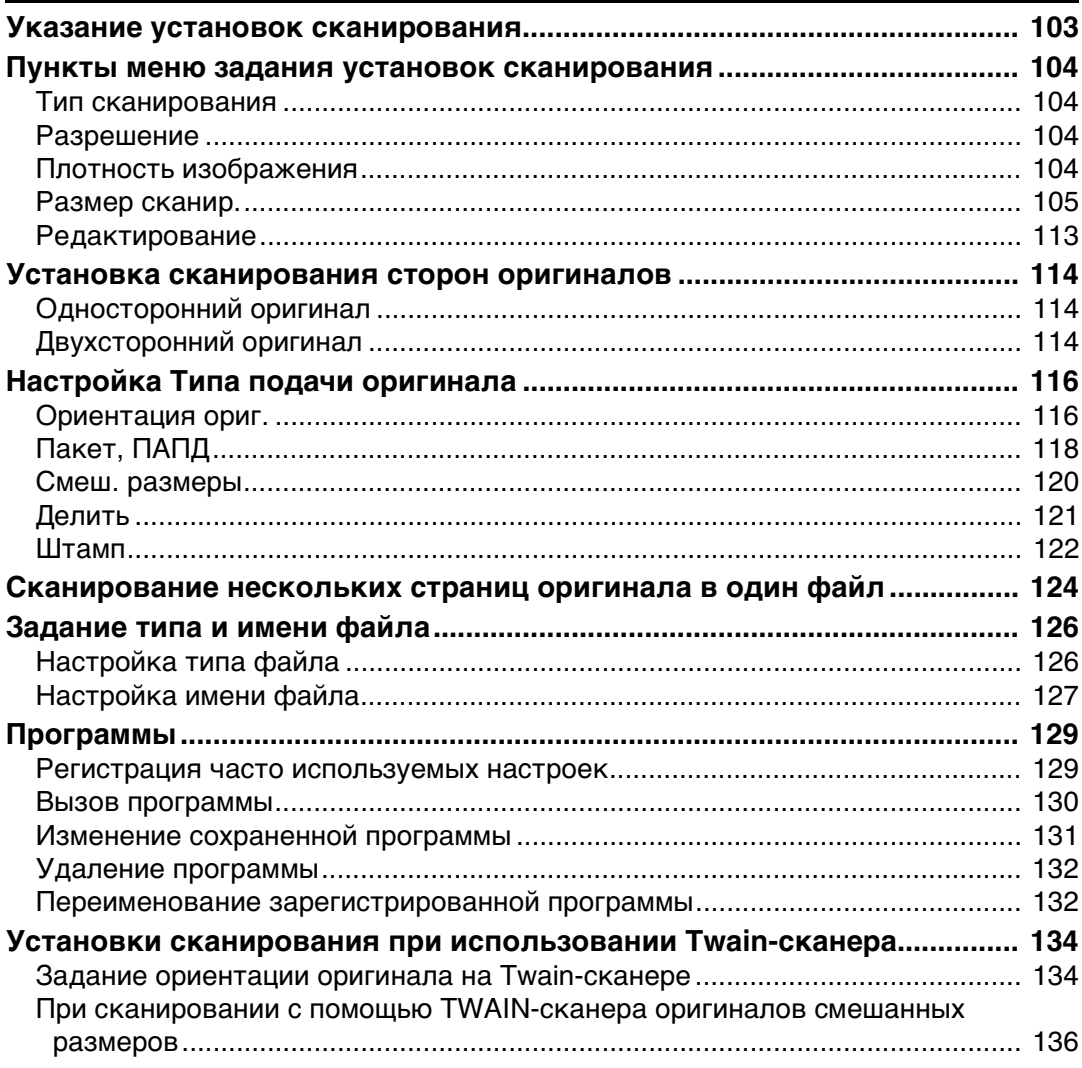

### **[7. Приложение](#page-144-0)**

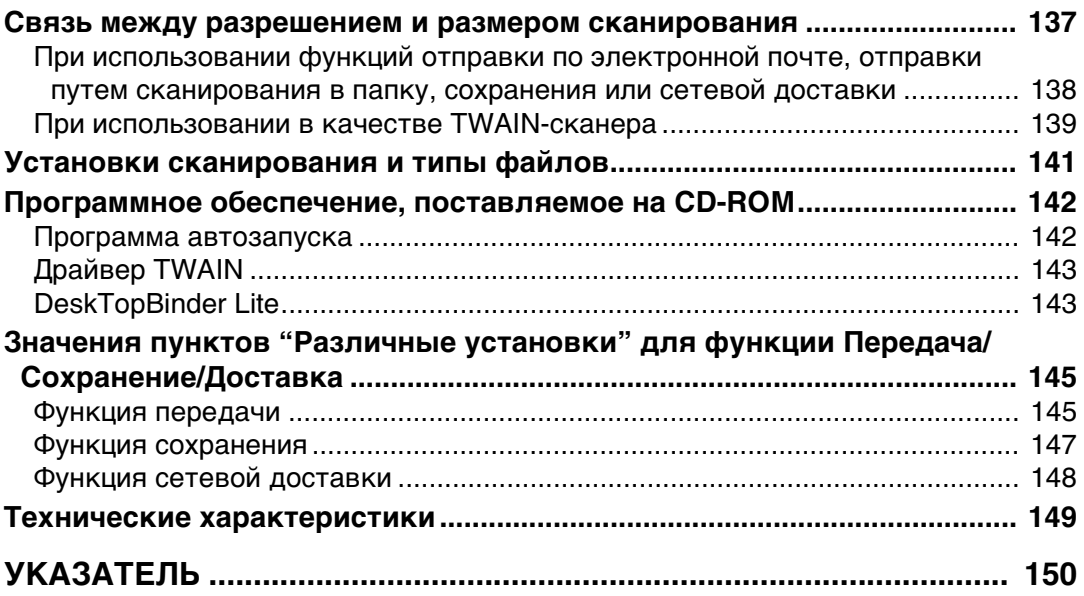

## <span id="page-8-1"></span><span id="page-8-0"></span>Обозначения

В данном руководстве использованы следующие обозначения:

#### <u>А ПРЕДУПРЕЖДЕНИЕ:</u>

Так обозначаются важные замечания, касающиеся безопасности.

Нарушение этих инструкций может привести к серьезной травме или смерти. Обязательно прочитайте эти инструкции. Их можно найти в разделе "Техника безопасности" главы "Об этом аппарате".

#### $\triangle$  BHUMAHUE:

Так обозначаются важные замечания, касающиеся безопасности.

Нарушение этих инструкций может привести к травмам или повреждению оборудования. Обязательно прочитайте эти инструкции. Их можно найти в разделе "Техника безопасности" главы "Об этом аппарате".

### **藝Важно**

Указывает на моменты, на которые необходимо обратить внимание при использовании аппарата, а также содержит изложение наиболее возможных причин замятий бумаги, повреждений оригиналов и потерь данных. Обязательно прочитайте эти объяснения.

### ● Примечание

Обращает внимание на дополнительные пояснения по функциям аппарата и инструкции по устранению ошибок пользователей.

### $\mathcal P$  Ссылки

Этот символ находится в конце разделов. Он указывает места, где можно найти соответствующую дополнительную информацию.

### []

Указывает названия кнопок, которые отображаются на дисплее аппарата.

## $\begin{array}{c} \square \end{array}$

Указывает названия кнопок, которые отображаются на панели управления аппарата.

# <span id="page-9-0"></span>**О функциях сканера**

В этом разделе приведено описание функций, которые можно использовать в режиме сканера.

Подробнее о каждой из функций см. в соответствующих главах.

#### ❖ **Отправка файлов сканирования**

Существуют несколько способов, которыми можно воспользоваться для отправки на компьютеры захваченных данных в виде файлов.

- Отправка файлов сканирования по электронной почте Подробности см. в главе 1 "Отправка файлов сканирования по электронной почте".
- Отправка файлов сканирования в общую папку Подробности см. в главе 2 "Отправка файлов сканирования с помощью функции сканирования в папку".
- ï Отправка файлов сканирования на сервер FTP Подробности см. в главе 2 "Отправка файлов сканирования с помощью функции сканирования в папку".
- $\cdot$  Отправка файлов сканирования на сервер NetWare Подробности см. в главе 2 "Отправка файлов сканирования с помощью функции сканирования в папку".
- Доставка файлов сканирования с помощью сервера доставки Подробности см. в главе 4 "Доставка файлов сканирования".

#### ❖ **Сканирование оригиналов с помощью драйвера TWAIN**

Воспользовавшись драйвером TWAIN, укажите аппарату, куда будут сканироваться оригиналы с компьютера-клиента. Подробности см. в главе 5 "Сканирование оригиналов с помощью сетевого TWAIN-сканера".

#### ❖ **Сохранение файлов**

Файлы сканирования можно сохранять на жестком диске аппарата. Сохраненные файлы можно отправлять позже. Подробности см. в главе 3 "Сохранение файлов с помощью функции сканера".

### *Ссылки*

стр.9. "Отправка файлов [сканирования](#page-16-0) по электронной почте"

стр.35. "Отправка файлов [сканирования](#page-42-0) с помощью функции сканирования в [папку](#page-42-0)"

- стр.81. "Доставка [отсканированных](#page-88-0) файлов"
- стр.97. "[Сканирование](#page-104-0) оригиналов с помощью сетевого TWAIN-сканера"
- стр.59. "[Сохранение](#page-66-0) файлов с помощью функции сканера"

# <span id="page-10-0"></span>Панель дисплея

В этом разделе рассматриваются два экрана подтверждения - Проверка режимов и Сост.отск.файлов.

В этом руководстве можно найти пояснения по окну электронной почты, сканирования в папку, окну Список сохраненных файлов и окну сканера сетевой доставки. Подробности см. в разделах "Окно электронной почты", "Окно сканирования в папку", "Окно Список сохраненных файлов" и "Окно сканера сетевой доставки".

### $\mathcal D$ Ссылки

- стр.12. "Экран Электронная почта"
- стр.39. "Экран Сканирование в папку"
- стр.66. "Список сохраненных файлов"
- стр.84. "Экран сканера сетевой доставки"

### <span id="page-10-1"></span>Отображение подтверждения

В этом разделе рассматриваются два экрана подтверждения - Проверка режимов и Сост.отск.файлов.

#### <span id="page-10-2"></span>Проверка режимов

В этом разделе рассматриваются отображаемые позиции и объясняется, как выводить окно Проверка режимов.

Используйте окно Поверка режимов для просмотра настроек сканирования и передачи.

Нажатие кнопки (Проверка режимов) переключает экран с начального окна сканера на окно Проверка режимов.

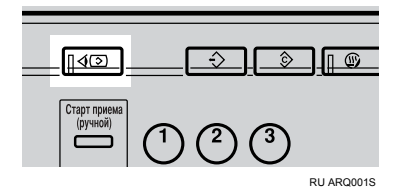

#### ❖ **Проверка режимов**

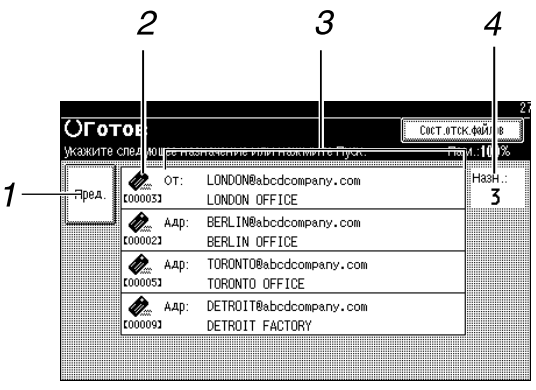

#### ARQ003S

### *1.* **[Пред.]**

Нажмите, чтобы вернуться в начальное окно сканера.

#### *2.* **Значок функции передачи**

Отображает значок, символизирующий использование функции передачи.

#### *3.* **Список отправителей и адресатов**

Отображает список отправителей и адресатов передачи или доставки.

Нажимайте кнопки **[**U**Пред.]** или **[**T**След.]** для прокрутки списка.

#### *4.* **Количество адресатов**

Отображается количество указанных адресатов.

#### **Сост.отск.файлов**

В этом разделе рассматриваются отображаемые позиции, и объясняется, как выводить окно "Сост.отск.файлов".

Используйте окно "Сост.отск.файлов" для проверки результатов отправки по электронной почте, сканирования в папку и доставки.

Чтобы отобразить окно ìСост.отск.файловî, нажмите кнопку **[Сост.отск.файлов]**.

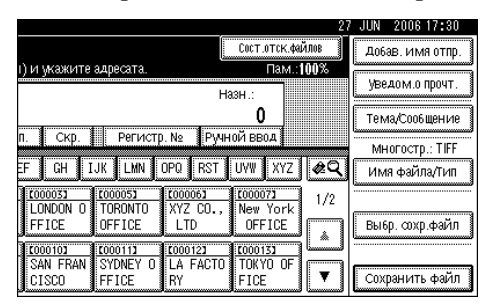

Одновременно отображаются до 5 результатов передачи или доставки. Чтобы переключаться между окнами, нажимайте **[**U**Пред.]** или **[**T**След.]**.

#### ❖ **Сост.отск.файлов**

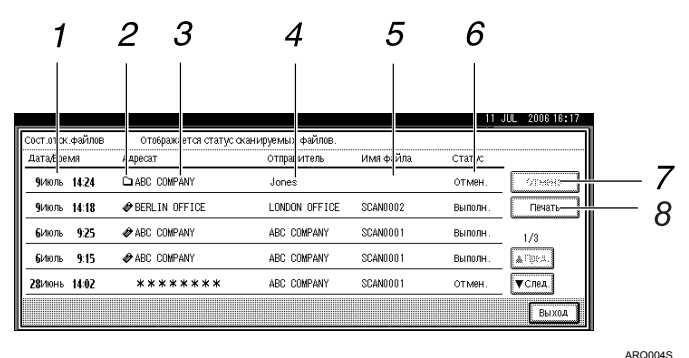

#### *1.* **Дата/Время**

Отображает время и дату, когда с этого аппарата была задана передача, или время и дату подтверждения сообщений Выполн., Ошибка или Отмен..

#### *2.* **Значок функции передачи**

Отображает значок, символизирующий использование функции передачи.

#### *3.* **Адресат**

Отображает адресат передачи.

Если выбрано несколько адресатов, отобразится первый выбранный адресат.

Другие адресаты отображаются в виде "+ X". (X указывает количество адресатов.)

#### *4.* **Отправитель**

Отображает имя отправителя.

### *5.* **Имя файла**

Отображает имена сохраненных файлов, которые одновременно отправляются и сохраняются, или имена сохраненных файлов, которые отправляются.

#### *6.* **Статус**

Отображает один из следующих статусов передачи: Выполн., Отправка..., Ожидание..., Ошибка или Отмен..

### *7.* **[Отмена]**

Чтобы отменить передачу, выберите файл, находящийся в состоянии **[Ожидание...]**, а затем нажмите кнопку **[Отмена]**.

### *8.* **[Печать]**

Нажмите эту клавишу для вывода результатов передачи на печать.

### *Примечание*

❒ В зависимости от настроек параметров безопасности некоторые результаты передачи могут не отображаться.

## <span id="page-13-0"></span>**Функции скан.**

В этом разделе поясняются параметры меню Функции сканера.

Для отображения окна Функции сканера нажмите клавишу {**Инструменты пользователя/Счетчик**}. Более подробную информацию о способах настройки см. в Руководствo по основным параметрам.

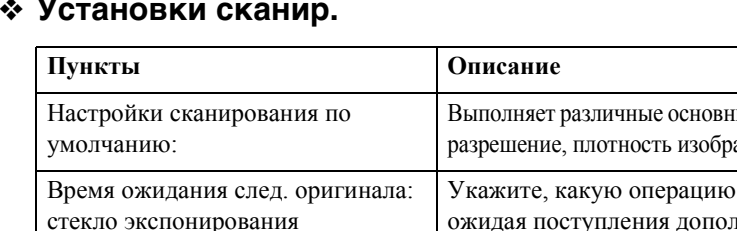

#### ❖ **Установки сканир.**

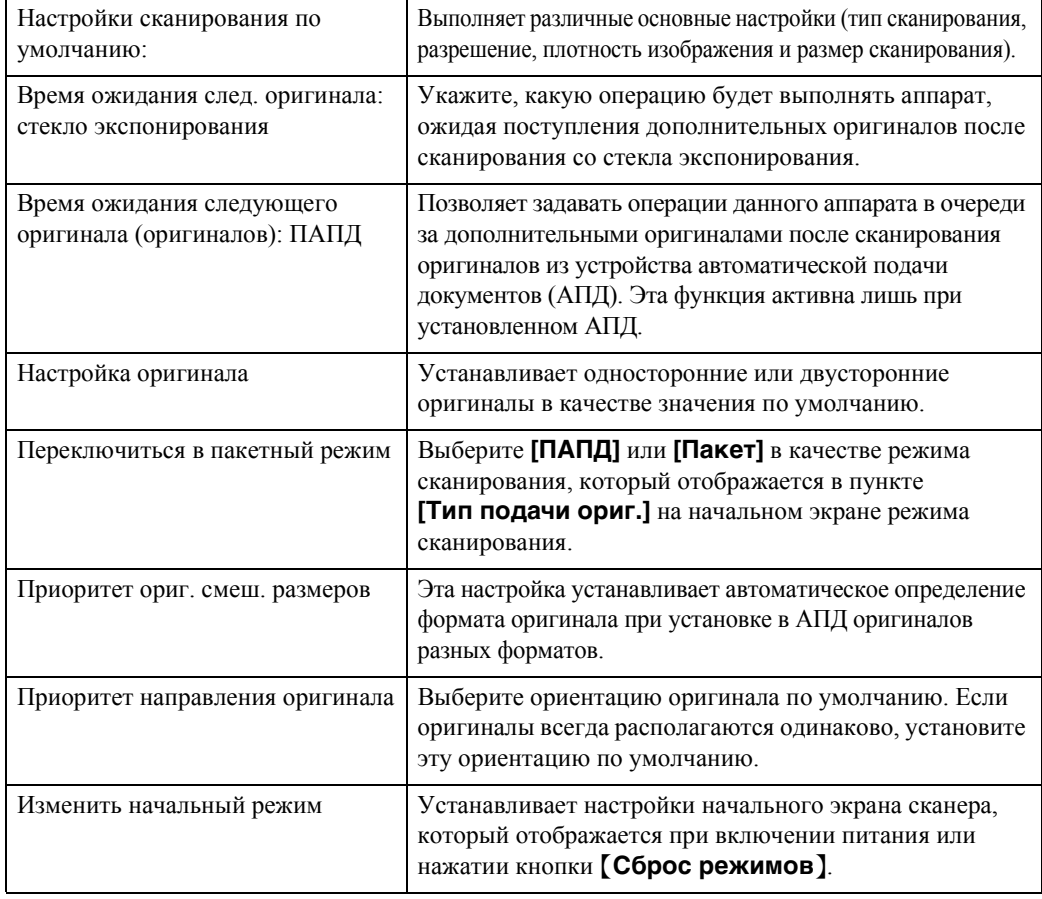

### ❖ **Настройки списка адресатов**

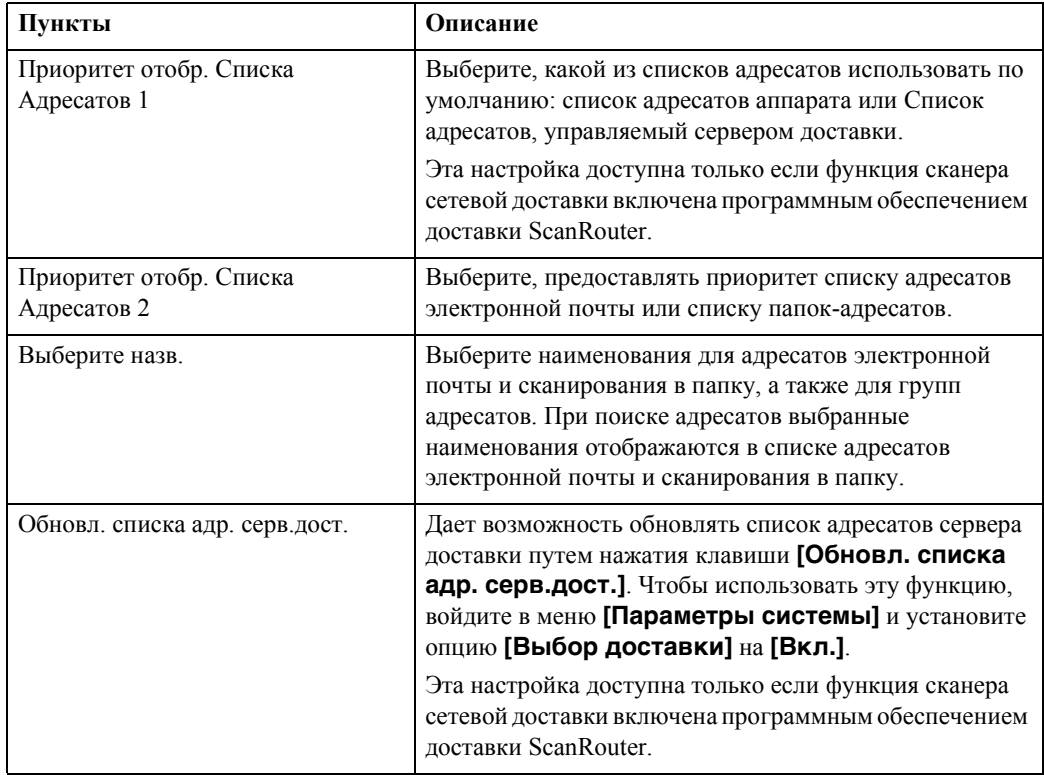

#### ◆ Настр. отправки

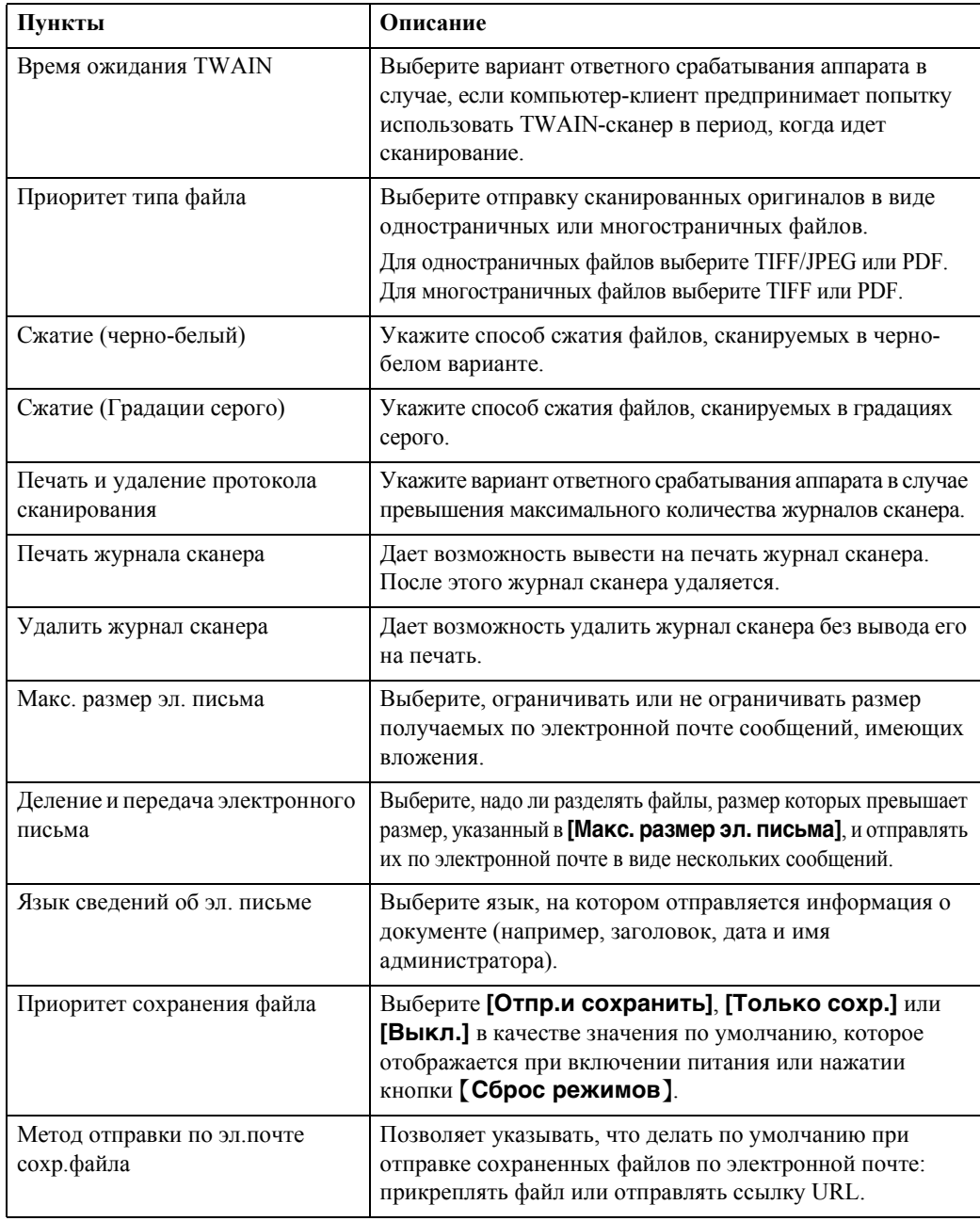

#### ◆ Инструм.админ.

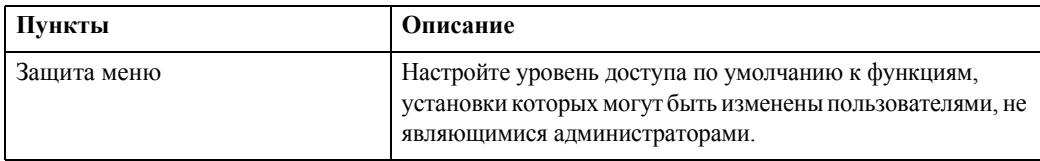

# <span id="page-16-0"></span>**1. Отправка файлов сканирования по электронной почте**

Можно вкладывать файлы сканирования в электронные сообщения и отправлять их через такие соединения, как ЛВС и Интернет.

## <span id="page-16-1"></span>**Перед отправкой файлов сканирования по электронной почте**

В этом разделе объясняются необходимые подготовительные этапы и процедура отправки файлов сканирования по электронной почте.

### <span id="page-16-2"></span>**Основные сведения об отправке файлов сканирования по электронной почте**

В этой главе приводятся основные сведения о функции отправки файлов сканирования по электронной почте.

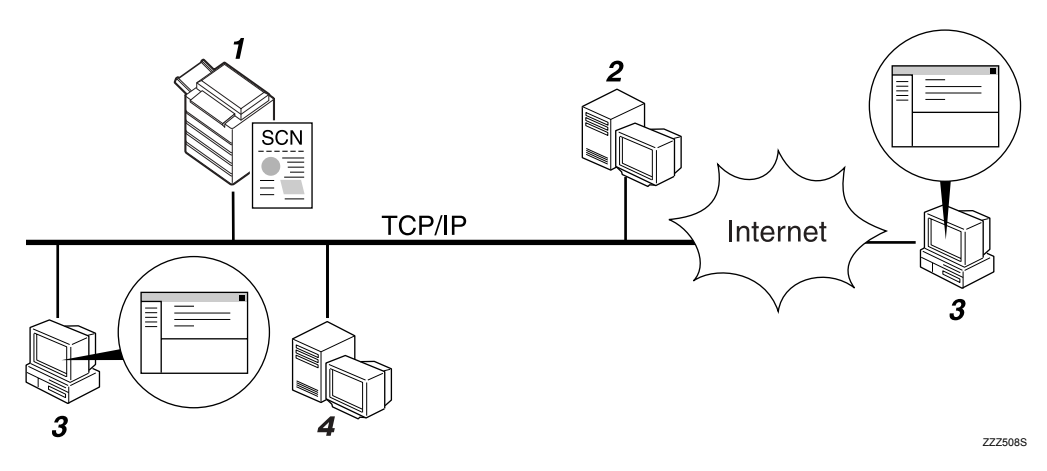

#### *1.* **О данном аппарате**

Файл сканирования может быть вложен в почтовое сообщение и послан на почтовый сервер.

#### *2.* **Сервер SMTP**

Для отправки файлов сканирования по электронной почте необходимо иметь полномочия на доступ к серверу электронной почты, поддерживающему протокол SMTP (Простой протокол пересылки [электронной] почты). Однако наличие сервера электронной почты в ЛВС, к которой подключен аппарат, не обязательно. Он передает полученную электронную почту на указанный адресат через ЛВС или Интернет.

#### *3.* **Компьютер-клиент**

Используйте программу клиента электронной почты для получения электронной почты и вложенных файлов сканирования, генерируемых этим аппаратом.

#### *4.* **Сервер LDAP**

Используйте этот сервер для управления учетными записями клиентов электронной почты, поиска в сети и аутентификации компьютеров, запрашивающих доступ к данному аппарату. С помощью сервера LDAP с этого аппарата можно выполнять поиск адресатов.

### <span id="page-17-0"></span>**Подготовка для передачи по электронной почте**

В этом разделе объясняются подготовительные этапы и настройки для отправки файлов сканирования по электронной почте.

### A **Подключите аппарат <sup>к</sup> сети.**

Подключите аппарат к сети, используя кабель Ethernet или беспроводную ЛВС (IEEE 802.11b).

### B **Выполните необходимые сетевые настройки <sup>в</sup> меню [Параметры системы].**

При подключении аппарата к сети с помощью кабеля Ethernet выполните приведенные ниже настройки. Более подробную информацию см. в Руководствo по основным параметрам.

- Укажите IP-адрес аппарата и маску подсети
- ï Выполните установки DNS-сервера
- Укажите адрес шлюза
- ï В **[Действующий протокол]** включите **[TCP/IP]**
- Укажите сервер SMTP

#### C **При необходимости измените настройки <sup>в</sup> пункте [Настр. отправки] меню [Функции скан.].**

#### *Примечание*

- ❒ Для подключения аппарата к сети через беспроводную ЛВС (IEEE 802.11b) требуется плата расширения беспроводной ЛВС. Подробности см. в Руководствo по управлению Сетью.
- ❒ Требующие настройки пункты меню **[Параметры системы]** меняются в зависимости от сетевого окружения. Дополнительную информацию о сетевых настройках см. в Руководствo по основным параметрам.
- ❒ Дополнительную информацию о меню **[Функции скан.]** см. в Руководствo по основным параметрам.

### <span id="page-18-0"></span>**Регистрация адреса электронной почты в адресной книге**

Часто используемые адреса электронной почты можно зарегистрировать в адресной книге.

Зарегистрируйте адреса электронной почты в пункте **[Управление адресной книгой]** опции **[Инструм.админ.]** меню **[Параметры системы]**. Адреса можно регистрировать и как группы.

#### *Примечание*

- ❒ Подробные сведения о регистрации адресов электронной почты в адресной книге см. в Руководствo по основным параметрам.
- ❒ Адреса электронной почты можно регистрировать в адресной книге и с помощью Web Image Monitor или SmartDeviceMonitor for Admin. Подробную информацию о запуске этих приложений см. в Руководствo по управлению Сетью. Подробнее о регистрации адресов электронной почты в адресной книге см. в справках по соответствующим приложениям.
- ❒ В аппаратах некоторых типов не удается использовать аппарат, когда в нем идет обновление адресной книги с использованием CSV-файлов (восстановленных с помощью SmartDeviceMonitor for Admin), содержащих коды пользователя.

**1**

### <span id="page-19-0"></span>**Экран Электронная почта**

В этой главе приводятся сведения о структуре окна отправки файлов сканирования по электронной почте.

Отображаемые элементы функции служат клавишами переключения. Чтобы выбрать или указать какой-либо пункт, нажмите на него.

При выборе или указании элемента на дисплее он выделяется как **[ ]**. Клавиши, которые нельзя выбрать, отображаются как [ OK ].

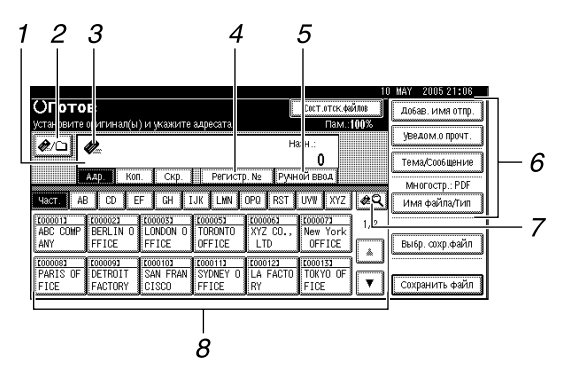

#### *1.* **Поле адресов**

Появится указанный адресат. Если указано более одного адресата, нажмите клавишу **[**U**Пред.]** или **[**T**След.]** для просмотра этих адресатов.

#### *2.* **[ ] Эл. почта/Сканир. в папку**

Нажмите для переключения между функциями отправки по электронной почте и сканирования в папку. Можно одновременно отправлять файл адресатам электронной почты и сканировать его в папки адресатов.

#### **3.** Значок Электронная почта (*●*.)

Сообщает о том, что отображается окно электронной почты.

#### *4.* **[Регистрац. №]**

Нажмите эту клавишу, чтобы указать адресат, используя 5-значный регистрационный номер.

### *5.* **[Ручной ввод]**

Чтобы указать не зарегистрированные в адресной книге адресаты, нажмите эту клавишу, после чего введите адреса электронной почты с появившейся экранной клавиатуры.

#### *6.* **[Добав. имя отпр.] [Уведомление о прочтении] [Тема/Сообщение] [Имя файла/Тип]**

Нажмите, чтобы указать отправителя, настроить уведомление о прочтении, ввести тему, текст сообщения, а также имена и форматы файлов, которые требуется отправить.

#### *7.* **[ ] Смена списка адр./Поиск/ Сменить загол.**

Нажимайте для переключения адресата между списком сервера доставки и списком адресатов этого аппарата, а также для поиска адресата.

#### *8.* **Список адресатов**

Отображается список адресатов, зарегистрированных в этом аппарате. Если не все адресаты могут быть отображены, для переключения на другое окно нажмите клавишу **[**U**]** или **[**T**]**. Группы адресов обозначаются символом **111**.

## <span id="page-20-0"></span>**Основная процедура отправки файлов сканирования по электронной почте**

В этом разделе приводится описание основной процедуры отправки файлов сканирования по электронной почте.

A **Убедитесь <sup>в</sup> том, что не сохранилось предыдущих значений параметров.** Если сохранилось предыдущее значение настройки, нажмите клавишу {**Сброс режимов**}.

B **Если отображается окно сканера сетевой доставки или сканирования <sup>в</sup> папку, переключитесь на окно отправки по электронной почте.**

Подробнее см. в разделе "Переключение на окно отправки по электронной почте".

C **Установите оригиналы.**

D **При необходимости нажмите клавишу [Установки сканир.], чтобы указать настройки сканера, такие как тип сканирования, разрешение, плотность изображения или размер сканирования.**

Подробнее см. в разделе "Различные параметры сканирования".

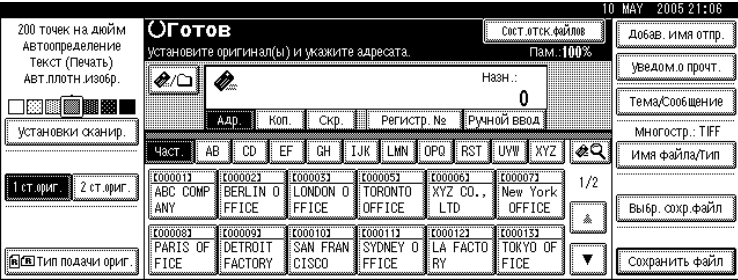

E **Если необходимо, нажимайте [1 ст.ориг.] или [2 ст.ориг.], чтобы сканировать одну или обе стороны оригиналов.**

Подробнее см. в разделе "Установка сканирования сторон оригиналов".

F **При необходимости нажмите клавишу [Тип подачи ориг.] для указания настроек, например, ориентации оригинала.**

Подробнее см. в разделе "Установка типа подачи оригинала".

G **При необходимости нажмите клавишу [Имя файла/Тип] для указания настроек, например имени и формата файла.**

Подробнее см. в разделе "Установка типа файла и имени файла".

#### H **Укажите адрес.**

Допускается указание нескольких адресатов.

Подробнее см. в разделе "Указание адресатов электронной почты".

#### I **Чтобы указать отправителя электронного сообщения, нажмите клавишу [Добав. имя отпр.].**

Подробнее см. в разделе "Указание отправителя электронного сообщения".

J **При необходимости нажмите [Уведомление о прочтении], чтобы настроить функцию уведомления о прочтении.**

Если был указан пункт **[Уведомление о прочтении]**, то выбранный отправитель электронного письма получит по электронной почте уведомление, когда получатель откроет электронное сообщение.

- K **Если необходимо, укажите тему сообщения электронной почты.** Подробнее см. в разделе "Указание темы электронного сообщения".
- L **Если необходимо, введите текст сообщения электронной почты.** Подробнее см. в разделе "Написание сообщения электронной почты".

### M **Нажмите клавишу** {**Пуск**}**.**

При пакетном сканировании устанавливайте следующие оригиналы.

#### *Примечание*

- ❒ Если выбраны два или более адресатов, то для отображения их по одному нажимайте клавишу **[**U**Пред.]** или **[**T**След.]** рядом с полем адресата.
- ❒ Для отмены выбранного адресата нажмите клавишу **[**U**Пред.]** или **[**T**След.]**, чтобы отобразить адресат в поле адресата, затем нажмите клавишу {**Сброс/Стоп**}. Отменить адресат, выбранный в списке адресатов, можно повторным нажатием выбранного адресата.
- ❒ В поле **[Параметры системы]** в качестве имени отправителя по умолчанию можно указать адрес электронной почты администратора. Это позволит отправлять электронную почту, не заполняя поля **[Добав. имя отпр.]**. Более подробную информацию см. в Руководствo по основным параметрам.
- ❒ Некоторые параметры безопасности позволяют указывать зарегистрированного пользователя как **[Добав. имя отпр.]**.
- ❒ Чтобы использовать функцию уведомления о прочтении, необходимо указать отправителя. Однако следует иметь в виду, что электронное сообщение с уведомлением **[Уведомление о прочтении]** может быть не передано, если программное обеспечение на компьютере получателя электронного сообщения не поддерживает функцию уведомления о прочтении сообщения (MDN).
- ❒ Если в качестве отправителя автоматически указывается адрес электронной почты администратора, электронное сообщение с уведомлением не отправляется, даже если выбрано **[Уведомление о прочтении]**. Более подробную информацию о параметрах **[Адрес эл. почты администратора]** и **[Автоуказание имени отправителя]** см. в Руководствo по основным параметрам.
- ❒ При нажатии клавиши {**Проверка режимов**} до нажатия клавиши {**Пуск**} начальное окно сканера переключается на экран "Проверка режимов". Экран ìПроверка режимовî можно использовать для проверки настроек (например, адресатов). Подробнее см. в разделе "Проверка режимов".
- ❒ Чтобы отменить сканирование, нажмите клавишу {**Сброс/Стоп**} или **[Стоп]** на панели дисплея.
- ❒ Можно также одновременно выполнять сохранение файла сканирования и его отправку по электронной почте. Подробнее см. в разделе "Одновременное сохранение и отправка по электронной почте".

### **Р Ссылки**

стр.16. "Переключение на Окно отправки по электронной почте"

стр.103. "Различные установки сканирования"

стр.114. "Установка сканирования сторон оригиналов"

стр.116. "Настройка Типа подачи оригинала"

стр.126. "Задание типа и имени файла"

стр.17. "Указание адресатов электронной почты"

стр.30. "Указание электронного сообщения"

стр.29. "Указание темы электронного сообщения"

стр.25. "Указание отправителя электронной почты"

стр.3. "Проверка режимов"

стр.32. "Одновременное сохранение в памяти и передача по электронной почте"

## <span id="page-23-1"></span><span id="page-23-0"></span>**Переключение на Окно отправки по электронной почте**

В этом разделе объясняется процедура переключения на Окно отправки по электронной почте.

Если отображается окно сканирования в папку, то для переключения на окно отправки по электронной почте нажмите клавишу **[ ]**.

Если отображается окно сканера сетевой доставки, переключитесь на окно отправки по электронной почте следующим образом:

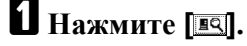

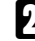

### B **Нажмите [Смена списка адр.].**

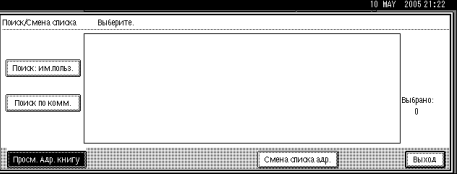

### C **Нажмите [Эл.почта].**

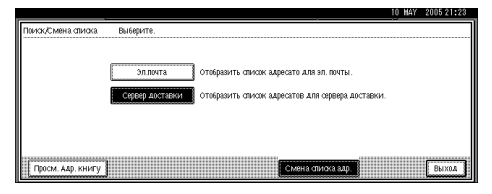

### D **Нажмите [Выход].**

Отображается окно отправки по электронной почте или окно сканирования в папку.

### $\sum$  Если появилось окно сканирования в папку, нажмите клавишу  $[\bullet]$ .

Появится окно отправки по электронной почте.

### *Примечание*

❒ Переключаться из окна сканера сетевой доставки в процессе указания адресатов доставки нельзя. Чтобы сбросить указанный адресат, отобразите его в поле адресатов окна сканера сетевой доставки, а затем нажмите клавишу {**Сброс/Стоп**}.

## <span id="page-24-1"></span><span id="page-24-0"></span>**Указание адресатов электронной почты**

В этом разделе объясняется процедура указания адресатов электронной почты. Адресаты электронной почты можно указывать одним из следующих способов:

- Выберите адресат в адресной книге аппарата
- Непосредственно введите адрес электронной почты
- Найдите LDAP сервер адресата и выберите его

Перед тем, как выбирать адресаты, убедитесь, что выбрали опцию **[Адр.]**. При необходимости нажмите клавишу **[Копия]** или **[Скр.]**, после чего выберите адресаты.

### **Выбор адресата в адресной книге аппарата**

В этом разделе объясняется, как выбрать адресат из адресной книги аппарата.

#### **变3апомните**

❒ Чтобы использовать эту функцию, необходимо заранее зарегистрировать адресаты в меню **[Параметры системы]**. Более подробную информацию см. в Руководствo по основным параметрам.

Выбрать адресаты, зарегистрированные в адресной книге аппарата, можно одним из следующих способов:

- Выберите адресат из списка
- Выберите адресат, введя регистрационный номер
- Выберите адресат, просмотрев адресную книгу аппарата

#### **<sup> Примечание**</sup>

❒ В зависимости от параметров безопасности некоторые адресаты могут не отображаться.

**1**

#### **Выбор адресата из списка**

Выберите адресат в списке адресатов.

### A **Нажмите клавишу, содержащую имя адресата, <sup>в</sup> списке адресатов.**

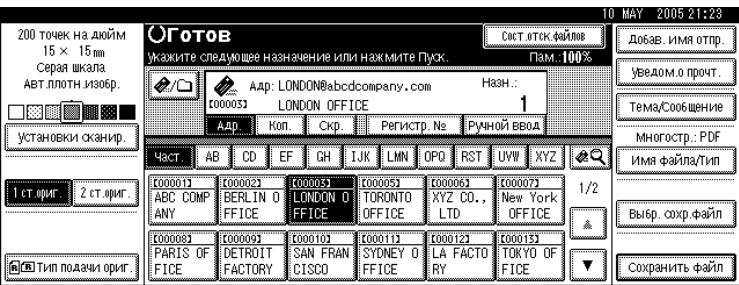

Клавиша с выбранным адресатом будет выделена, и адресат отобразится в поле адресатов в верхней части экрана.

Если нужный адресат не появился, выполните одно из следующих действий:

- Отобразите адресат, выбрав начальную букву его заголовка
- ï Отобразите адресат, нажав клавишу **[**U**]** или **[**T**]**

#### *Примечание*

❒ При определенных настройках параметров безопасности некоторые адресаты могут не появиться в списке адресатов.

#### **Выбор адресатов путем ввода регистрационных номеров**

Выберите адресат в адресной книге аппарата с помощью его регистрационного номера.

#### A **Нажмите [Регистрац. №].**

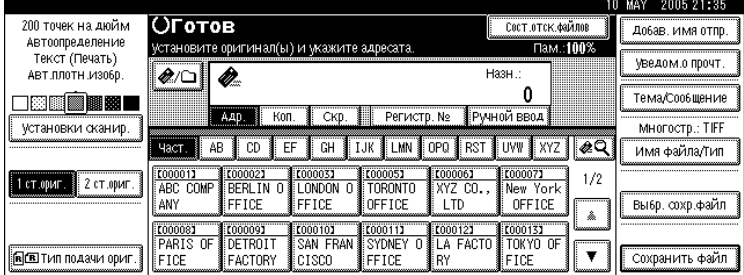

### B **<sup>С</sup> помощью цифровых клавиш введите пятизначный номер, назначенный требуемой папке-получателю.**

Если вводимый номер содержит менее пяти цифр, нажмите клавишу  $[\#]$ после ввода последней цифры.

) MAY 200521:24 СОСТ.ОТСК.ФАЙЛОВ 200 точек на дюйм Добав. имя отпр.  $15 \times 15$  mm ведите регистрационный номер с помощью цифровых клавиш. Пам.: 100% Серая шкала<br>Авт.плотн.изобр. VBeA0M.0 ПD0ЧТ.  $\partial$ a Ø. 0  $\square$  den  $\square$ Тема/Сообщение Адр. | Коп. | Скр. | Регистр. № Многостр.: PDF Установки сканир. Имя файла/Тип **E000063**<br>XYZ CO. 000011 000021 0000031 000051<br>ABC COMP BERLIN O LONDON O TORONTO<br>ANY FFICE FFICE OFFICE [C00007] 【00001】  $1/2$ 1 ст.ориг. 2 ст.ориг New York<br>OFFICE Выбр. сохр.файл  $\mathbb{\hat{A}}$ K000081<br>PARIS OF T000091 **COOO101** T000111 E000121 0000131  $\overline{\mathbf{v}}$ RE TIM ROARM ODUE FICE FACTORY CISCO FFICE RY FICE Сохранить файл

Пример: Для ввода 00003 нажмите клавишу {**3**}, затем клавишу {q}.

#### **Поиск адресата в адресной книге аппарата и его выбор**

В этом разделе объясняется, как выполнять поиск и выбор адресата в адресной книге аппарата.

### $\blacksquare$  Нажмите  $\blacksquare$

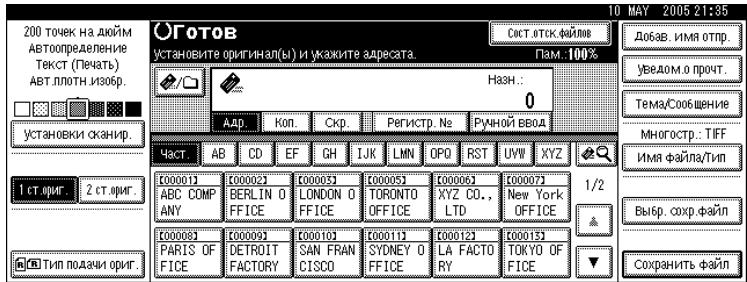

B **Чтобы выполнить поиск по имени адресата, нажмите [Поиск: им.польз. Имя].**

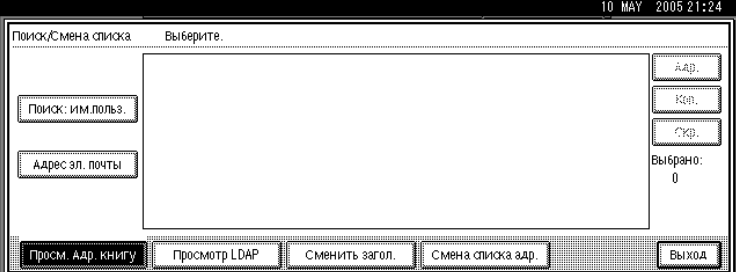

Чтобы выполнить поиск по адресу электронной почты, нажмите клавишу **[Адрес эл.почты]**.

Отобразится экранная клавиатура.

Кроме того, можно выполнять поиск с помощью комбинации клавиш **[Поиск: им.польз. Имя]** и **[Адрес эл.почты]**.

**1**

### C **Введите начало имени адресата.**

Чтобы выполнить поиск по адресу электронной почты, введите начало адреса.

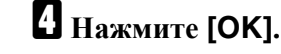

#### E **Выберите адрес.**

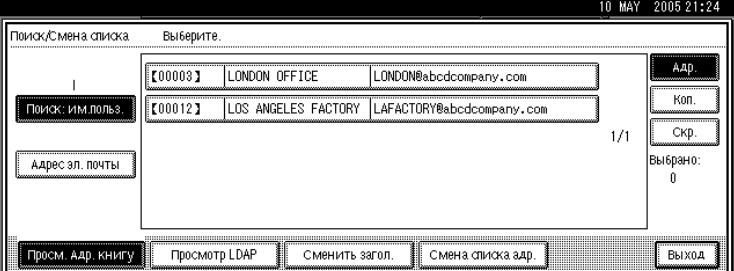

### F **Выберите [Адр.], [Копия] или [Скр.].**

G **Нажмите [Выход].**

## <span id="page-27-0"></span>**Ввод адреса электронной почты вручную**

В этом разделе объясняется процедура ввода адреса электронной почты вручную.

### A **Нажмите [Ручной ввод].**

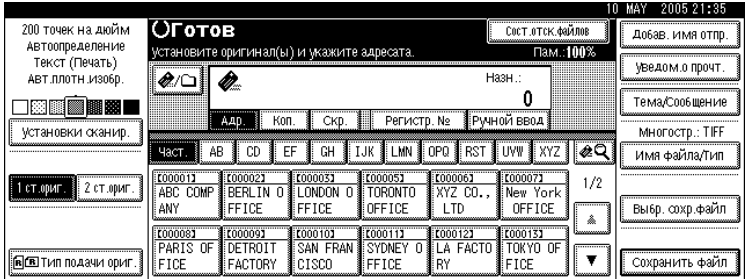

Отобразится экранная клавиатура.

Информацию о вводе символов см. в разделе Об этом аппарате.

### B **Введите адрес электронной почты.**

### C **Нажмите [ОК].**

#### *Примечание*

- ❒ В зависимости от параметров безопасности **[Ручной ввод]** может не отображаться.
- ❒ Подробнее о максимально допустимом количестве вводимых символов см. в разделе "Отправка по электронной почте".
- ❒ Чтобы изменить введенный адрес электронной почты, нажмите **[Изм.]**.
- ❒ Адрес электронной почты, введенный непосредственно, можно зарегистрировать в адресной книге аппарата. Подробнее см. в разделе "Регистрация непосредственно введенного адресата в адресной книге".

### *Ссылки*

стр.145. "Отправка по [электронной](#page-152-2) почте"

стр.24. "Регистрация [непосредственно](#page-31-1) введенного адресата в адресной [книге](#page-31-1)"

### <span id="page-28-0"></span>**Выбор адресатов посредством поиска на сервере LDAP**

Можно выполнить поиск адреса на сервере LDAP и затем указать его в качестве адресата электронной почты.

### **183**апомните

- ❒ Для использования этой функции сервер LDAP должен быть подключен к сети.
- ❒ Необходимо зарегистрировать сервер в меню **[Параметры системы]** и установить для параметра **[Использовать сервер LDAP]** значение **[Вкл.]**. Более подробную информацию см. в Руководствo по основным параметрам.

### **1** Нажмите [ **[**89].

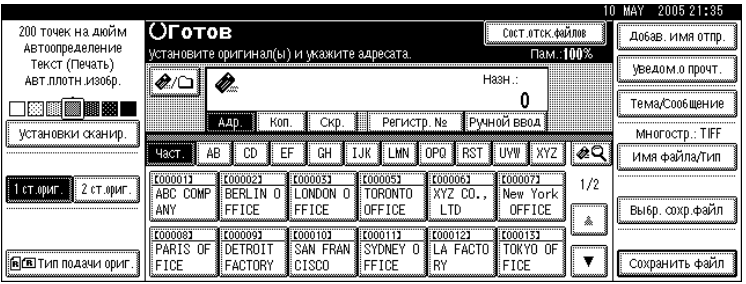

## B **Нажмите [Просмотр LDAP].**

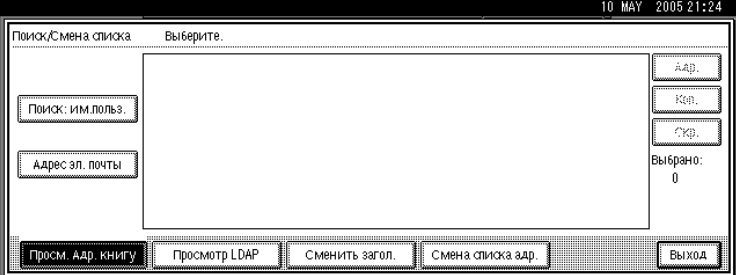

### C **Нажмите [Выбор сервера].**

### D **Выберите сервер LDAP.**

Если для получения доступа к выбранному серверу требуется аутентификация, то появится окно аутентификации. Для того чтобы выполнить аутентификацию, следует ввести имя пользователя и пароль.

## E **Нажмите [ОК].**

### F **Нажмите [Расш. поиск].**

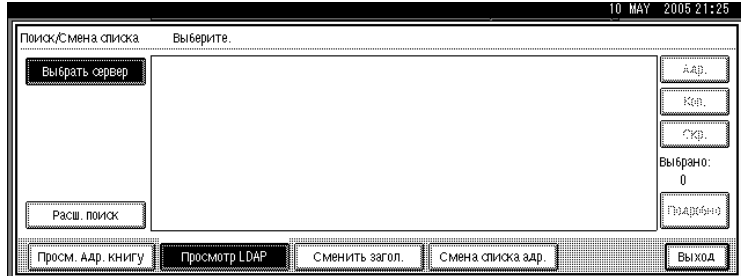

G **Введите строку символов, относящуюся <sup>к</sup> условию поиска для адресата, такому как [Имя], [Адрес эл.почты], [Номера факса], [Имя компании] или [Имя отдела].**

При выборе настройки условия поиска отображается экранная клавиатура. Введите текстовую строку в соответствии с условием поиска.

При выполнении поиска по условию **[Имя]** выполнение поиска по фамилии или по имени определяется настройками сервера LDAP. Обратитесь к администратору.

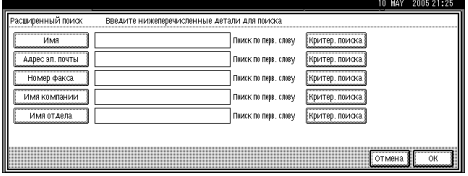

На рисунке приведен примерный вид окна. В действительности на экране могут появляться и другие элементы.

H **Нажмите [Критер. поиска] для каждого пункта, затем выберите критерии из отображающегося списка.**

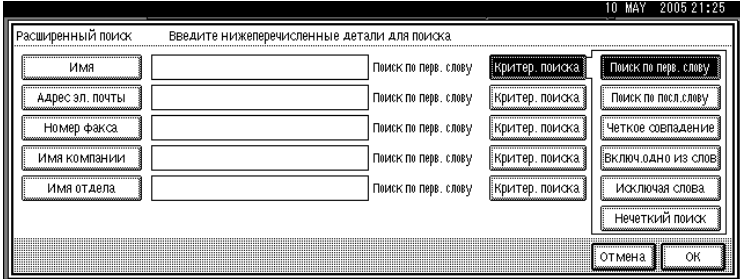

I **Нажмите [ОК].**

J **Выберите адрес.**

K **Выберите [Адр.], [Копия] или [Скр.].**

### L **Нажмите [Выход].**

#### **<sup> Примечание**</sup>

- ❒ Условия поиска **[Имя]**, **[Адрес эл.почты]**, **[Адресат факса]**, **[Имя компании]** и **[Имя отдела]**, отображаемые в **[Расш. поиск]**, зарегистрированы на сервере LDAP.
- ❒ Если указано **[Параметры поиска]** в пункте **[Запрограммировать / Изменить / Удалить сервер LDAP]** меню **[Параметры системы]**, можно добавить условие поиска для поиска LDAP на экране **[Расш. поиск]**. Более подробную информацию см. в Руководствo по основным параметрам.
- ❒ Нажав клавишу **[Подробно]**, можно просмотреть информацию о выбранном адресате.
- ❒ В результатах поиска может быть отображено до 100 адресатов.
- ❒ Если адрес электронной почты, возвращенный сервером LDAP, содержит слишком много символов, то указать его в качестве адресата не удастся. Подробнее о максимально допустимом количестве указываемых символов см. в разделе "Отправка по электронной почте".
- ❒ В одной учетной записи сервера LDAP можно зарегистрировать несколько адресов электронной почты. Однако в окне результатов поиска отображается только один адрес электронной почты. Обычно отображается адрес, который первым зарегистрирован на сервере LDAP.
- ❒ При нажатии клавиши **[Критер. поиска]** появятся следующие критерии поиска:
- **[Поиск по перв. слову]**: Отображаются имена, начинающиеся с введенных символов.

Например, чтобы найти "АВС", введите "А".

**• [Поиск по посл.слову]**: Отображаются имена, заканчивающиеся введенными символами.

Например, чтобы найти "АВС", введите "С".

ï **[Четк.совп.]**: Отображаются имена, соответствующие введенному символу или символам.

Например, чтобы найти "АВС", введите "АВС".

ï **[Исключая слова]**: Отображаются имена, содержащие введенный символ или символы.

Например, чтобы найти "АВС", введите "А", "В" или "С".

**• [Исключая слова]**: Отображаются имена, не содержащие введенный символ или символы.

Например, чтобы найти "АВС", введите "D".

**• [Нечеткий поиск]**: нечеткий поиск (Функция этого нечеткого поиска зависит от системы, поддерживаемой сервером LDAP).

### *Ссылки*

стр.145. "Отправка по [электронной](#page-152-2) почте"

**1**

## <span id="page-31-1"></span><span id="page-31-0"></span>**Регистрация непосредственно введенного адресата в адресной книге**

В этом разделе объясняется процедура регистрации непосредственно введенного адресата в адресной книге аппарата. Можно также зарегистрировать адресат, выбранный на сервере LDAP.

A **Выведите <sup>в</sup> поле адресата подлежащий регистрации адресат.**

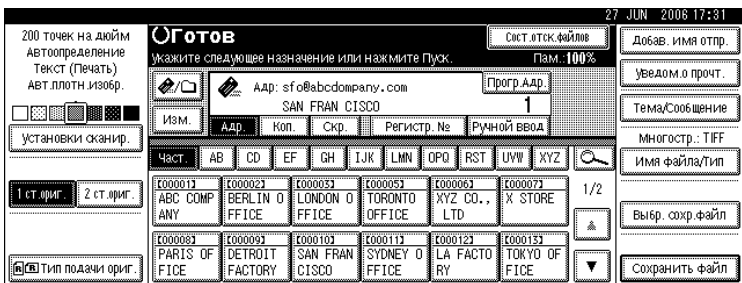

## B **Нажмите [Прогр.Адр.].**

C **Нажмите клавишу [Имена], <sup>а</sup> затем укажите имя <sup>и</sup> другие регистрационные сведения.**

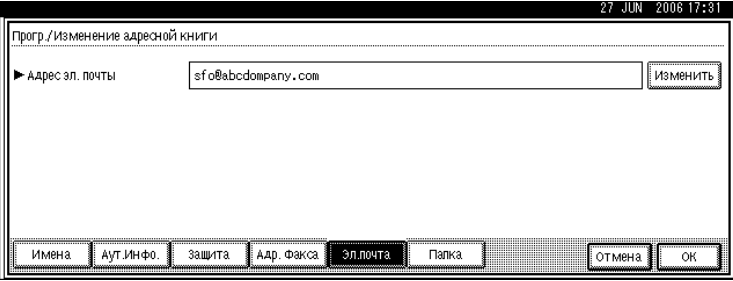

Подробнее об указании регистрационных сведений см. в Руководствo по основным параметрам.

### D **Нажмите [ОК].**

#### **<sup> Примечание**</sup>

- ❒ При определенных параметрах безопасности поле **[Прогр.Адр.]** может не отображаться. В этом случае завершить регистрацию не удастся.
- ❒ Чтобы зарегистрировать в адресной книге аппарата адресат, выбранный в ходе поиска на сервере LDAP, выведите адресат на экран, а затем нажмите клавишу **[Прогр.Адр.]**.

## <span id="page-32-2"></span><span id="page-32-0"></span>**Указание отправителя электронной почты**

В этом разделе объясняется процедура указания отправителя электронной почты. Чтобы отправить электронное сообщение, необходимо указать имя отправителя.

Отправителя электронной почты можно указать одним из следующих способов:

- Выберите отправителя из списка отправителей
- Выберите отправителя, введя регистрационный номер
- Выберите отправителя посредством поиска в адресной книге аппарата

#### **<sup> Примечание**</sup>

- ❒ Отправители должны быть заранее зарегистрированы в адресной книге аппарата в меню **[Параметры системы]**. Более подробную информацию см. в Руководствo по основным параметрам.
- ❒ В поле **[Параметры системы]** в качестве имени отправителя по умолчанию можно указать адрес электронной почты администратора. Это позволяет отправлять электронную почту, не указывая отправителя. Более подробную информацию см. в Руководствo по основным параметрам.
- ❒ Некоторые параметры безопасности позволяют указывать зарегистрированного пользователя как отправителя.
- ❒ Если был установлен код защиты, то после выбора отправителя появится окно ввода кода защиты. Введите защитный код, а затем нажмите **[ОК]**. При вводе правильного защитного кода отображается имя отправителя.

## <span id="page-32-1"></span>**Выбор отправителя из списка**

В этом разделе объясняется процедура выбора отправителя из списка отправителей аппарата.

### A **Нажмите [Добав. имя отпр.].**

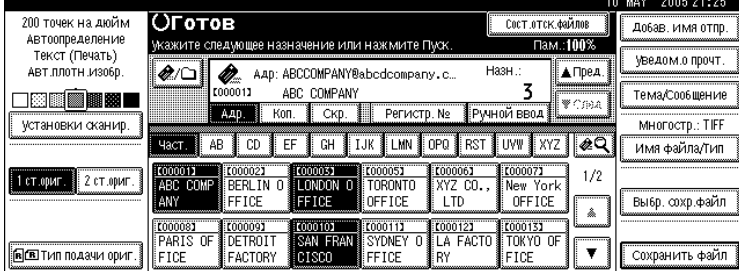

### B **Выберите отправителя.**

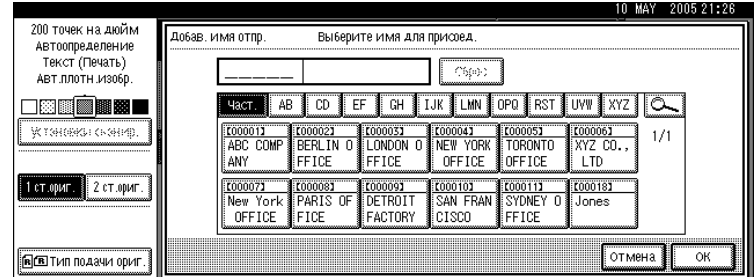

## C **Нажмите [ОК].**

### <span id="page-33-0"></span>**Использование регистрационного номера для указания имени отправителя**

Выберите отправителя, используя регистрационные номера, указанные пользователями в адресной книге аппарата.

### A **Нажмите [Добав. имя отпр.].**

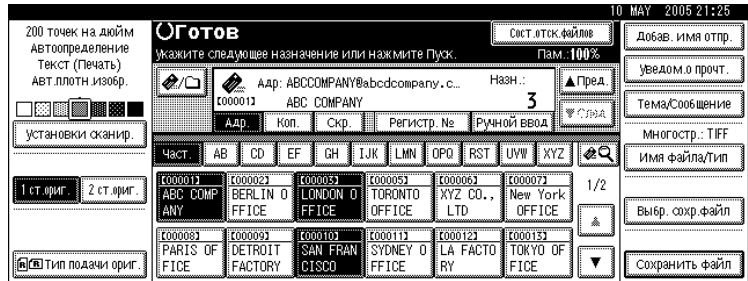

#### B **<sup>С</sup> помощью цифровых клавиш введите пятизначный номер, назначенный требуемой папке-получателю.**

Если вводимый номер содержит менее пяти цифр, нажмите клавишу [ $\sharp$ ] после ввода последней цифры.

Пример. Чтобы ввести 00006,

Нажмите клавишу  $[6]$ , а затем клавишу  $[#].$ 

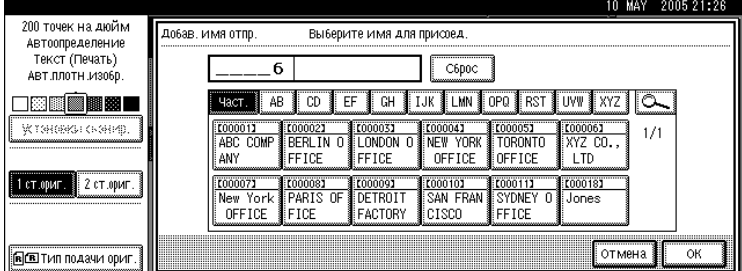

### C **Нажмите [ОК].**

### <span id="page-34-0"></span>**Выбор отправителя посредством поиска в адресной книге аппарата**

В этом разделе объясняется процедура выбора отправителя посредством поиска в адресной книге аппарата.

### A **Нажмите [Добав. имя отпр.].**

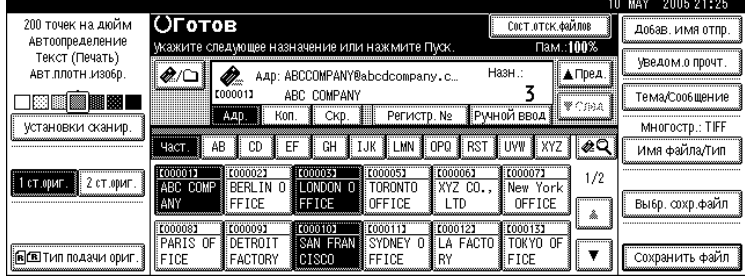

## $\mathbf{B}$  Нажмите [3].

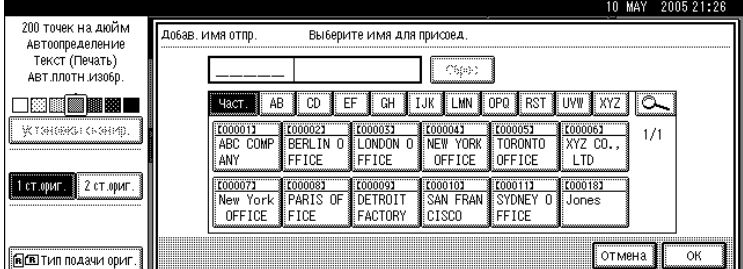

#### C **Чтобы выполнить поиск по имени пользователя, нажмите [Имя польз.(адр.) Имя].**

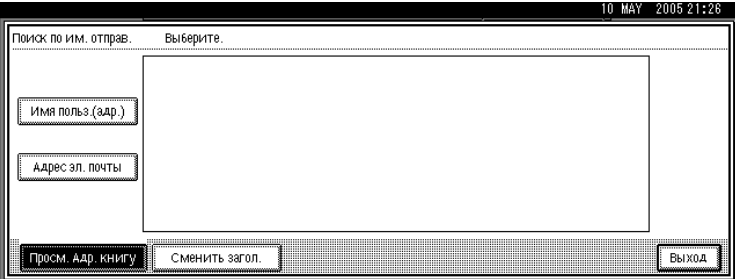

Чтобы выполнить поиск по адресу электронной почты, нажмите клавишу **[Адрес эл.почты]**.

Отобразится экранная клавиатура.

Кроме того, можно выполнять поиск с помощью комбинации **[Имя польз.(адр.) Имя]** и **[Адрес эл.почты]**.

**1**

## D **Введите начало имени отправителя, которое нужно найти.**

Чтобы выполнить поиск по адресу электронной почты, введите начало адреса.

## E **Нажмите [ОК].**

F **Выберите отправителя.**

G **Нажмите [Выход].**

 $\mathbf{\Theta}$  Нажмите [ОК].
## **Указание темы электронного сообщения**

В этом разделе объясняется процедура указания темы сообщения, отправляемого по электронной почте.

Ниже на примере описывается процедура указания темы<sup>"</sup>[Срочное] Поступление новой продукции".

## A **Нажмите [Тема/Сообщение].**

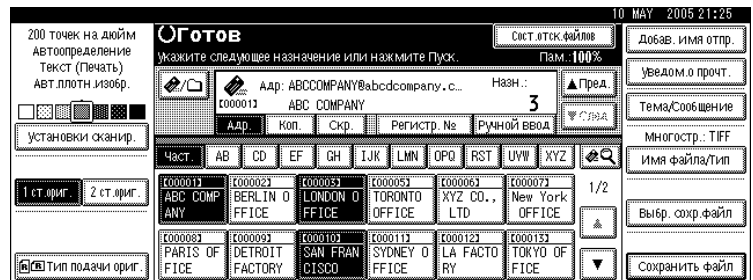

## B **Нажмите [Добавить тему].**

## C **Выберите тему [Срочное].**

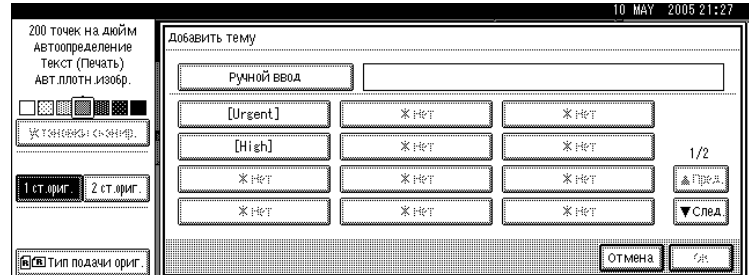

## D **Нажмите [Ручной ввод].**

Отобразится экранная клавиатура.

## E **Введите тему ìПоступление новой продукцииî.**

## F **Нажмите [ОК] три раза.**

#### *Примечание*

- ❒ Подробнее о вводе текста см. в разделе Об этом аппарате.
- ❒ Подробнее о максимально допустимом количестве вводимых символов см. в разделе "Отправка по электронной почте".

## *Ссылки*

стр.145. "Отправка по [электронной](#page-152-0) почте"

**1**

## **Указание электронного сообщения**

В этом разделе объясняется процедура создания сообщения, отправляемого по электронной почте.

Сообщение можно создать следующими способами:

- Выберите электронное сообщение из списка
- Непосредственно введите текст сообщения

## **Выбор сообщения из списка**

Можно выбрать сообщение из списка.

#### **3апомните**

❒ Сообщения, которые можно выбрать из списка, необходимо зарегистрировать в **[Параметры системы]** заранее. Более подробную информацию см. в Руководствo по основным параметрам.

## A **Нажмите [Тема/Сообщение].**

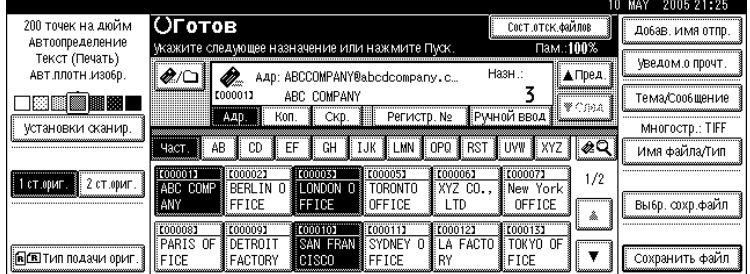

B **Нажмите [Сообщение электронной почты].**

## C **Выберите сообщение.**

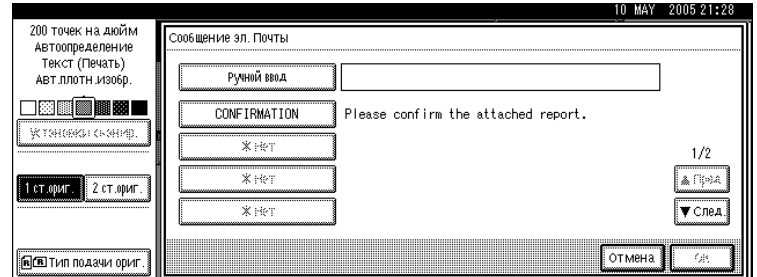

## D **Дважды нажмите [ОК].**

## **Ввод сообщения вручную**

Можно ввести сообщение вручную.

## A **Нажмите [Тема/Сообщение].**

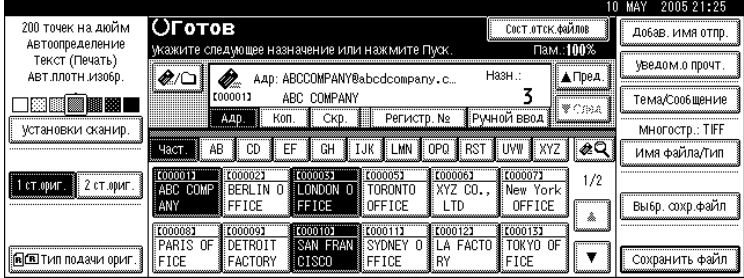

## B **Нажмите [Сообщение электронной почты].**

## C **Нажмите [Ручной ввод].**

Отобразится экранная клавиатура.

## D **Введите текст сообщения.**

## E **Нажмите [ОК] три раза.**

#### *Примечание*

- ❒ Подробнее о вводе текста см. в разделе Об этом аппарате.
- ❒ Подробнее о максимально допустимом количестве вводимых символов см. в разделе "Отправка по электронной почте".

### *Ссылки*

стр.145. "Отправка по [электронной](#page-152-0) почте"

**1**

## <span id="page-39-0"></span>**Одновременное сохранение в памяти и передача по электронной почте**

В этом разделе объясняется процедура сохранения файла одновременно с его отправкой по электронной почте.

## A **Нажмите [Сохранить файл].**

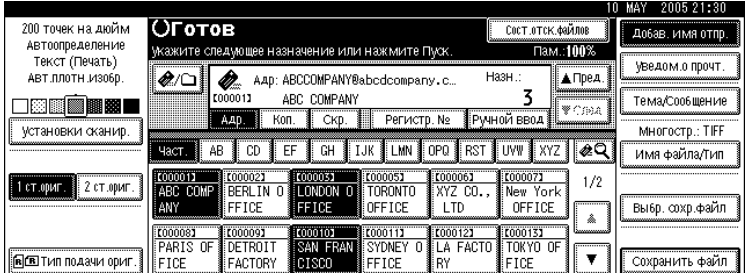

## B **Нажмите [Отпр.и сохранить].**

C **При необходимости укажите сведения <sup>о</sup> сохраненном файле, например [Имя пользователя], [Имя файла] и [Пароль].**

Подробнее см. в разделе "Указание файловой информации для сохраненного файла".

## D **Нажмите [ОК].**

#### E **Укажите адресата, выполните любые другие настройки, затем отправьте электронную почту.**

Подробнее об отправке файла по электронной почте см. в разделе "Основная процедура отправки файлов сканирования по электронной почте".

#### *Примечание*

- ❒ При некоторых параметрах безопасности может появиться **[Прив.доступа]**, а не **[Имя пользователя]**. Подробности об указании **[Прив.доступа]** спрашивайте у администратора.
- ❒ Сохраненные файлы можно повторно отправлять по электронной почте. Чтобы повторно отправить сохраненные файлы, выберите их в окне выбора сохраняемых файлов, а затем отправьте. Подробнее см. в разделе "Отправка сохраненного файла".

## *Ссылки*

стр.63. "Указание файловой информации для [сохраняемого](#page-70-0) файла"

стр.13. "Основная процедура отправки файлов [сканирования](#page-20-0) по электронной [почте](#page-20-0)"

стр.72. "Отправка [сохраненного](#page-79-0) файла"

## **Отправка URL-адреса (идентификатора ресурса) по электронной почте**

В этом разделе объясняется процедура отправки по электронной почте URLадреса сканированного файла.

Используйте эту функцию, если сетевые ограничения препятствуют отправке вложений по электронной почте.

#### A **Открыв окно [Функции скан.], выберите пункт [Отправить ссылку URL] в меню [Метод отправки по эл.почте сохр.файла].**

Подробнее об задании этого параметра см. в Руководствo по основным параметрам.

B **Вернитесь <sup>в</sup> начальное окно сканера <sup>и</sup> нажмите [Сохранить файл], чтобы выбрать [Отпр.и сохранить].**

Чтобы отправить URL-адрес по электронной почте, необходимо выбрать **[Отпр.и сохранить]**.

## C **Нажмите [ОК].**

D **Укажите адресат электронной почты, выполните любые другие настройки, затем отправьте электронную почту.**

Подробнее об отправке электронной почты см. в разделе "Основная процедура отправки файлов сканирования по электронной почте".

Адресату отправляется сообщение электронной почты, похожее на показанное ниже.

Сканирование This E-mail was sent from "Machine's Model Name" Please access following URL If you cannot access please contact the sender or machine administrator http://192.168.0.224/?open=webdocbox/docFile.cgi?ID=7ea File Name:SCAN0001 Scan Date:03.03.2006 17:32:19 (+0100) Document Valid for:06.03.2006 17:32:19 (+0100)

E **<sup>В</sup> пункте назначения электронной почты щелкните по URL-адресу.**

Запустится Web Image Monitor.

#### F **<sup>С</sup> помощью Web Image Monitor просмотрите файл, удалите его или загрузите из сети.**

#### *Примечание*

- ❒ Подробную информацию о функциях и настройках Web Image Monitor см. в Руководствo по управлению Сетью.
- ❒ Рекомендуется использовать Web Image Monitor в таком же сетевом окружении.
- ❒ При определенных настройках окружения даже после щелчка по URL-адресу в отправленном по электронной почте файле браузер может не запуститься, и просмотреть файл не удастся. В таком случае повторно щелкните по тому же URL-адресу либо вручную введите URL в адресную строку браузера.
- ❒ Для отображения подробной информации о функциях управления сохраненными файлами с помощью Web Image Monitor нажмите кнопку **[Справка]**, располагающуюся в правом верхнем углу каждого окна обозревателя.
- ❒ Можно отправлять URL-адрес по электронной почте и одновременно посредством сканирования в папку. В этом случае адресату сканирования в папку будет отправлен не URL-адрес, а сам файл.

## *Ссылки*

стр.13. "Основная процедура отправки файлов [сканирования](#page-20-0) по электронной [почте](#page-20-0)"

## **2. Отправка файлов сканирования с помощью функции сканирования в папку**

С помощью функции сканирования в папку можно отправлять файлы сканирования по сети в общие папки, в папки сервера FTP или в папки сервера NetWare.

## **Перед отправкой файлов с помощью функции сканирования в папку**

В этом разделе объясняются подготовительные этапы и настройки для отправки файлов с помощью функции сканирования в папку.

## **Сведения об отправке файлов сканирования с помощью функции сканирования в папку**

В этом разделе приводятся сведения о процедуре отправки файлов сканирования с помощью функции сканирования в папку.

#### **Отправка файлов в общие папки**

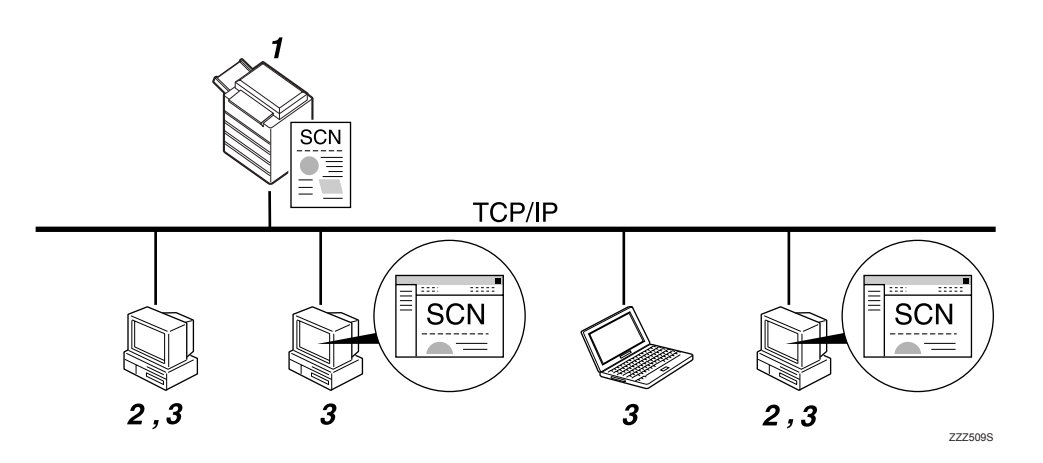

#### *1.* **О данном аппарате**

Файлы сканирования можно отправлять в общие сетевые папки. Чтобы отправлять файлы данных сканирования в общие сетевые папки, используйте SMB-протокол.

#### *2.* **Компьютер с общей папкой**

Чтобы использовать эту функцию, необходимо создать общую папку заранее. Для сохранения файлов сканирования можно указывать общую папку.

#### *3.* **Компьютер-клиент**

Можно также просматривать файлы сканирования, сохраненные в общую папку с компьютера-клиента.

#### **Отправка файлов на сервер FTP**

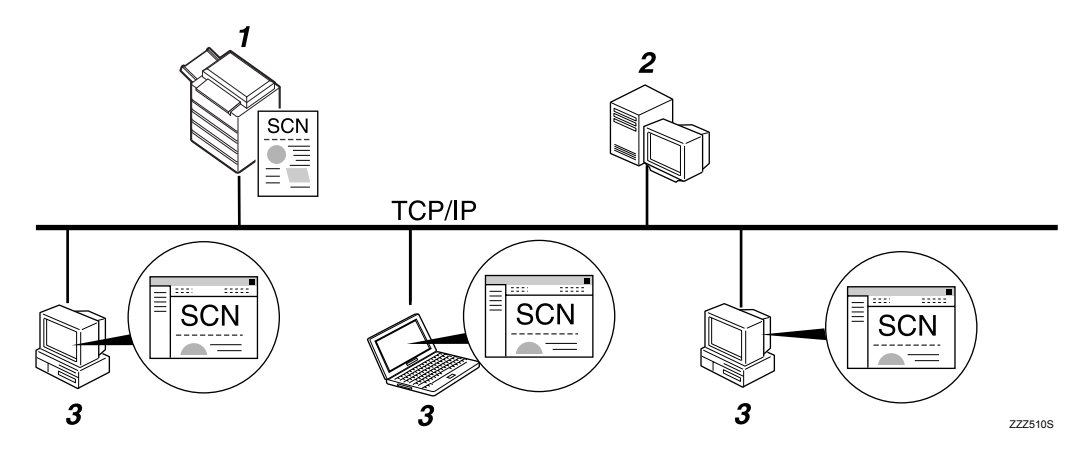

#### *1.* **О данном аппарате**

Файлы сканирования можно отправлять в папки на сервере FTP. Чтобы отправлять файлы данных сканирования в папки FTPсервера, используйте FTP-протокол.

#### *2.* **Сервер FTP**

Сервер FTP - это сервер, который

обеспечивает передачу файлов на компьютеры внутри сети. На этом сервере хранятся переданные файлы. Cервер FTP обязательно должен находиться в той же локальной/глобальной вычислительной сети, к которой подключен аппарат. Получить доступ на сервер FTP через прокси-сервер нельзя.

#### *3.* **Компьютер-клиент**

С компьютера-клиента можно просматривать файлы сканирования, сохраненные на сервере FTP. Чтобы подключиться к серверу FTP, необходимо иметь на компьютере программуклиент FTP.

#### **Отправка файлов на сервер NetWare**

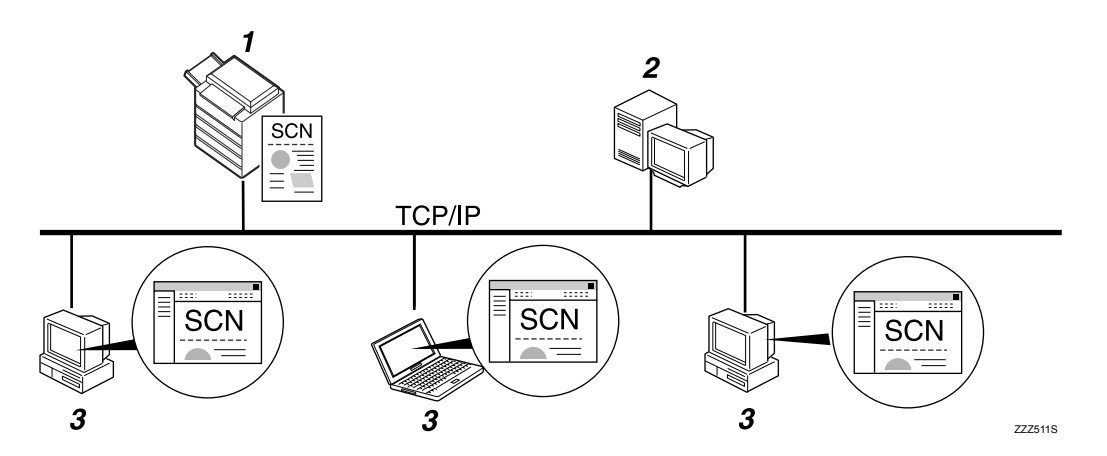

#### *1.* **О данном аппарате**

Файлы сканирования можно отправлять в папки на сервере NetWare. Чтобы отправлять файлы данных сканирования в папки NetWare, используйте NCP-протокол.

#### *2.* **Сервер NetWare**

Этот сервер можно использовать для того, чтобы совместно пользоваться файлами по сети через NetWare. Отправляя на этот сервер данные с изображениями, можно сохранять на нем файлы.

#### *3.* **Компьютер-клиент**

Чтобы загружать изображения, на компьютере должна работать программаклиент сервера NetWare, а сам компьютер должен быть зарегистрирован на этом сервере.

### **Подготовка к отправке методом сканирования в папку**

В этом разделе объясняются подготовительные этапы и настройки для отправки файлов сканирования с помощью функции сканирования в папку.

#### *Запомните*

- ❒ Файлы можно отправлять в общие папки на компьютерах-клиентах.
- ❒ Файлы можно также отправлять на серверы FTP при их наличии в сети.
- ❒ Файлы можно также отправлять на серверы NetWare при их наличии в сети.

## A **Подключите аппарат <sup>к</sup> сети.**

Подключите аппарат к сети, используя кабель Ethernet или беспроводную ЛВС (IEEE 802.11b).

## B **Выполните необходимые сетевые настройки <sup>в</sup> меню [Параметры системы].**

При подключении аппарата к сети с помощью кабеля Ethernet выполните приведенные ниже настройки. Более подробную информацию см. в Руководствo по основным параметрам.

- ï Укажите IP-адрес аппарата и маску подсети.
- Укажите адрес шлюза.
- ï В **[Действующий протокол]** включите **[TCP/IP]**.
- ï Чтобы отправлять файлы в общие папки, включите **[SMB]** в меню **[Действующий протокол]**. Чтобы отправлять файлы в папки на сервере NetWare, включите **[NetWare]** в меню **[Действующий протокол]**.

#### C **При необходимости измените настройки <sup>в</sup> пункте [Настр. отправки] меню [Функции скан.].**

#### *Примечание*

- ❒ Для подключения аппарата к сети через беспроводную ЛВС (IEEE 802.11B) требуется плата расширения беспроводной ЛВС. Подробности см. в Руководствo по управлению Сетью.
- ❒ Требующие настройки пункты меню **[Параметры системы]** меняются в зависимости от сетевого окружения. Дополнительную информацию о сетевых настройках см. в Руководствo по основным параметрам.
- ❒ Более подробную информацию о **[Функции скан.]** см. в Руководствo по основным параметрам.
- ❒ Отправка файлов с использованием SMB доступна только в среде NetBIOS через TCP/IP. Отправка файлов с использованием SMB недоступна в среде NetBEUI.
- ❒ Даже если установки, выполненные с панели управления, Web Image Monitor, через Telnet или иными способами, не разрешают использование SMB и FTP, отправка файлов все равно возможна.

## **Регистрация папок-получателей в адресной книге**

Адреса часто используемых папок-получателей можно зарегистрировать в адресной книге. Зарегистрируйте адреса папок в пункте **[Управление адресной книгой]** подменю **[Инструм.админ.]** меню **[Параметры системы]**. Эти адреса можно также зарегистрировать как группы.

#### *Примечание*

- ❒ Подробнее о регистрации адреса папки-получателя в адресной книге см. в Руководствo по основным параметрам.
- ❒ Можно сохранить записи в адресной книге с помощью программ Web Image Monitor или SmartDeviceMonitor for Admin. Подробную информацию об установке SmartDeviceMonitor for Admin см. в Руководствo по управлению Сетью. Подробности о программировании адресов см. в справках каждого из приложений.
- ❒ В аппаратах некоторых типов не удается использовать аппарат, когда в нем идет обновление адресной книги с использованием CSV-файлов (восстановленных с помощью SmartDeviceMonitor for Admin), содержащих коды пользователя.

## **Экран Сканирование в папку**

В этом разделе дано описание структуры окна отправки файлов сканирования с помощью функции сканирования в папку.

Отображаемые элементы функции служат клавишами переключения. Чтобы выбрать или указать какой-либо пункт, нажмите на него. При выборе или указании элемента на дисплее он выделяется как **[ ]**. Клавиши, которые нельзя выбрать, отображаются как [ OK ].

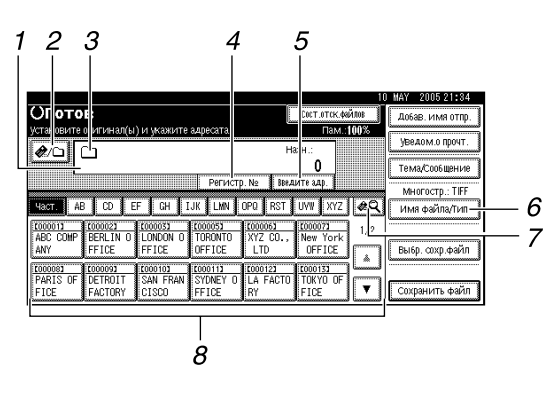

#### *1.* **Поле адресов**

Появится указанный адресат. Если указано более одного адресата, нажмите клавишу **[**U**Пред.]** или **[**T**След.]** для просмотра этих адресатов.

#### *2.* **[ ] Эл. почта/Сканир. в папку**

Нажмите для переключения между окнами функций Сканирование в папку и Отправка по электронной почте.

Кроме того, переключайтесь на это окно при одновременной отправке файла как сканированием в папку, так и по электронной почте.

#### $3.$  Значок Сканирование в папку  $\Box$ )

Сообщает о том, что экран Сканирование в папку отображается.

#### *4.* **[Регистрац. №]**

Нажмите, чтобы указать адресат, используя пятизначный регистрационный номер.

#### *5.* **[Введите адресата]**

Чтобыуказать адресаты, не зарегистрированные в адресной книге, нажмите эту клавишу для отображения экранной клавиатуры, а затем введите адрес папки-получателя.

## *6.* **[Имя файла/Тип]**

Нажмите, чтобы указать имена и форматы файлов, которые требуется отправить.

#### *7.* **[ ] Смена списка адр./Поиск/ Сменить загол.**

Нажимайте для переключения между адресатом в списке сервера доставки и списком адресатов этого аппарата, а также для поиска адресата.

#### *8.* **Список адресатов**

Отображается список адресатов, зарегистрированных в аппарате.

Если не все адресаты могут быть отображены, для переключения на другое окно нажмите клавишу **[**U**]** или **[**T**]**.

Группы адресов обозначаются символом .

## <span id="page-47-0"></span>**Основные операции при использовании функции сканирования в папку**

В этом разделе приводится описание основных операций, выполняемых при использовании функции сканирования в папку.

A **Убедитесь <sup>в</sup> том, что не сохранилось предыдущих значений параметров.** Если сохранилось предыдущее значение настройки, нажмите клавишу {**Сброс режимов**}.

B **Если отображается окно сканера сетевой доставки или отправки по электронной почте, переключитесь на окно сканирования в папку.**

Подробнее см. в разделе "Переключение на окно сканирования в папку".

C **Установите оригиналы.**

D **При необходимости нажмите клавишу [Установки сканир.], чтобы указать настройки сканера, такие как тип сканирования, разрешение, плотность изображения или размер сканирования.**

Подробнее см. в разделе "Различные параметры сканирования".

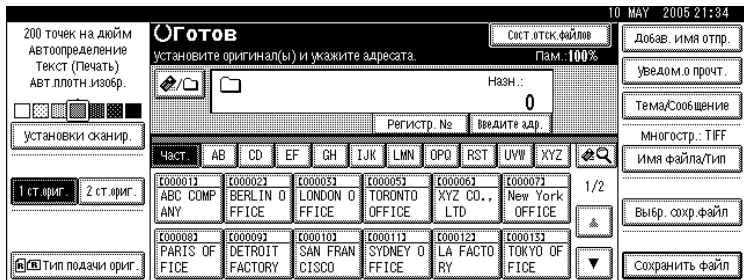

E **Если необходимо, нажимайте [1 ст.ориг.] или [2 ст.ориг.], чтобы сканировать одну или обе стороны оригиналов.**

Подробнее см. в разделе "Установка сканирования сторон оригиналов".

#### F **При необходимости нажмите клавишу [Тип подачи ориг.] для указания настроек, например, ориентации оригинала.**

Подробнее см. в разделе "Установка типа подачи оригинала".

G **При необходимости нажмите клавишу [Имя файла/Тип] для указания настроек, например имени и формата файла.**

Подробнее см. в разделе "Установка типа файла и имени файла".

## H **Укажите адрес.**

Допускается указание нескольких адресатов.

Подробнее см. в разделе "Указание сканирования в папки-получатели".

## I **Нажмите клавишу** {**Пуск**}**.**

При пакетном сканировании устанавливайте следующие оригиналы.

#### **<sup> Примечание**</sup>

- ❒ Если выбрано более одного адресата, то для просмотра адресатов можно нажимать клавишу **[**U**Пред.]** или **[**T**След.]** рядом с полем адресатов.
- ❒ Для отмены выбранного адресата нажмите клавишу **[**U**Пред.]** или **[**T**След.]**, чтобы отобразить адресат в поле адресата, затем нажмите клавишу {**Сброс/Стоп**}. Отменить адресат, выбранный в списке адресатов, можно повторным нажатием выбранного адресата.
- ❒ При нажатии клавиши {**Проверка режимов**} до нажатия клавиши {**Пуск**} начальное окно сканера переключается на экран "Проверка режимов". Экран ìПроверка режимовî можно использовать для проверки настроек (например, адресатов). Подробнее см. в разделе "Проверка режимов".
- ❒ Чтобы отменить сканирование, нажмите клавишу {**Сброс/Стоп**} или **[Стоп]** на панели дисплея.
- ❒ Можно также одновременно выполнять сохранение файла и его отправку сканированием в папку. Подробнее см. в разделе "Одновременное сохранение и отправка сканированием в папку".

## *Ссылки*

стр.42. "[Переключение](#page-49-0) на окно Сканирование в папку"

стр.103. "Различные установки [сканирования](#page-110-0)"

- стр.114. "Установка [сканирования](#page-121-0) сторон оригиналов"
- стр.116. "[Настройка](#page-123-0) Типа подачи оригинала"
- стр.126. "[Задание](#page-133-0) типа и имени файла"
- стр.43. "Указание адресатов [сканирования](#page-50-0) в папку"
- стр.3. "[Проверка](#page-10-0) режимов"

стр.57. "[Одновременное](#page-64-0) сканирование и отправка методом сканирования в [папку](#page-64-0)"

## <span id="page-49-0"></span>**Переключение на окно Сканирование в папку**

В этом разделе объясняется процедура переключения на окно сканирования в папку.

Если отображается окно отправки по электронной почте, то для переключения на окно сканирования в папку нажмите клавишу **[ ]**.

Если отображается окно сканера сетевой доставки, переключитесь на окно сканирования в папку следующим образом:

## $\blacksquare$  Нажмите  $\blacksquare$

## B **Нажмите [Смена списка адр.].**

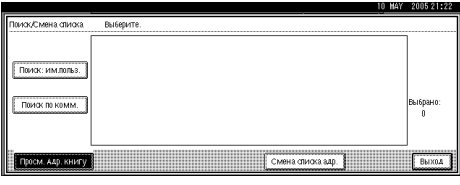

## C **Нажмите [Эл.почта].**

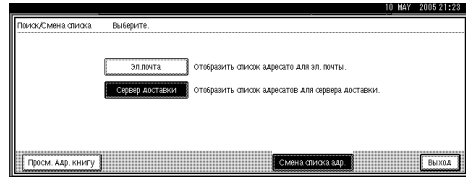

## D **Нажмите [Выход].**

Отображается окно отправки по электронной почте или окно сканирования в папку.

E **Если отображается экран отправки по электронной почте, нажмите клавишу [ ].**

Появится экран Сканирование в папку.

#### **<sup> Примечание**</sup>

❒ Переключаться из окна сканера сетевой доставки в процессе указания адресатов доставки нельзя. Чтобы отменить выбранный адресат, отобразите его в поле адресатов окна сканера сетевой доставки, а затем нажмите клавишу {**Сброс/Стоп**}.

## <span id="page-50-0"></span>**Указание адресатов сканирования в папку**

В этом разделе объясняется процедура указания адресатов сканирования в папку.

Отправить файл посредством сканирования в папку можно одним из следующих способов:

- Выберите адресат, зарегистрированный в адресной книге аппарата
- ï Отправьте файл в общую сетевую папку
- ï Отправьте файл на FTP-сервер
- ï Отправка файла на сервер NetWare

## **Выбор адресата в адресной книге аппарата**

В этом разделе объясняется, как выбрать адресат из адресной книги аппарата.

## **183**апомните

❒ Чтобы использовать эту функцию, необходимо заранее зарегистрировать адресаты в меню **[Параметры системы]**. Более подробную информацию см. в Руководствo по основным параметрам.

Выбрать адресат, зарегистрированный в адресной книге аппарата, можно одним из следующих способов:

- Выберите адресат в списке адресатов
- Выберите адресат, введя его регистрационный номер
- Выберите адресат посредством поиска в адресной книге аппарата

#### **<sup> Примечание**</sup>

- ❒ Если был указан код защиты для доступа к адресной книге, то отображается экран ввода кода защиты.
- ❒ В зависимости от параметров безопасности некоторые адресаты могут не отображаться.

#### **Выбор адресата, зарегистрированного в списке адресатов**

Выберите адресат в списке адресатов.

#### A **Нажмите клавишу, содержащую имя адресата, <sup>в</sup> списке адресатов.**

Клавиша с выбранным адресатом будет выделена, и адресат отобразится в поле адресатов в верхней части экрана.

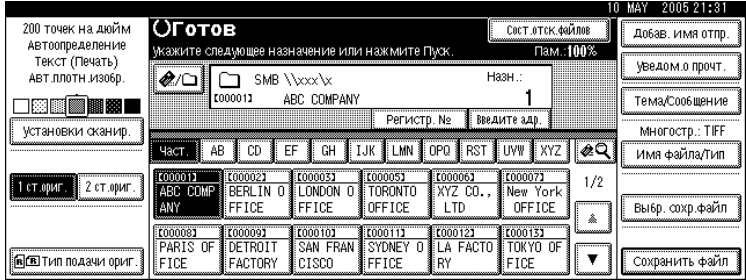

Если нужный адресат не появился, выполните одно из следующих действий:

- Отобразите адресат, выбрав начальную букву его заголовка
- $\bullet$  Отобразите адресат, нажав клавишу [ $\blacktriangle$ ] или [ $\blacktriangledown$ ]

#### *Примечание*

❒ При определенных настройках параметров безопасности некоторые адресаты могут не появиться в списке адресатов.

#### **Выбор адресатов путем ввода регистрационных номеров**

Выберите адресат в адресной книге аппарата с помощью его регистрационного номера.

### A **Нажмите [Регистрац. №].**

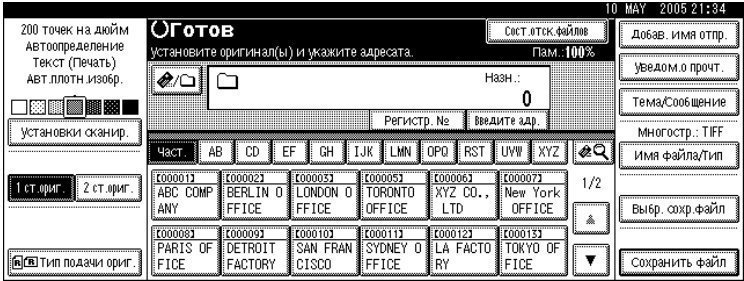

#### B **Введите <sup>с</sup> помощью цифровых клавиш пятизначный регистрационный номер, присвоенный папке-получателю.**

Если вводимый номер содержит менее пяти символов, нажмите клавишу  $[\#]$ после ввода последней цифры.

Пример: Чтобы ввести 00004

Нажмите клавишу  $[4]$ , а затем клавишу  $[#].$ 

#### **Поиск адресата в адресной книге аппарата и его выбор**

В этом разделе объясняется, как выполнять поиск и выбор адресата в адресной книге аппарата.

## $\blacksquare$  Нажмите  $\blacksquare$

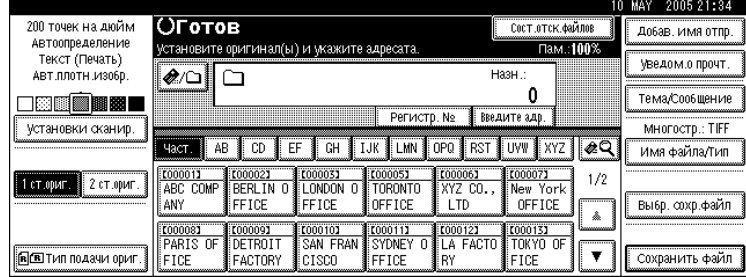

B **Чтобы выполнить поиск по имени адресата, нажмите [Поиск: им.польз. Имя].** Чтобы осуществлять поиск по пути, нажмите клавишу **[Поиск по имени папки]**.

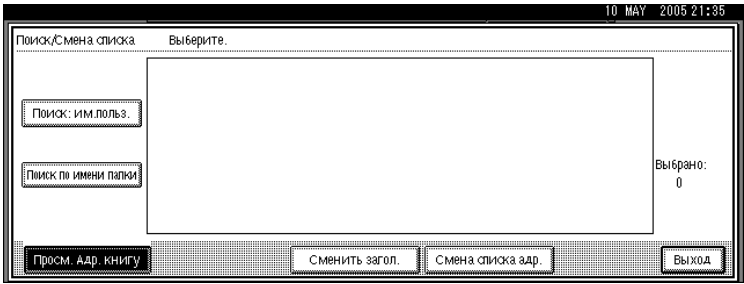

Отобразится экранная клавиатура.

Кроме того, можно выполнять поиск с помощью комбинации клавиш **[Поиск: им.польз. Имя]** и **[Поиск по имени папки]**.

## C **Введите начало имени адресата.**

Чтобы выполнить поиск по пути, введите начало пути к папке. Если путь к папке следующий: "\\volume\folder", введите "\\volume\f".

## D **Нажмите [ОК].**

## E **Выберите папку назначения.**

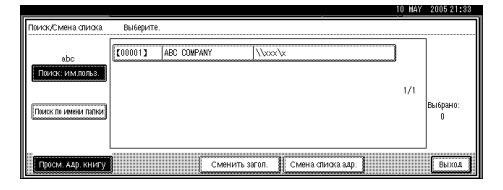

F **Нажмите [Выход].**

**2**

## **Отправка файлов в общую сетевую папку**

В этом разделе объясняется процедура указания адресата при отправке файлов в общую сетевую папку.

#### **183**апомните

- ❒ Необходимо заранее создать общую папку на компьютере клиента. Общую папку можно создать в ОС Windows 98/Me/2000/XP, Windows NT 4.0, Windows Server 2003 и Mac OS X.
- ❒ В зависимости от операционной системы на компьютере-клиенте, при получении доступа к общей папке может потребоваться аутентификация.

Отправить файл в общую папку по сети можно одним из следующих способов:

- Непосредственно введите путь к адресату
- Укажите путь к адресату, найдя его в окне просмотра сети

#### **Ввод вручную пути к адресату**

Путь к папке-получателю можно ввести вручную.

### A **Нажмите [Введите адресата].**

## B **Нажмите [SMB].**

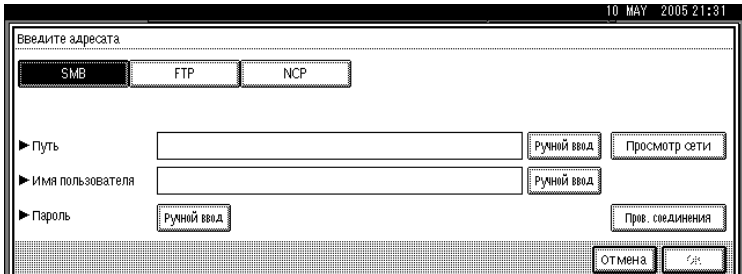

### C **Нажмите [Ручной ввод] справа от поля пути.**

Отобразится экранная клавиатура.

## D **Введите путь <sup>к</sup> папке.**

Далее приведен пример записи пути, где имя папки - "пользователь", а имя компьютера - "desk01": \\desk01\пользователь.

Вместо указания адресата с помощью пути к нему можно использовать также его IP-адрес.

Подробнее о максимально допустимом количестве вводимых символов см. в разделе "Передача папки".

## E **Нажмите [ОК].**

F **Если того требуют настройки адресата, введите имя пользователя, чтобы зарегистрироваться на компьютере-клиенте.**

Нажмите **[Ручной ввод]** справа от поля имени пользователя, чтобы отобразилась экранная клавиатура.

G **Если того требуют настройки адресата, введите пароль, чтобы зарегистрироваться на компьютере-клиенте.**

Нажмите **[Ручной ввод]** для параметра **[Пароль]**, чтобы отобразить экранную клавиатуру.

#### H **Нажмите [Пров. соединения].**

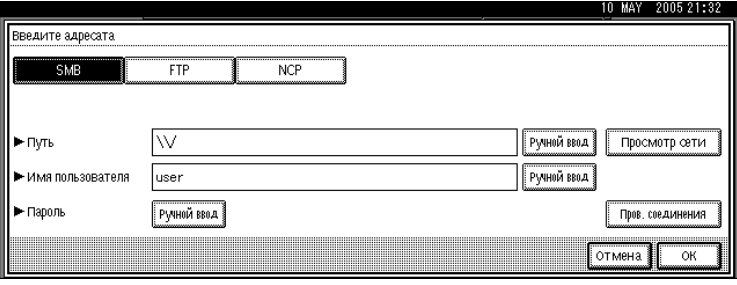

Проверка соединения выполняется для проверки наличия указанной общей папки.

I **Просмотрите результат проверки соединения, <sup>а</sup> затем нажмите клавишу [Выход].**

## J **Нажмите [ОК].**

#### *Примечание*

- ❒ Если для получения доступа к папке треуется аутентификация, то появится окно регистрации. Введите имя пользователя и пароль.
- ❒ При смене протокола после ввода имени пути, имени пользователя или пароля появится запрос на подтверждение.
- ❒ Имена компьютеров и общих папок, содержащие более 12 символов, отображаться не могут.
- ❒ Чтобы изменить введенный путь к папке, нажмите клавишу **[Изм.]**, расположенную слева от поля адресата. Введите правильный путь к папке и затем нажмите клавишу **[ОК]**.
- ❒ Проверка соединения может занять некоторое время.
- ❒ Нельзя будет нажать клавишу **[Пров. соединения]** сразу после нажатия клавиши **[Отмена]** во время выполнения проверки соединения.
- ❒ Даже если тест подключения прошел успешно, аппарат может потерпеть неудачу в попытке передать файл, если у вас нет права записи для этого файла или на жестком диске недостаточно свободного места.
- ❒ Путь к адресату можно зарегистрировать в адресной книге аппарата. Подробнее см. в разделе "Регистрация пути к адресату, выбранному в адресной книге".

### *Ссылки*

стр.146. "Передача путем [сканирования](#page-153-0) в папку"

стр.56. "[Регистрация](#page-63-0) пути к выбранному адресату в адресной книге"

**2**

47

#### **Указание пути посредством просмотра адресатов в сети**

Для нахождения папки-получателя можно выполнить просмотр компьютеров сети, а затем указать путь к ней.

#### A **Нажмите [Введите адресата].**

## B **Нажмите [SMB].**

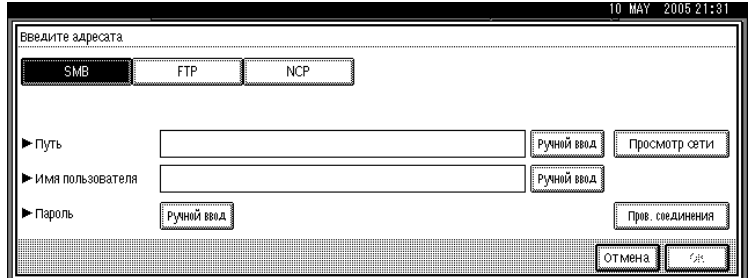

### C **Нажмите [Просмотр сети].**

Появятся присутствующие в сети домены или рабочие группы.

D **Выберите домен или рабочую группу, <sup>в</sup> которой располагается папкаполучатель.**

E **Выберите компьютер-клиент, на котором находится папка назначения.**

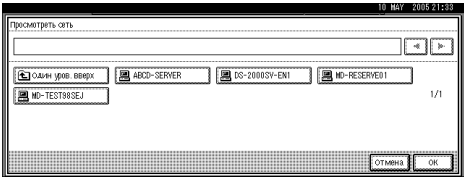

Если найти нужный компьютер не удается, нажмите клавишу **[Один уров. вверх]** и просмотрите этот уровень.

Если для получения доступа к выбранному компьютеру требуется аутентификация, то появится окно аутентификации. Для того чтобы выполнить аутентификацию, следует ввести имя пользователя и пароль.

## F **Выберите папку назначения.**

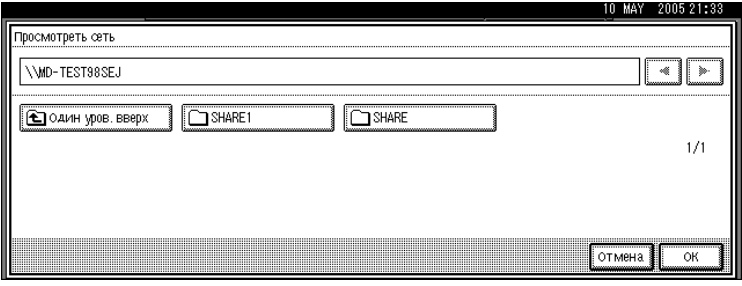

Если выбранная папки имеет вложенные папки, появится список вложенных папок.

Если найти нужную папку-адресат не удается, нажмите клавишу **[Один уров. вверх]**, а затем проведите поиск папки на этом уровне.

## G **Дважды нажмите [ОК].**

*Примечание* ❒ Если для получения доступа к папке треуется аутентификация, то появится

окно регистрации. Введите имя пользователя и пароль.

- ❒ При смене протокола после ввода имени пути, имени пользователя или пароля появится запрос на подтверждение.
- ❒ Имена компьютеров и общих папок, содержащие более 12 символов, отображаться не могут.
- ❒ На экране может быть отображено до 100 компьютеров или общих папок.
- ❒ Аппарат может и не передать файл, если у вас нет права записи в эту общую папку, или на жестком диске недостаточно свободного места.
- ❒ Путь к адресату можно зарегистрировать в адресной книге аппарата. Подробнее см. в разделе "Регистрация пути к адресату, выбранному в адресной книге".

## *Ссылки*

стр.56. "[Регистрация](#page-63-0) пути к выбранному адресату в адресной книге"

## **Отправка файлов на сервер FTP**

В этом разделе объясняется процедура указания адресатов при отправке файлов на сервер FTP.

#### **Ввод вручную пути к серверу FTP**

Путь к серверу FTP можно ввести вручную.

### A **Нажмите [Введите адресата].**

B **Нажмите [FTP].**

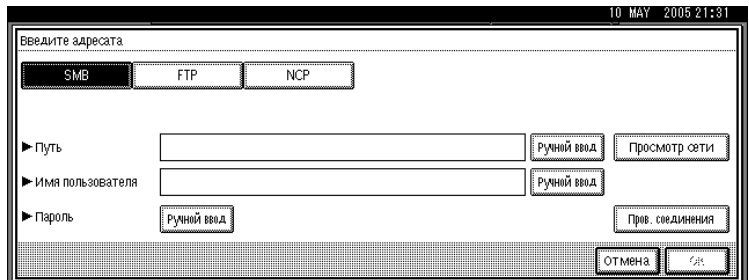

C **Нажмите клавишу [Ручной ввод], расположенную <sup>с</sup> правой стороны от поля для ввода имени сервера.**

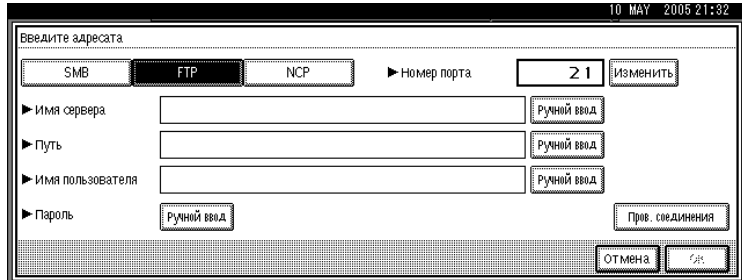

Отобразится экранная клавиатура.

### D **Введите имя сервера.**

Вместо указания адресата с помощью пути к нему можно использовать также его IP-адрес.

## E **Нажмите [ОК].**

#### F **Нажмите [Ручной ввод] справа от поля пути.**

Отобразится экранная клавиатура.

## G **Введите путь <sup>к</sup> папке.**

Далее приведен пример пути, где имя папки - "пользователь", а имя подпапки -<sup>"</sup>lib": \\пользователь\lib.

Подробнее о максимально допустимом количестве вводимых символов см. в разделе "Передача папки".

## H **Нажмите [ОК].**

I **Введите имя пользователя <sup>в</sup> соответствии <sup>с</sup> настройкой, выполненной на месте назначения.**

Нажмите **[Ручной ввод]** справа от поля имени пользователя, чтобы отобразилась экранная клавиатура.

J **Введите пароль <sup>в</sup> соответствии <sup>с</sup> настройкой, выполненной на месте назначения.** Нажмите **[Ручной ввод]** для параметра **[Пароль]**, чтобы отобразить экранную клавиатуру.

K **Чтобы изменить номер порта, указанный <sup>в</sup> [Параметры системы], нажмите клавишу [Изм.], расположенную с правой стороны от поля для ввода имени пользователя. С помощью цифровых клавиш введите номер порта, а затем нажмите** клавишу  $[#].$ 

### L **Нажмите [Пров. соединения].**

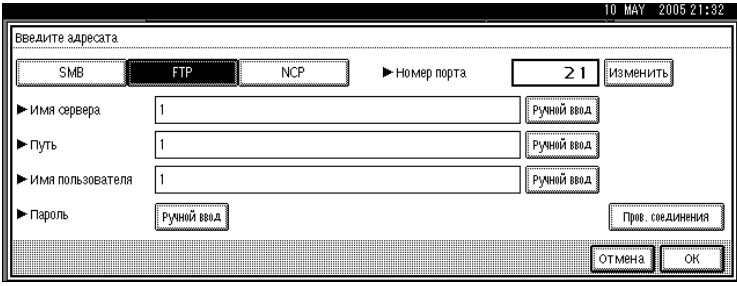

Проверка соединения выполняется с целью выяснить, имеется ли указанная общая папка.

#### M **Просмотрите результат проверки соединения, <sup>а</sup> затем нажмите клавишу [Выход].**

## N **Нажмите [ОК].**

#### *Примечание*

- ❒ При смене протокола после ввода имени пути, имени пользователя или пароля появится запрос на подтверждение.
- ❒ Проверка соединения может занять некоторое время.
- ❒ Нельзя будет нажать клавишу **[Пров. соединения]** сразу после нажатия клавиши **[Отмена]** во время выполнения проверки соединения.
- ❒ Чтобы изменить введенный путь к папке, нажмите клавишу **[Изм.]**, расположенную слева от поля адресата. Введите правильный путь к папке и затем нажмите клавишу **[ОК]**.
- ❒ Путь к адресату можно зарегистрировать в адресной книге аппарата. Подробнее см. в разделе "Регистрация пути к адресату, выбранному в адресной книге".
- ❒ Аппарат может и не передать файл, если у вас нет прав записи в эту общую папку, или на жестком диске недостаточно свободного места.

## *Ссылки*

стр.146. "Передача путем [сканирования](#page-153-0) в папку"

стр.56. "[Регистрация](#page-63-0) пути к выбранному адресату в адресной книге"

## **Отправка файлов на сервер NetWare**

В этом разделе объясняется процедура указания адресатов при отправке файлов на сервер NetWare.

Папку NetWare адресата можно указать в дереве NDS или на сервере системной базы данных NetWare, в зависимости от окружения NetWare. Обратитесь к администратору.

Отправить файл на сервер NetWare можно одним из следующих способов.

- Введите путь к адресату сервера NetWare напрямую.
- Укажите путь при обзоре адресатов на сервере NetWare.

#### **Введение пути к адресату сервера NetWare напрямую.**

Можно напрямую ввести путь к адресату сервера NetWare.

#### A **Нажмите [Введите адресата].**

### B **Нажмите [NCP].**

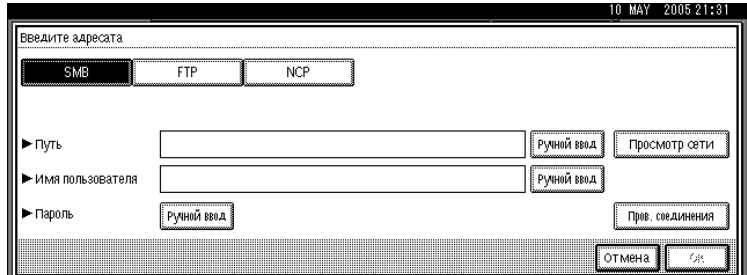

## C **Выберите тип соединения.**

Нажмите клавишу **[NDS]**, чтобы указать папку в дереве NDS.

Нажмите клавишу **[Сшивание]**, чтобы указать папку на сервере системной базы данных NetWare.

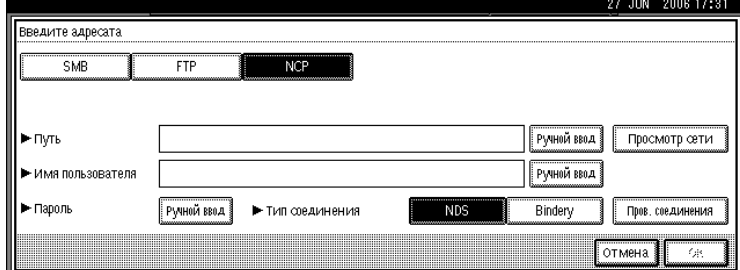

#### D **Нажмите [Ручной ввод] справа от поля пути.**

Отобразится экранная клавиатура.

## E **Введите путь <sup>к</sup> папке.**

Если установлен тип соединения [NDS], а имя дерева NDS - "дерево", имя контекста, включающего том, - "контекст", имя тома - "том" и имя папки -"папка", то путь будет иметь вид "\дерево\том.контекст\папка".

Если установлен тип соединения **[Сшивание]**, а имя сервера системной базы данных NetWare - "сервер", имя тома - "том" и имя папки - "папка", то путь будет иметь вид "\\сервер\том\папка".

Подробнее о максимально допустимом количестве вводимых символов см. в разделе "Передача папки".

## F **Нажмите [ОК].**

G **Введите имя пользователя, чтобы зарегистрироваться <sup>в</sup> дереве NDS или на сервере системной базы данных NetWare.**

Нажмите клавишу **[Ручной ввод]**, расположенную с правой стороны от поля имени пользователя. Отобразится экранная клавиатура.

Нажав клавишу **[NDS]** для пункта **[Тип подключения]**, введите имя пользователя, а затем имя контекста, содержащего объект пользователя. Если имя пользователя "пользователь", а имя контекста "контекст", то имя пользователя будет "пользователь.контекст".

## H **Если для входа <sup>в</sup> систему указан пароль, введите его.**

Нажмите **[Ручной ввод]** для параметра **[Пароль]**, чтобы отобразить экранную клавиатуру.

#### I **Нажмите [Пров. соединения].**

Проверка соединения выполняется с целью выяснения наличия указанной общей папки.

#### J **Просмотрите результат проверки соединения, <sup>а</sup> затем нажмите клавишу [Выход].**

## K **Нажмите [ОК].**

#### *Примечание*

- ❒ При смене протокола после ввода имени пути, имени пользователя или пароля появится запрос на подтверждение.
- ❒ Чтобы изменить введенный путь к папке, нажмите клавишу **[Изм.]**, расположенную слева от поля адресата. Введите правильный путь к папке и затем нажмите клавишу **[ОК]**.
- ❒ Вы можете подключиться только к тем папкам, к которым у вас имеются права на чтение.
- ❒ Проверка соединения может занять некоторое время.
- ❒ Нельзя будет нажать клавишу **[Пров. соединения]** сразу после нажатия клавиши **[Отмена]** во время выполнения проверки соединения.
- ❒ Даже если тест подключения прошел успешно, аппарат может потерпеть неудачу в попытке передать файл, если у вас нет права записи для этого файла или на жестком диске недостаточно свободного места.
- ❒ Путь к адресату можно зарегистрировать в адресной книге аппарата. Подробнее см. в разделе "Регистрация пути к адресату, выбранному в адресной книге".

**2**

### *Ссылки*

стр.146. "Передача путем [сканирования](#page-153-0) в папку"

стр.56. "[Регистрация](#page-63-0) пути к выбранному адресату в адресной книге"

#### **Указание пути при обзоре адресатов на сервере NetWare.**

Укажите путь к папке-адресату в дереве NDS или на сервере системной базы данных NetWarе.

## A **Нажмите [Введите адресата].**

### B **Нажмите [NCP].**

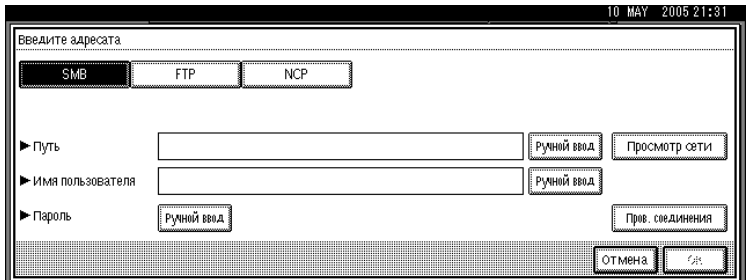

## C **Выберите тип соединения.**

Нажмите клавишу **[NDS]**, чтобы указать папку в дереве NDS.

Нажмите клавишу **[Сшивание]**, чтобы указать папку на сервере системной базы данных NetWare.

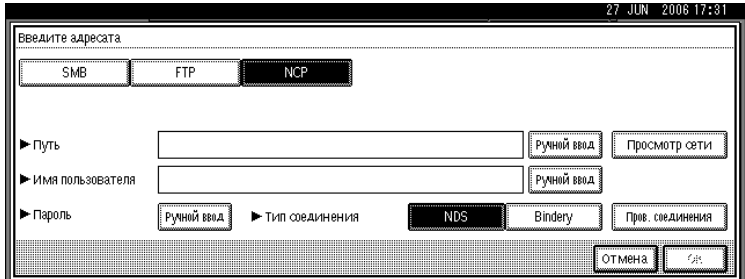

## D **Нажмите [Просмотр сети] справа от поля имени пути.**

Если выбрано **[NDS]** в пункте **[Тип подключения]**, отображается список дерева NDS.

Если выбрано **[Сшивание]** в пункте **[Тип подключения]**, отображается список сервера системной базы данных NetWare.

#### E **Выполните поиск папки-адресата <sup>в</sup> дереве NDS или на сервере системной базы данных NetWare.**

Если найти нужную папку-адресат не удается, нажмите клавишу **[Один уров. вверх]**, а затем проведите поиск папки на этом уровне.

## F **Выберите папку назначения.**

## G **Дважды нажмите [ОК].**

#### *Примечание*

- ❒ При смене протокола после ввода имени пути, имени пользователя или пароля появится запрос на подтверждение.
- ❒ Отобразятся только папки, для которых у вас имеются права на чтение.
- ❒ Если язык, используемый для дерева NDS или сервера системной базы данных NetWare, отличается от используемого аппаратом, то имена файлов в дереве NDS или на сервере системной базы данных NetWare могут выглядеть искаженными.
- ❒ Может быть отображено до 100 позиций.
- ❒ Если в выбранном дереве NDS или на сервере системной базы данных NetWare требуется аутентификация, отображается экран регистрации. Введите имя пользователя и пароль, чтобы зарегистрироваться в дереве NDS или сервере системной базы данных NetWare. При регистрации в дереве NDS введите имя пользователя, а затем имя контекста, содержащего объект пользователя. Если имя пользователя "пользователь", а имя контекста "контекст", то имя пользователя будет "пользователь.контекст".
- ❒ Аппарат может и не передать файл, если у вас нет прав записи в эту общую папку, или на жестком диске недостаточно свободного места.
- ❒ Путь к адресату можно зарегистрировать в адресной книге аппарата. Подробнее см. в разделе "Регистрация пути к адресату, выбранному в адресной книге".

## *Ссылки*

стр.56. "[Регистрация](#page-63-0) пути к выбранному адресату в адресной книге"

## <span id="page-63-0"></span>**Регистрация пути к выбранному адресату в адресной книге**

В этом разделе объясняется процедура регистрации в адресной книге аппарата путей к папкам, введенных вручную или указанных при просмотре сети.

A **Выведите <sup>в</sup> поле адресата подлежащий регистрации адресат.**

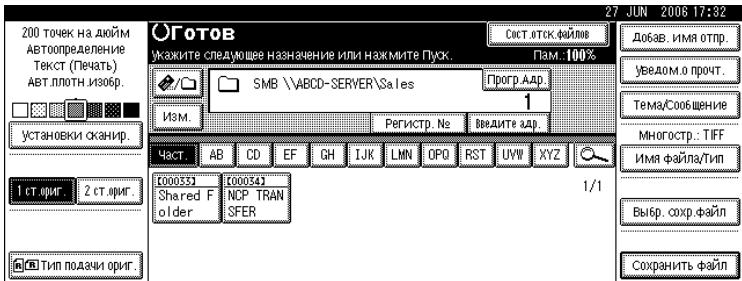

## B **Нажмите [Прогр.Адр.].**

C **Нажмите клавишу [Имена], <sup>а</sup> затем укажите имя <sup>и</sup> другие регистрационные сведения.**

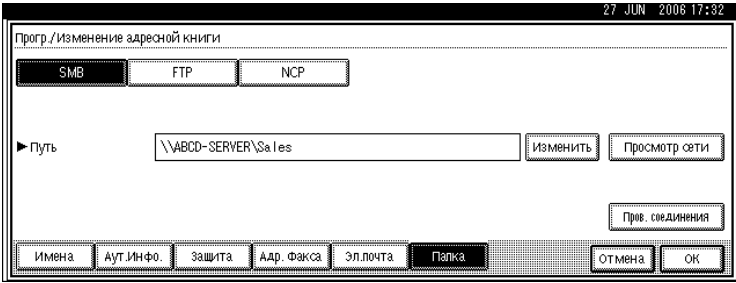

Подробнее об указании регистрационных сведений см. в Руководствo по основным параметрам.

## D **Нажмите [ОК].**

#### *Примечание*

❒ При определенных параметрах безопасности поле **[Прогр.Адр.]** может не отображаться.

## <span id="page-64-1"></span><span id="page-64-0"></span>**Одновременное сканирование и отправка методом сканирования в папку**

В этом разделе объясняется процедура сохранения файла одновременно с его отправкой посредством сканирования в папку.

## A **Нажмите [Сохранить файл].**

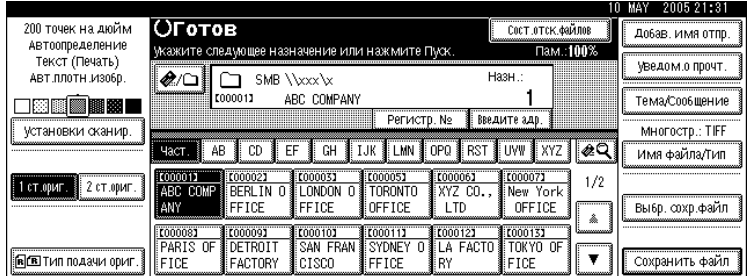

## B **Нажмите [Отпр.и сохранить].**

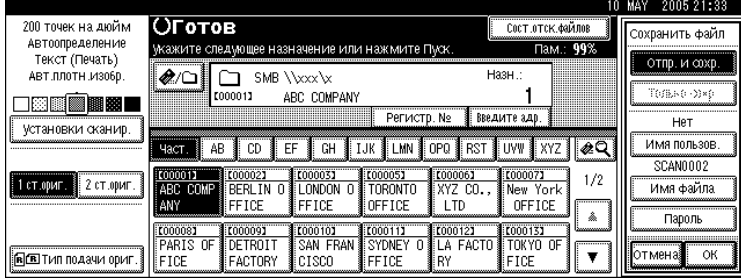

#### C **При небходимости укажите сведения <sup>о</sup> сохраненном файле, например [Имя пользователя], [Имя файла] и [Пароль].**

Подробнее см. в разделе "Указание файловой информации для сохраненного файла".

## D **Нажмите [ОК].**

#### E **Укажите адресата, выполните любые другие настройки, затем отправьте файл.**

Подробности об отправке файла сканированием в папку см. в разделе "Основные процедуры при использовании функции сканирования в папку".

#### *Примечание*

- ❒ При некоторых параметрах безопасности может появиться **[Прив.доступа]**, а не **[Имя пользователя]**. Подробности об указании **[Прив.доступа]** спрашивайте у администратора.
- ❒ Сохраненные файлы можно повторно отправлять с помощью функции сканирования в папку. Чтобы повторно отправить сохраненные файлы, выберите их в окне выбора сохраняемых файлов, а затем отправьте. Подробнее см. в разделе "Отправка сохраненного файла".

## *Ссылки*

стр.63. "Указание файловой информации для [сохраняемого](#page-70-0) файла"

стр.40. "Основные операции при [использовании](#page-47-0) функции сканирования в [папку](#page-47-0)"

стр.72. "Отправка [сохраненного](#page-79-0) файла"

# **3. Сохранение файлов с помощью функции сканера**

С помощью функции сканера можно сохранять файлы сканирования в аппарате, а затем отправлять сохраненные файлы по электронной почте или посредством функции сканирования в папку.

## **Перед сохранением файлов**

В этом разделе дается понятие о сохранении файлов с помощью функции сканера и излагаются соответствующие меры предосторожности.

## **Понятие о сохранении файлов с помощью функции сканера**

В этом разделе коротко описывается процедура сохранения файлов с помощью функции сканера.

## **183**апомните

- ❒ Для каждого из сохраненных файлов можно указать пароль. Доступ к файлам, не защищенным паролем, могут получить с помощью DeskTopBinder и другие пользователи той же локальной вычислительной сети. Рекомендуется защищать сохраняемые файлы от несанкционированного доступа, указывая для них пароли.
- ❒ При возникновении различного рода сбоев файл сканирования, сохраненный на аппарате, может быть утерян. Не рекомендуется использовать жесткий диск для хранения важных файлов. Поставщик не несет ответственности за повреждения, которые могут повлечь за собой потерю файлов. Для долговременного хранения файлов рекомендуется использование DeskTopBinder. Подробную информацию можно получить у местного представителя.

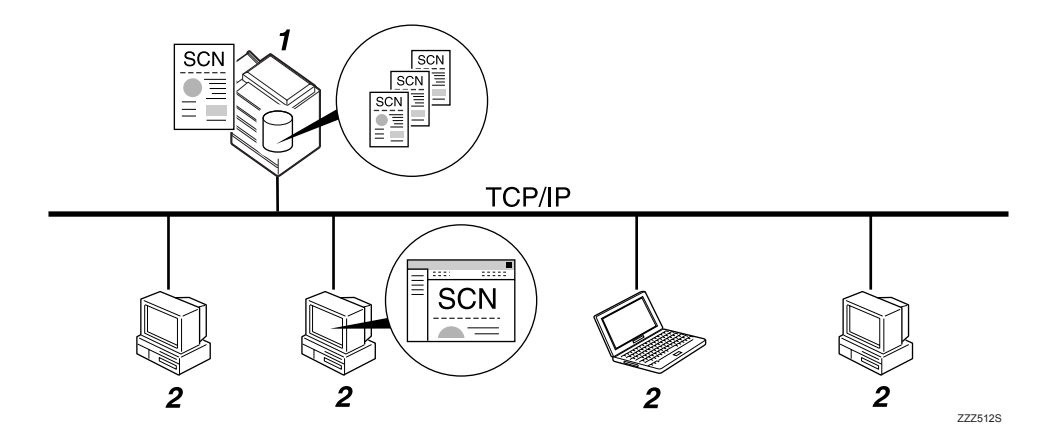

#### *1.* **О данном аппарате**

Файлы сканирования можно сохранять на жестком диске аппарата. Кроме того, сохраненные файлы можно отправлять по электронной почте, путем сканирования в папку либо с помощью сканера сетевой доставки.

#### *2.* **Компьютер-клиент**

С помощью DeskTopBinder можно по сети просматривать, копировать или удалять файлы, сохраненные в аппарате. С помощью Web Image Monitor можно по сети просматривать, загружать или удалять файлы, сохраненные в аппарате. Подробнее о DeskTopBinder Lite см. в руководствах по DeskTopBinder Lite. Подробнее о Web Image Monitor см. в Справке Web Image Monitor.

#### *Примечание*

- ❒ По истечении заданного периода времени сохраняемые файлы могут быть удалены. Подробнее об указании этого периода см. в Руководствo по основным параметрам.
- ❒ Файлы, сохраненные с помощью функции сканера, невозможно распечатать из панели управления аппарата. Выводите такие файлы на печать с компьютераклиента после их получения компьютером.
- ❒ Кроме того, можно выполнять сохранение файла и одновременно отправлять его. Подробнее см. в разделах "Одновременное сохранение в памяти и передача по электронной почте", "Одновременное сохранение в памяти и сканирование в папку" и "Одновременное сохранение и доставка".

## *Ссылки*

стр.32. "[Одновременное](#page-39-0) сохранение в памяти и передача по электронной [почте](#page-39-0)"

стр.57. "[Одновременное](#page-64-1) сканирование и отправка методом сканирования в [папку](#page-64-1)"

стр.96. "[Одновременные](#page-103-0) сохранение в памяти и доставка"

## **Основная процедура сохранения файлов сканирования**

В этом разделе приводится описание основной процедуры сохранения файлов сканирования.

A **Убедитесь <sup>в</sup> том, что не сохранилось предыдущих значений параметров.** Если сохранилось предыдущее значение настройки, нажмите клавишу {**Сброс режимов**}.

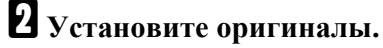

C **При необходимости нажмите клавишу [Установки сканир.], чтобы указать настройки сканера, такие как тип сканирования, разрешение, плотность изображения или размер сканирования.**

Подробнее см. в разделе "Различные параметры сканирования".

D **Если необходимо, нажимайте [1 ст.ориг.] или [2 ст.ориг.], чтобы сканировать одну или обе стороны оригиналов.**

Подробнее см. в разделе "Установка сканирования сторон оригиналов".

#### E **При необходимости нажмите клавишу [Тип подачи ориг.] для указания настроек, например, ориентации оригинала.**

Подробнее см. в разделе "Установка типа подачи оригинала".

## F **Нажмите [Сохранить файл].**

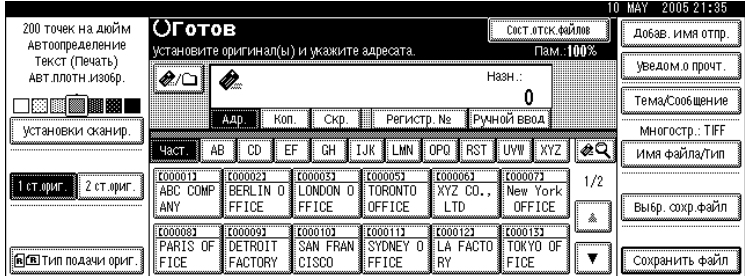

## G **Нажмите [Только сохр.].**

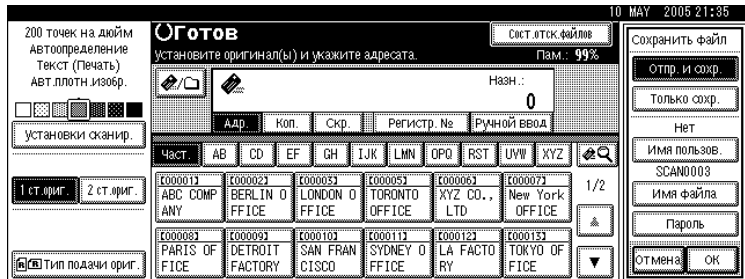

#### H **При необходимости укажите сведения <sup>о</sup> сохраненном файле, например [Имя пользователя], [Имя файла] и [Пароль].**

Подробнее см. в разделе "Указание файловой информации для сохраненного файла".

## I **Нажмите [ОК].**

## J **Нажмите клавишу** {**Пуск**}**.**

При пакетном сканировании устанавливайте следующие оригиналы.

#### *Примечание*

- ❒ При некоторых параметрах безопасности может появиться **[Прив.доступа]**, а не **[Имя пользователя]**. Подробности об указании **[Прив.доступа]** спрашивайте у администратора.
- ❒ Нажатием клавиши **[Отпр. и сохр.]** можно одновременно выполнять сохранение и отправку файлов сканирования. Подробнее см. в разделах "Одновременное сохранение в памяти и передача по электронной почте", "Одновременное сохранение в памяти и сканирование в папку" и "Одновременное сохранение и доставка".
- ❒ Если был выбран адресат или отправитель, нажимать клавишу **[Только сохр.]** нельзя.
- ❒ Чтобы отменить сканирование, нажмите клавишу {**Сброс/Стоп**} или **[Стоп]** на панели дисплея.

### *Ссылки*

стр.103. "Различные установки [сканирования](#page-110-0)"

стр.114. "Установка [сканирования](#page-121-0) сторон оригиналов"

стр.116. "[Настройка](#page-123-0) Типа подачи оригинала"

стр.63. "Указание файловой информации для [сохраняемого](#page-70-1) файла"

стр.32. "[Одновременное](#page-39-0) сохранение в памяти и передача по электронной [почте](#page-39-0)"

стр.57. "[Одновременное](#page-64-1) сканирование и отправка методом сканирования в [папку](#page-64-1)"

стр.96. "[Одновременные](#page-103-0) сохранение в памяти и доставка"

## <span id="page-70-1"></span><span id="page-70-0"></span>**Указание файловой информации для сохраняемого файла**

Можно указать для сохраняемого файла такую информацию, как имя пользователя, имя файла и пароль.

Указав информацию для сохраняемого файла, можно выполнять поиск этого файла по имени пользователя или имени файла либо защитить его паролем для предотвращения доступа к файлу посторонних лиц.

## **Указание имени пользователя**

Для сохраненного файла можно указать имя пользователя.

## A **Нажмите [Сохранить файл].**

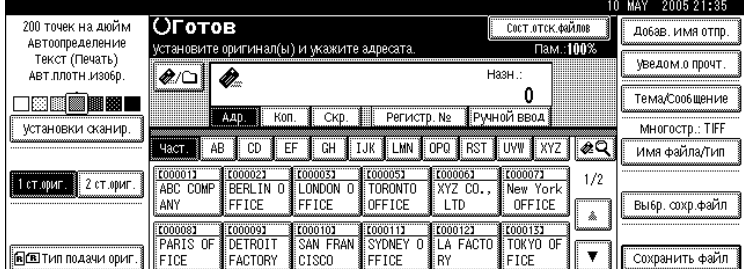

На экране появится окно Сохранить файл.

### B **Нажмите [Имя пользователя].**

C **Нажмите на имени пользователя, которое хотите указать.**

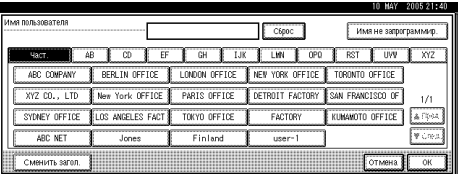

Отображаемые здесь имена пользователей были зарегистрированы на вкладке **[Инструм.админ.]** в окне **[Параметры системы]**. Чтобы указать имя, которое не отображено на экране, нажмите клавишу **[Имя не запрограммир.]** и введите имя пользователя.

## D **Дважды нажмите [ОК].**

#### *Примечание*

❒ При некоторых параметрах безопасности может появиться **[Прив.доступа]**, а не **[Имя пользователя]**. Подробности об указании **[Прив.доступа]** спрашивайте у администратора.

## **Указание имени файла**

В этом разделе объясняется процедура изменения имени сохраняемого файла.

Сохраняемому файлу выделяется имя, начинающееся с символов "SCAN", за которыми следует четырехзначный номер.

• Пример:  $SCAN0001$ 

Это имя файла можно изменить.

## A **Нажмите [Сохранить файл].**

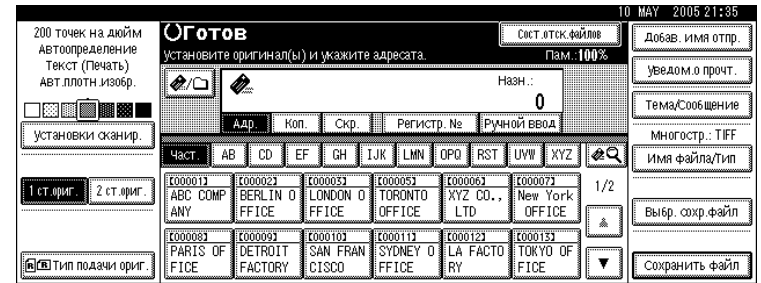

На экране появится окно Сохранить файл.

## B **Нажмите [Имя файла].**

Отобразится экранная клавиатура.

## C **Измените имя файла.**

## D **Дважды нажмите [ОК].**

#### *Примечание*

❒ Подробнее о вводе текста см. в разделе Об этом аппарате.
### **Указание пароля**

Для сохраненного файла можно указывать пароль.

#### **变3апомните**

❒ Не забудьте введенный пароль. При невозможности его вспомнить обратитесь к системному администратору аппарата.

Указание пароля обеспечивает возможность просмотра файла только лицам, знающим пароль.

#### A **Нажмите [Сохранить файл].**

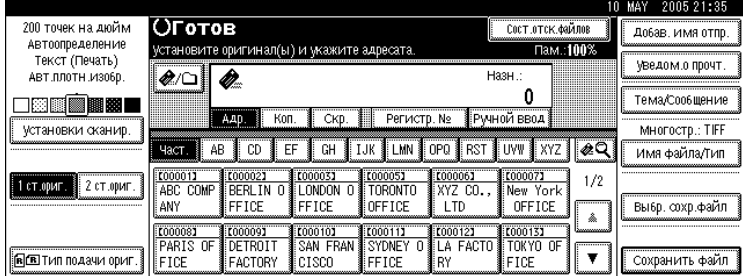

Отображается экран Сохранить файл.

### B **Нажмите [Пароль].**

C **Введите <sup>с</sup> помощью цифровых клавиш число длиной от четырех до восьми цифр.**

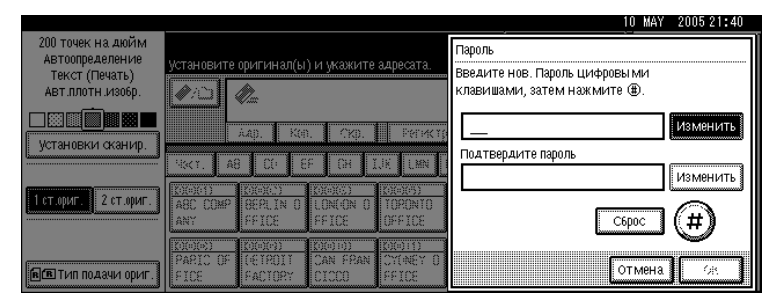

### $\Box$  Нажмите клавишу [#].

Чтобы изменить пароль, нажмите **[Изм.]**, затем введите новый пароль.

### E **Для подтверждения введите это же число еще раз**

#### $\mathbf{U}$  Нажмите клавишу  $[\#]$ .

Чтобы изменить пароль, нажмите **[Изм.]**, затем введите новый пароль.

#### G **Дважды нажмите [ОК].**

## **Отображение списка сохраненных файлов**

В этом разделе приведено описание списка сохраняемых файлов.

Пользуясь списком сохраненных файлов, можно удалять файлы и изменять их файловую информацию.

### **Список сохраненных файлов**

В этом разделе приведено описание процедуры вывода на экран списка сохраненных файлов.

Чтобы вывести на экран список сохраненных файлов, нажмите клавишу **[Выбр. сохр.файл]** в начальном окне сканера.

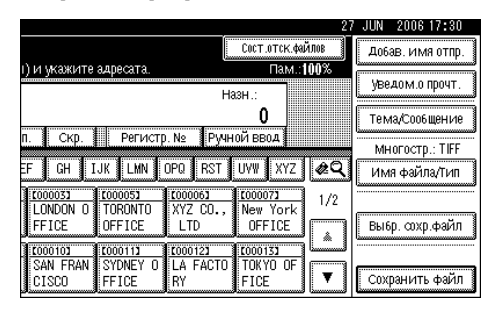

Отображаемые элементы функции служат клавишами переключения. Чтобы выбрать или указать какой-либо пункт, нажмите на него. При выборе или указании элемента на дисплее он выделяется как **[ ]**. Клавиши, которые нельзя выбрать, отображаются как [ OK ].

#### ❖ **Если отображается информация обо всех сохраненных файлах.**

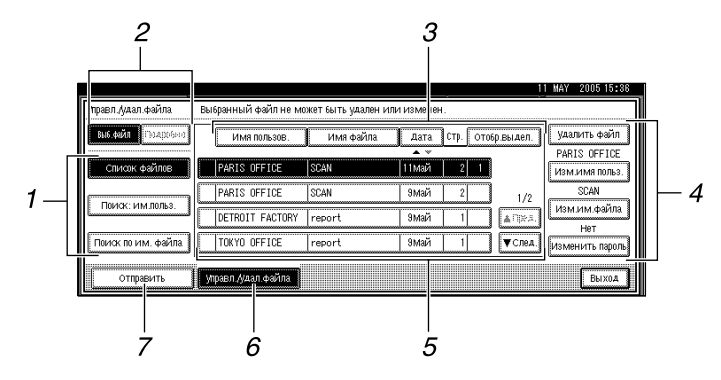

◆ Если отображается информация о выбранных сохраненных файлах.

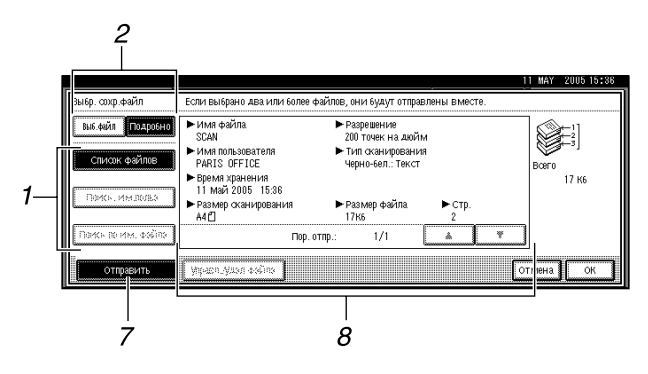

#### 1. Клавиши поиска файлов

Нажмите для переключения к экранам поиска файла по имени пользователя, имени файла или для отображения всех файлов.

### $2$ . [Выб.файл]/[Подробно]

Нажимайте для переключения между списком сохраненных файлов и подробной информацией о выбранном файле.

#### 3. Клавиши для сортировки файлов

Нажмите для сортировки файлов по выбранному элементу. Для сортировки в обратном порядке выберите тот же пункт меню еще раз. Однако файлы не могут быть отсортированы в обратном порядке отправки.

#### 4. Клавиши для изменения информации

Используйте для удаления выбранного файла или изменения имени пользователя, имени файла или пароля.

#### 5. Список сохраненных файлов

Отображает список сохраненных файлов.

Если файл не отображается, нажмите [АПред.] или [▼След.], чтобы прокрутить список.

#### $6.$  [Управл./Удал.файла]

Нажмите для удаления сохраненных файлов или изменения информации.

#### 7. [Отправить]

Нажмите, чтобы отправить или доставить сохраненные файлы. Подробнее см. в разделе "Отправка сохраненных файлов".

#### 8. Информация о выбранном сохраненном файле

Нажмите [Подробно], чтобы отобразить информацию о файле после его выбора из списка файлов.

### ● Примечание

- **При определенных настройках параметров безопасности некоторых файлов** может не оказаться в списке.
- П Файлы, сохраненные при выполнении функций, отличных от сканирования, можно отобразить, нажав клавишу [Сервер документов].
- □ Для файлов, защищенных паролем, слева от имени пользователя отображается значок в виде ключа (1).

### **Д ССЫЛКИ**

стр.72. "Отправка сохраненных файлов"

#### **Просмотр списка сохраненных файлов**

Поиск файлов из числа сохраненных может выполняться с помощью имени пользователя или имени файла.

Просмотреть список сохраненных файлов можно одним из следующих способов:

- Поиск по имени пользователя
- Поиск по имени файлов

#### **Поиск по имени пользователя**

Можно выполнять поиск сохраненного файла по указанному для него имени пользователя.

#### A **Нажмите [Выбр. сохр.файл].**

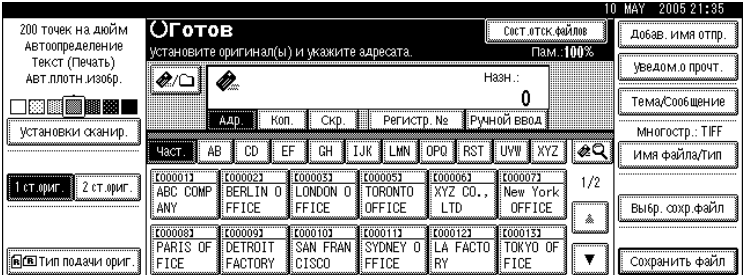

#### B **Нажмите [Поиск: им.польз.].**

### C **Выберите имя пользователя, используемое для поиска.**

Отображаемые здесь имена пользователей были зарегистрированы на вкладке **[Инструм.админ.]** в окне **[Параметры системы]**. Чтобы изменить имя пользователя, которое не отображено на экране, нажмите клавишу **[Имя не запрограммир.]** и введите имя пользователя.

### D **Нажмите [ОК].**

Начнется поиск, а затем появятся файлы, принадлежащие указанному пользователю.

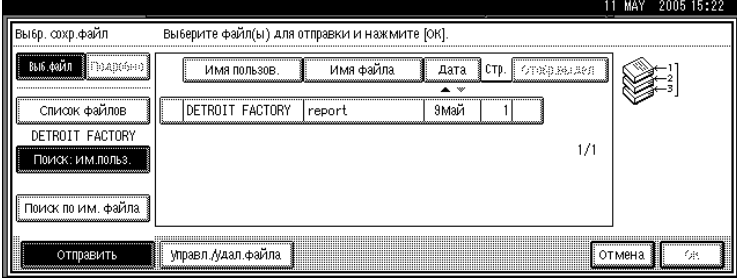

#### **Поиск по имени файла**

Можно выполнять поиск сохраненного файла по имени этого файла.

### A **Нажмите [Выбр. сохр.файл].**

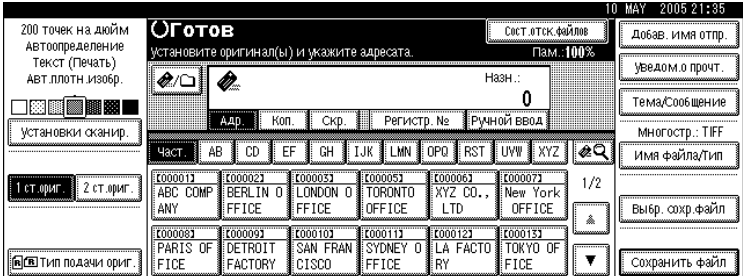

### B **Нажмите [Поиск по им.файлов].**

Отобразится экранная клавиатура.

### C **Введите имя файла.**

Необходимо различать буквы верхнего и нижнего регистра.

Информацию о вводе символов см. в разделе Об этом аппарате.

### D **Нажмите [ОК].**

Начнется поиск, и появятся файлы, имена которых начинаются с введенной строки.

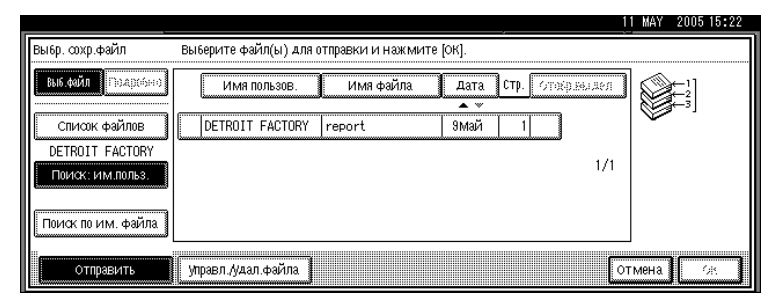

## **Проверка сохраненных файлов на компьютере-клиенте**

В этом разделе объясняется процедура проверки сохраненного файла на компьютере-клиенте.

С помощью DeskTopBinder Lite или Web Image Monitor можно также отображать файлы, сохраненные в аппарате на компьютере-клиенте.

Кроме того, можно проверять файлы, сохраненные с помощью функций копирования, сервера документов и принтера.

### *Запомните*

❒ Чтобы просмотреть сохраненные файлы с компьютера-клиента, следует указать IPадрес аппарата.

### **Использование Desk Top Binder Lite для отображения сохраненных файлов**

Сохраненные файлы отображаются; их можно проверять и на компьютереклиенте с помощью DeskTopBinder Lite.

Также можно передать сохраненный файл на компьютер-клиент.

#### *Примечание*

- ❒ Подробности о DeskTopBinder см. в руководствах по DeskTopBinder.
- $\square$  Подробнее об установке DeskTopBinder Lite см. в разделе "Установка DeskTopBinder Lite с прилагаемого компакт-диска".

#### *Ссылки*

стр.83. "Установка [DeskTopBinder Lite](#page-90-0) с поставляемого компакт-диска"

### **Использование Web Image Monitor для отображения сохраненных файлов**

Сохраненные файлы отображаются; их можно проверять и на компьютереклиенте с помощью Web Image Monitor.

Также можно загрузить сохраненные файлы.

При введении http://(IP-адрес аппарата)/ в строку адреса обозревателя на компьютере-клиенте отображается главная страница Web Image Monitor.

#### *Примечание*

- ❒ Рекомендуется использовать Web Image Monitor только в пределах своей локальной сети.
- ❒ Подробную информацию о просмотре и загрузке сохраненных файлов с помощью Web Image Monitor см. в Руководстве по копированию/серверу документов.
- ❒ Подробнее о выполнении настроек для использования Web Image Monitor см. в Руководствo по управлению Сетью.
- ❒ Для получения подробной информации о функциях управления сохраненными файлами с помощью Web Image Monitor нажмите **[Справка]** в правом верхнем углу отображаемого экрана.

## <span id="page-79-1"></span>**Отправка сохраненного файла**

В этом разделе объясняется процедура отправки сохраненного файла.

Сохраненные файлы можно отправлять по электронной почте, путем сканирования в папку, а также с помощью сканера сетевой доставки.

#### *Примечание*

- ❒ Существует два способа отправки сохраненных файлов. Использование того или иного метода определяется настройками, сделанными в меню **[Функции скан.]**. Более подробную информацию см. в Руководствo по основным параметрам.
	- Чтобы отправить URL-адрес по электронной почте: В меню **[Функции скан.]**, **[Метод отправки по эл.почте сохр.файла]** выберите **[Отправить ссылку URL]**. Этот метод удобно использовать, если сетевые ограничения препятствуют отправке вложений.
		- Чтобы отправить вложение по электронной почте: В меню **[Функции скан.]**, **[Метод отправки по эл.почте сохр.файла]** выберите **[Отправить файл]**.

### <span id="page-79-0"></span>**Отправка сохраненных файлов**

В этом разделе в основном объясняется процедура выбора файлов, которые необходимо отправить.

### A **Нажмите [Выбр. сохр.файл].**

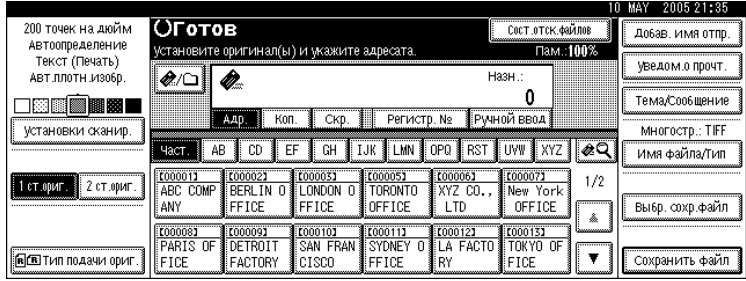

Будет выведен список сохраненных файлов.

#### B **Выберите подлежащий удалению файл.**

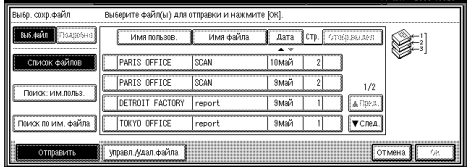

Можно выбрать несколько файлов.

Если выбрано несколько файлов, то файлы отправляются в порядке их выбора. При нажатии **[Отобр.выдел.]** выбранные файлы отображаются в том порядке, в котором будут отправлены.

## C **Нажмите [ОК].**

#### D **Если необходимо, переключитесь на окно электронной почты, сканирования в папку или сканера сетевой доставки.**

Подробнее о переключении окон см. "Переключение на окно отправки по электронной почте", "Переключение на окно сканирования в папку" или "Переключение на окно сканера сетевой доставки".

### E **Укажите адресат, выполните любые другие необходимые настройки.**

Подробнее об отправке файла по электронной почте или посредством сканирования в папку либо о доставке файла см. в разделе "Основная процедура отправки файлов по электронной почте", "Основные процедуры при использовании функции сканирования в папку" или "Основная процедура доставки файлов".

#### F **Нажмите клавишу** {**Пуск**}**.**

Сохраненный файл отправляется.

#### *Примечание*

- ❒ При выборе сохраненного файла, защищенного паролем, отображается окно ввода пароля. Чтобы выбрать файл, введите правильный пароль, а затем нажмите клавишу **[ОК]**.
- ❒ При отправке по электронной почте URL-адреса получатель может проверить сохраненный файл, щелкнув URL-адрес. Подробнее см. в главе "Отправка URLадреса по электронной почте".

#### *Ссылки*

стр.16. "[Переключение](#page-23-0) на Окно отправки по электронной почте"

стр.42. "[Переключение](#page-49-0) на окно Сканирование в папку"

стр.88. "[Переключение](#page-95-0) на Окно сканера сетевой доставки"

стр.13. "Основная процедура отправки файлов [сканирования](#page-20-0) по электронной [почте](#page-20-0)"

стр.40. "Основные операции при [использовании](#page-47-0) функции сканирования в [папку](#page-47-0)"

стр.85. "Основная [процедура](#page-92-0) доставки файлов"

стр.33. "Отправка URL-адреса ([идентификатора](#page-40-0) ресурса) по электронной [почте](#page-40-0)"

## **Управление сохраненными файлами**

В этом разделе описываются процедуры удаления сохраненных файлов и изменения информации для сохраненных файлов.

### **Удаление сохраненного файла**

В этом разделе объясняется процедура удаления сохраненного файла.

#### A **Нажмите [Выбр. сохр.файл].**

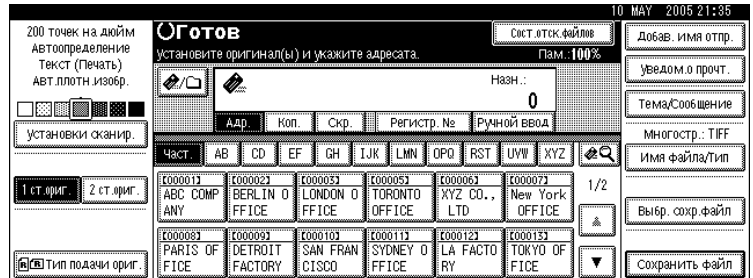

Будет выведен список сохраненных файлов.

### B **Нажмите [Управл./Удал.файла].**

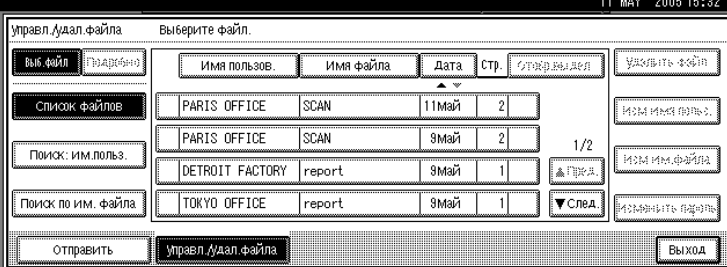

#### C **Выберите удаляемый файл.**

При выборе сохраненного файла, защищенного паролем, отображается окно ввода пароля. Чтобы выбрать файл, введите правильный пароль, а затем нажмите клавишу **[ОК]**.

#### D **Нажмите [Удалить файл].**

Появится сообщения о подтверждении удаления файла.

### E **Нажмите [Удалить].**

### F **Нажмите [Выход].**

#### *Примечание*

- ❒ Файлы, стоящие в очереди на отправку, нельзя удалить.
- ❒ Кроме того, можно удалять сохраненные в аппарате файлы, обращаясь к аппарату с компьютера-клиента с помощью Web Image Monitor или DeskTopBinder. Подробнее о Web Image Monitor см. в Справке Web Image Monitor. Подробнее о DeskTopBinder см. в руководствах, поставляемых с DeskTopBinder.

### **Изменение информации для сохраненного файла**

Информацию для сохраняемого файла, например **[Имя пользователя]**, **[Имя файла]** и **[Пароль]**.. , можно изменять.

#### *Примечание*

❒ Информация о файле, стоящем в очереди на отправку, не может быть изменена.

#### **Изменение имени пользователя**

Имя пользователя для сохраненного файла можно изменять.

### A **Нажмите [Выбр. сохр.файл].**

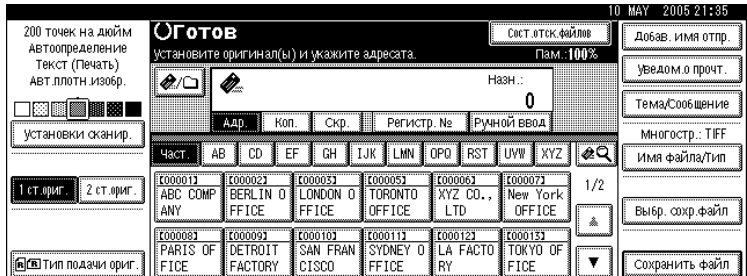

Будет выведен список сохраненных файлов.

#### B **Нажмите [Управл./Удал.файла].**

## C **Выберите файл, содержащий информацию, которую требуется изменить.**

При выборе сохраненного файла, защищенного паролем, отображается окно ввода пароля. Чтобы выбрать файл, введите правильный пароль, а затем нажмите клавишу **[ОК]**.

#### D **Нажмите [Изм.имя польз.].**

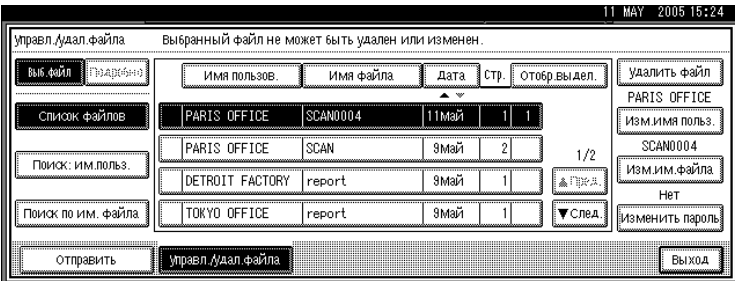

E **Укажите новое имя пользователя.**

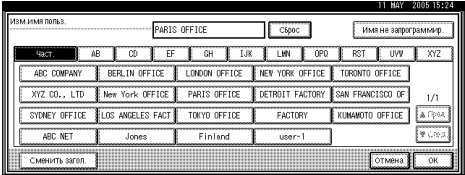

Отображаемые здесь имена пользователей были зарегистрированы на вкладке **[Инструм.админ.]** в окне **[Параметры системы]**. Чтобы изменить имя пользователя, которое не отображено на экране, нажмите клавишу **[Имя не запрограммир.]** и введите имя пользователя.

### F **Нажмите [ОК].**

G **Убедитесь, что имя пользователя изменено должным образом, <sup>и</sup> нажмите клавишу [Выход].**

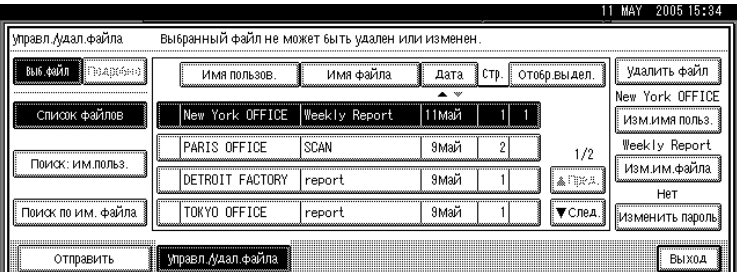

#### *Примечание*

- ❒ С помощью Web Image Monitor или DeskTopBinder можно изменять и имя пользователя файла, сохраненного в аппарате с компьютера-клиента. Подробнее о Web Image Monitor см. в Справке Web Image Monitor. Подробнее о DeskTopBinder см. в руководствах, поставляемых с DeskTopBinder.
- ❒ При некоторых параметрах безопасности может появиться **[Изм.прив.дост. Прив.]**, а не **[Изм.имя польз.]**. Подробности об указании **[Изм.прив.дост. Прив.]** спрашивайте у администратора.

#### **Изменение имени файла**

Можно изменить имя сохраненного файла.

#### A **Нажмите [Выбр. сохр.файл].**

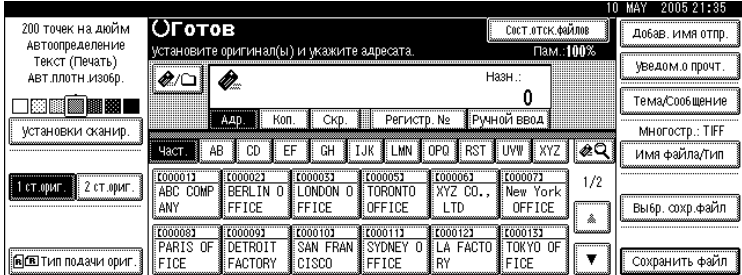

Будет выведен список сохраненных файлов.

#### B **Нажмите [Управл./Удал.файла].**

### C **Выберите файл, содержащий информацию, которую требуется изменить.**

При выборе сохраненного файла, защищенного паролем, отображается окно ввода пароля. Чтобы выбрать файл, введите правильный пароль, а затем нажмите клавишу **[ОК]**.

#### D **Нажмите [Изм.им.файла].**

#### E **Измените имя файла.**

Информацию о вводе символов см. в разделе Об этом аппарате.

### F **Нажмите [ОК].**

### G **Убедитесь <sup>в</sup> необходимом изменении информации <sup>и</sup> нажмите [Выход].**

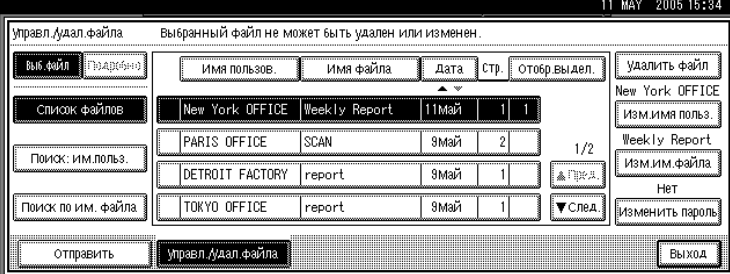

#### *Примечание*

❒ С помощью Web Image Monitor или DeskTopBinder можно изменять и имя файла, сохраненного в аппарате с компьютера-клиента. Подробнее о Web Image Monitor см. в Справке Web Image Monitor. Подробнее о DeskTopBinder см. в руководствах, поставляемых с DeskTopBinder.

#### **Изменение пароля**

Введите пароль для доступа к сохраненному файлу.

#### **183**апомните

❒ Постарайтесь не забыть этот пароль. При невозможности его вспомнить обратитесь к системному администратору аппарата.

#### A **Нажмите [Выбр. сохр.файл].**

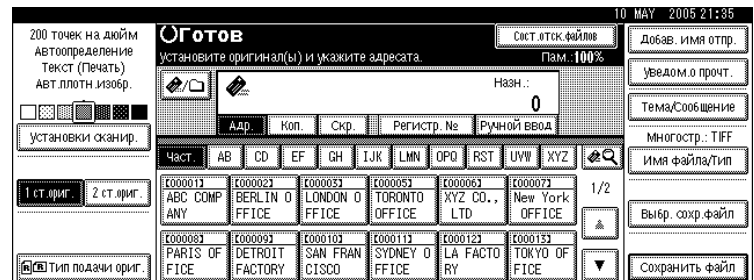

Будет выведен список сохраненных файлов.

### B **Нажмите [Управл./Удал.файла].**

#### C **Выберите файл, содержащий информацию, которую требуется изменить.**

При выборе сохраненного файла, защищенного паролем, отображается окно ввода пароля. Чтобы выбрать файл, введите правильный пароль, а затем нажмите клавишу **[ОК]**.

#### D **Нажмите [Изменить пароль].**

E **Введите <sup>с</sup> помощью цифровых клавиш новое число длиной от четырех до восьми цифр.**

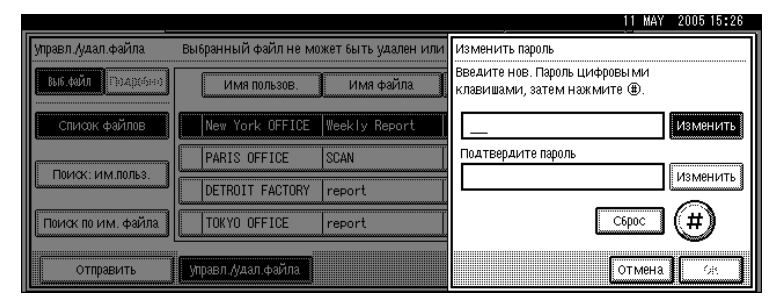

### $\Box$  Нажмите клавишу  $[#].$

Чтобы изменить пароль, нажмите **[Изм.]**, затем введите новый пароль.

G **Для подтверждения введите это же число еще раз**

### **[** $\cdot$ **]** Нажмите клавишу [#].

Чтобы изменить пароль, нажмите **[Изм.]**, затем введите новый пароль.

# I **Нажмите [ОК].**

## J **Нажмите [Выход].**

#### *Примечание*

❒ С помощью Web Image Monitor или DeskTopBinder можно изменять и пароль файла, сохраненного в аппарате с компьютера-клиента. Подробнее о Web Image Monitor см. в Справке Web Image Monitor. Подробнее о DeskTopBinder см. в руководствах, поставляемых с DeskTopBinder.

# **4. Доставка отсканированных файлов**

С помощью программы доставки ScanRouter можно различными способами выполнять доставку файлов сканирования, получаемых на аппарате.

## **Перед доставкой файлов**

В этом разделе объясняются необходимые приготовления и процедура использования сканера сетевой доставки.

#### **183**апомните

❒ Для использования функции сканера сетевой доставки необходим сервер доставки с дополнительно установленным на нем программным обеспечением доставки ScanRouter. На сервере доставки также необходимо зарегистрировать информацию адресата и отправителя.

### **Сведения о доставке файлов сканирования**

В этом разделе дается представление о функции доставки файлов посредством сканера сетевой доставки.

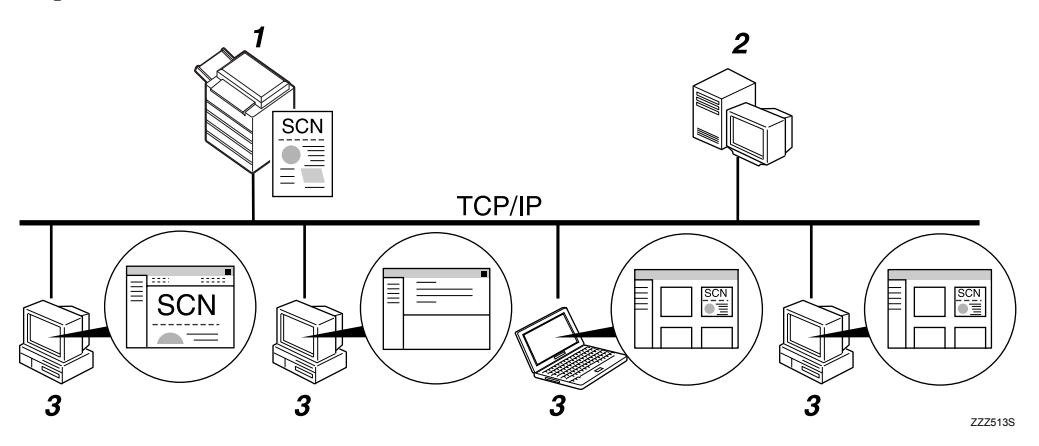

#### *1.* **О данном аппарате**

Файлы сканирования можно передавать на сервер доставки.

#### *2.* **Сервер доставки**

Установите на этот компьютер программное обеспечение доставки ScanRouter, чтобы использовать его в качестве сервера доставки.

Приняв файл сканирования, сервер доставки выполняет его доставку в соответствии настройкой, указанной для данного адресата. Доступны следующие настройки доставки:

- Сохранение файла в папке входящих
- ï Доставка файла по электронной почте

Сохранение файла в выбранной папке Подробнее о программе доставки ScanRouter см. в руководствах, поставляемых с программой доставки ScanRouter.

#### 3. Компьютер-клиент

Способ проверки файла с компьютераклиента зависит от способа доставки.

Например, файл можно проверить одним из следующих способов:

- Используйте DeskTopBinder для просмотра файла, доставленного в папку входящих
- Используйте программу электронной почты для получения сообщения электронной почты с вложенным файлом
- Выполните поиск сохраненного файла в папке

### Подготовка к отправке файла

В этом разделе объясняется процедура подготовки и настроек для доставки файлов сканирования.

#### ₩Запомните

- □ Для использования функции сканера сетевой доставки необходим сервер доставки с дополнительно установленным на нем программным обеспечением доставки ScanRouter. Подробнее о программе доставки ScanRouter см. в руководствах, поставляемых с программой доставки ScanRouter.
- □ Чтобы иметь возможность просмотра файлов, доставляемых в папку входящих, необходимо установить на компьютер-клиент приложение DeskTopBinder.

#### Подключите аппарат к сети.

Подключите аппарат к сети, используя кабель Ethernet или беспроводную ЛВС (IEEE 802.11b).

Выполните необходимые сетевые настройки в меню [Параметры системы]. При подключении аппарата к сети с помощью кабеля Ethernet выполните приведенные ниже настройки. Более подробную информацию см. в

- Руководство по основным параметрам. • Задайте IP-адрес аппарата и маску подсети
- В [Действующий протокол] включите [TCP/IP]
- Установите пункт [Выбор доставки] на [Вкл.]
- Ипри необходимости измените настройки в пункте [Настр. отправки] меню [Функции скан.].

С с помощью программы доставки ScanRouter зарегистрируйте этот аппарат как устройство ввода/вывода. Кроме того, зарегистрируйте адресаты и укажите требуемые настройки, например тип доставки и отправителя.

Подробнее см. в руководствах, поставляемых с программой доставки ScanRouter.

#### ● Примечание

- □ Для подключения аппарата к сети через беспроводную ЛВС (IEEE 802.11b) требуется плата расширения беспроводной ЛВС. Подробности см. в Руководство по управлению Сетью.
- П Требующие настройки пункты меню [Параметры системы] меняются в зависимости от сетевого окружения. Подробнее об указании настроек сети см. в Руководство по основным параметрам.
- Подробнее об установке DeskTopBinder Lite см. в разделе "Установка DeskTopBinder Lite с прилагаемого компакт-диска".

#### *Ссылки*

стр.83. "Установка [DeskTopBinder Lite](#page-90-1) с поставляемого компакт-диска"

### <span id="page-90-1"></span><span id="page-90-0"></span>**Установка DeskTopBinder Lite с поставляемого компакт-диска**

В этом разделе представлено описание установки на компьютер-клиент программы DeskTopBinder Lite с поставляемого компакт-диска "Драйвер и утилиты сканера" или "Драйвер сканера/Font Manager и утилиты".

Чтобы иметь возможность просмотра или получения файлов, доставляемых в папки входящих, необходимо установить на компьютер-клиент программу DeskTopBinder Lite.

#### A **Убедитесь, что на компьютере-клиенте запущена ОС Windows, вставьте <sup>в</sup> дисковод компакт-дисков компакт-диск с надписью ìДрайвер и утилиты сканераî или ìДрайвер сканера/Font Manager и утилитыî**

Программа установки запускается автоматически.

#### B **Щелкните [DeskTopBinder Lite].**

На экране появится диалоговое окно **[DeskTopBinder Lite Установка]**.

Информация о дальнейшей процедуре установки находится в Руководствo по установке, которое может быть выведено на экран из диалогового окна **[DeskTopBinder Lite Установка]**.

#### *Примечание*

- ❒ Перед началом установки проверьте, выполняются ли системные требования для работы DeskTopBinder Lite. Подробнее см. в разделе "Программное обеспечение, поставляемое на компакт-диске".
- ❒ Программное обеспечение можно установить с помощью программы автозапуска. Подробнее о программе автозапуска см. в разделе "Программа автозапуска".
- $\Box$  Если программа установки не запускается автоматически, см. раздел "Программа автозапуска".

#### *Ссылки*

стр.142. "[Программное](#page-149-0) обеспечение, поставляемое на CD-ROM"

стр.142. "Программа [автозапуска](#page-149-1)"

### **Экран сканера сетевой доставки**

В этом разделе дано описание структуры окна, отображаемого при использовании сканера сетевой доставки.

Отображаемые элементы функции служат клавишами переключения. Чтобы выбрать или указать какой-либо пункт, нажмите на него. При выборе или указании элемента на дисплее он выделяется как **[ ]**. Клавиши, которые нельзя выбрать, отображаются как [ OK ].

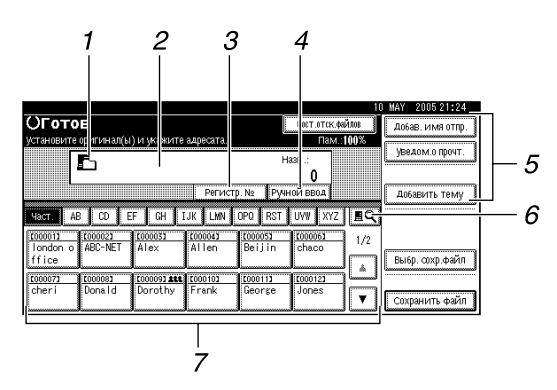

#### $\boldsymbol{I}$ . Значок сканера сетевой доставки ( $\boldsymbol{\mathsf{E}}$ )

Сообщает о том, что отображается экран сетевого сканера доставки.

#### *2.* **Поле адресов**

Здесь отображается выбранный адресат. Если выбрано несколько адресатов, то они отображаются в порядке, в котором они были выбраны при нажатии **[**U**Пред.]** или **[**T**След.]**.

#### *3.* **[Регистрац. №]**

Выберите адресат, введя короткий идентификатор (зарегистрированный с помощью программы доставки ScanRouter).

#### *4.* **[Ручной ввод]**

При отправке файла по электронной почте через сервер доставки адресату, не зарегистрированному в Списке адресатов сервера доставки, нажмите эту клавишу для отображения экранной клавиатуры. Затем введите адрес электронной почты с помощью экранной клавиатуры. Подробнее об отправке файла по электронной почте через сервер доставки см. в руководствах по использованию программы доставки ScanRouter.

#### *5.* **[Добав. имя отпр.] [Уведомление о прочтении] [Добавить тему]**

При отправке файла по электронной почте через сервер доставки укажите отправителя и тему сообщения. Также можно выбрать, следует ли проверять, что файл был открыт адресатом.

#### *6.* **[ ] Смена списка адр./Поиск**

Нажимайте для переключения между списком адресатов этого аппарата и адресатом в списке сервера доставки, а также для поиска адресата.

#### *7.* **Список адресов**

Отображается список адресатов, зарегистрированных на сервере доставки. Если не все адресаты могут быть отображены, для переключения на другое окно нажмите клавишу **[**U**]**или **[**T**]**. Группы адресов обозначаются символом 111.

## <span id="page-92-2"></span><span id="page-92-0"></span>**Основная процедура доставки файлов**

В этом разделе дается понятие об основной процедуре доставки файлов сканирования с помощью сканера сетевой доставки.

#### *Запомните*

❒ Необходимо заранее зарегистрировать адресаты и отправителей с помощью программы доставки ScanRouter, установленной на сервере доставки.

A **Убедитесь <sup>в</sup> том, что не сохранилось предыдущих значений параметров.** Если сохранилось предыдущее значение настройки, нажмите клавишу {**Сброс режимов**}.

B **Если отображается окно отправки по электронной почте или сканирования <sup>в</sup> папку, переключитесь на окно сканера сетевой доставки.**

Подробнее см. в разделе "Переключение на окно сканера сетевой доставки".

#### C **Установите оригиналы.**

D **При необходимости нажмите клавишу [Установки сканир.], чтобы указать настройки сканера, такие как тип сканирования, разрешение, плотность изображения или размер сканирования.**

Подробнее см. в разделе "Различные параметры сканирования".

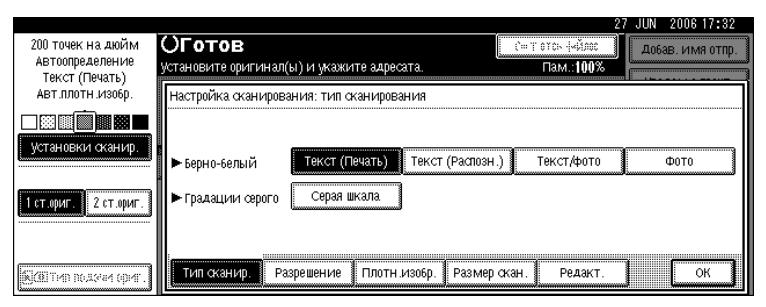

#### E **Если необходимо, нажимайте [1 ст.ориг.] или [2 ст.ориг.], чтобы сканировать одну или обе стороны оригиналов.**

Подробнее см. в разделе "Установка сканирования сторон оригиналов".

#### F **При необходимости нажмите клавишу [Тип подачи ориг.] для указания настроек, например, ориентации оригинала.**

Подробнее см. в разделе "Установка типа подачи оригинала".

#### G **Укажите адрес.**

Допускается указание нескольких адресатов.

Подробнее см. в разделе "Указание адресатов доставки".

#### <span id="page-92-1"></span>H **При необходимости нажмите клавишу [Добав. имя отпр.], чтобы указать отправителя.**

Подробнее см. в разделе "Указание отправителя".

### I **Если необходимо, укажите тему сообщения электронной почты.**

Подробнее см. в разделе "Указание темы электронного сообщения, передаваемого через сервер доставки".

### J **Нажмите клавишу** {**Пуск**}**.**

При пакетном сканировании устанавливайте следующие оригиналы.

#### *Примечание*

- ❒ Нажав клавишу **[Ручной ввод]** в окне сканера сетевой доставки, можно отправить файл электронной почтой по сети сервера доставки. Подробнее о непосредственном вводе адресов электронной почты см. в разделе ìНепосредственный ввод адреса электронной почтыî.
- ❒ Если выбрано более одного адресата, то для просмотра адресатов нажимайте клавишу **[**U**Пред.]** или **[**T**След.]** рядом с полем адресатов.
- ❒ Для отмены выбранного адресата отобразите его в поле адресатов, а затем нажмите клавишу {**Сброс/Стоп**}. Отменить адресат, выбранный в списке адресатов, можно повторным нажатием выбранного адресата.
- ❒ При отправке электронной почты через сервер доставки можно использовать функцию уведомления о прочтении. Отправителю, выбранному в пункте  $\Omega$ , отправляется сообщение электронной почты с уведомлением о том, что получатель прочел отправленное сообщение электронной почты. Чтобы указать эту настройку, нажмите клавишу **[Уведомление о прочтении]**.
- ❒ Чтобы включить функцию уведомления о прочтении, нужно указать в программе доставки ScanRouter настройку для отправки электронной почты по протоколу SMTP. Подробнее об указании этой настройки см. в руководстве по программе доставки ScanRouter. Однако следует иметь в виду, что электронное сообщение с уведомлением о прочтении почты может быть не отправлено, если программное обеспечение электронной почты получателя не поддерживает функцию уведомления о прочтении (MDN).
- ❒ Заранее зарегистрируйте адрес электронной почты отправителя сообщения, используя программу доставки ScanRouter.
- ❒ При нажатии клавиши {**Проверка режимов**} до нажатия клавиши {**Пуск**} начальное окно сканера переключается на экран "Проверка режимов". Экран ìПроверка режимовî можно использовать для проверки настроек (например, адресатов). Подробнее см. в разделе "Проверка режимов".
- ❒ Чтобы отменить сканирование, нажмите клавишу {**Сброс/Стоп**} или **[Стоп]** на панели дисплея.
- ❒ Кроме того, можно выполнять сохранение файла сканирования и одновременно его доставку. Подробнее см. в разделе "Одновременное сохранение и доставка".

#### **Р Ссылки**

стр.88. "Переключение на Окно сканера сетевой доставки"

стр.103. "Различные установки сканирования"

стр.114. "Установка сканирования сторон оригиналов"

стр.116. "Настройка Типа подачи оригинала"

стр.89. "Указание адресатов доставки"

стр.92. "Указание отправителя"

стр.95. "Указание темы электронного сообщения, передаваемого через сервер доставки"

стр.20. "Ввод адреса электронной почты вручную"

стр.3. "Проверка режимов"

стр.96. "Одновременные сохранение в памяти и доставка"

## <span id="page-95-1"></span><span id="page-95-0"></span>**Переключение на Окно сканера сетевой доставки**

В этом разделе объясняется процедура переключения на окно сканера сетевой доставки.

Если отображается окно отправки по электронной почте или сканирования в папку, переключитесь на окно сканера сетевой доставки.

 $\blacksquare$  Нажмите [<sup>29]</sup>.

### B **Нажмите [Смена списка адр.].**

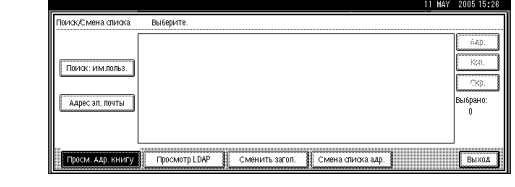

### C **Нажмите [Сервер доставки].**

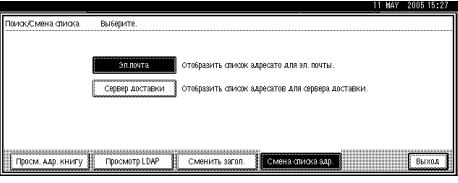

### D **Нажмите [Выход].**

Отобразится экран сетевого сканера доставки.

#### *Примечание*

❒ В процессе указания адресатов или отправителей нельзя переключать окна отправки по электронной почте или окна сканирования в папку. Для отмены выбранного адресата отобразите его в поле адресатов окна отправки по электронной почте или окна сканирования в папку, а затем нажмите клавишу {**Сброс/Стоп**}.

## <span id="page-96-0"></span>**Указание адресатов доставки**

В этом разделе объясняется процедура указания адресатов доставки.

### **Выбор адресатов, зарегистрированных в списке адресатов на сервере доставки**

В этом разделе объясняется процедура выбора адресатов, зарегистрированных в списке адресатов сервера доставки.

Выбрать адресат доставки, зарегистрированный в Списке адресатов на сервере доставки, можно одним из следующих способов:

- Выберите адресат из списка адресатов доставки
- Выберите адресат, введя его регистрационный номер
- Выберите адресат посредством поиска на сервере доставки

#### *Примечание*

❒ В зависимости от параметров безопасности некоторые адресаты могут не отображаться.

#### **Выбор адресата из списка адресатов**

Выберите адресат из списка адресатов.

A **Нажмите клавишу, содержащую имя адресата, <sup>в</sup> списке адресатов.**

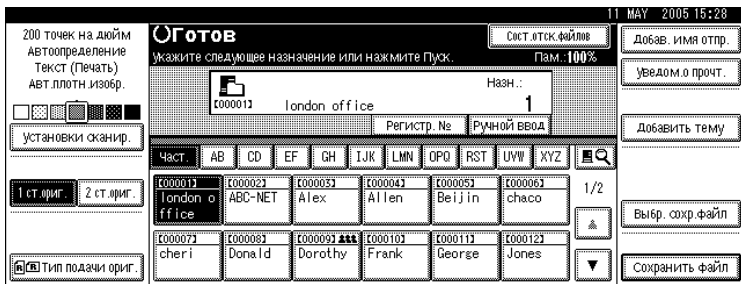

Выбранный адрес будет выделен и отобразится в поле адресов в верхней части экрана.

Адресаты зарегистрированы на сервере доставки под заголовками. Список адресатов обновляется автоматически.

Если нужный адресат не появился, выполните одно из следующих действий:

- Отобразите адресат, выбрав начальную букву его заголовка
- Отобразите адресат, нажав клавишу [▲] или [▼]

#### *Примечание*

❒ При определенных настройках параметров безопасности некоторые адресаты могут не появиться в списке адресатов.

#### **Выбор адресатов путем ввода их регистрационных номеров**

Выберите адресат, введя Короткий идентификатор пользователя (зарегистрированный с помощью программы доставки ScanRouter). Подробнее о процедуре настройки Коротких идентификаторов пользователя см. в руководствах, поставляемых с программой доставки ScanRouter.

### A **Нажмите [Регистрац. №].**

#### B **<sup>С</sup> помощью цифровых клавиш введите трехзначный регистрационный номер, назначенный адресату, а затем нажмите клавишу** {q}**.**

Допускается также ввод регистрационного номера, содержащего менее трех цифр.

Пример: Чтобы ввести 009

Нажмите клавишу  $[9]$ , а затем клавишу  $[#].$ 

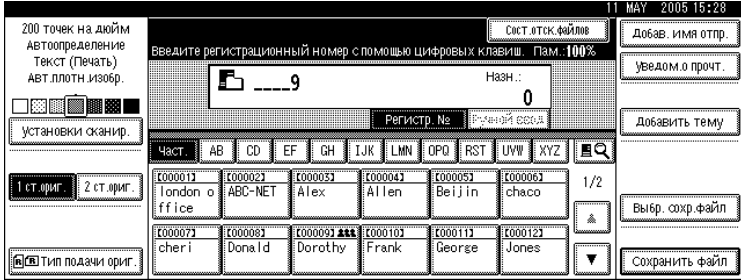

#### **Выбор адресатов посредством поиска в списке адресатов на сервере доставки**

Просмотрев список адресатов на сервере доставки, можно найти нужные адресаты и выбрать их.

### A **Нажмите [ ].**

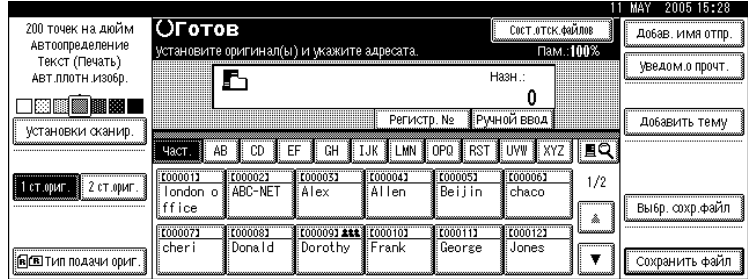

### B **Нажмите [Просм. Адр. книгу].**

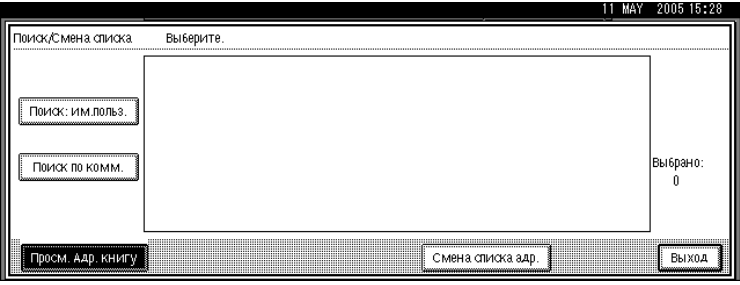

### C **Чтобы выполнить поиск по имени адресата, нажмите [Поиск: им.польз. Имя].**

Чтобы осуществлять поиск по комментарию, нажмите клавишу **[Поиск по комментарию]**.

Отобразится экранная клавиатура.

Кроме того, можно выполнять поиск с помощью комбинации клавиш **[Поиск: им.польз. Имя]** и **[Поиск по комментарию]**.

#### D **Введите начало имени адресата.**

Чтобы выполнить поиск по комментарию, введите начало комментария.

E **Нажмите [ОК].**

F **Выберите адрес.**

G **Нажмите [Выход].**

## <span id="page-99-0"></span>**Указание отправителя**

В этом разделе объясняется процедура указания отправителя электронной почты при отправке файла по электронной почте через сервер доставки.

Указанный отправитель отображается в строке темы сообщения электронной почты.

Отправителя можно указать одним из следующих способов:

- Выберите отправителя из списка отправителей
- Выберите отправителя, введя регистрационный номер
- ï Выберите отправителя посредством поиска в списке адресатов на сервере доставки

#### **Выбор отправителя из списка отправителей**

В этом разделе объясняется процедура выбора отправителя из списка отправителей.

В списке отправителей отображаются адресаты, зарегистрированные на сервере доставки.

### A **Нажмите [Добав. имя отпр.].**

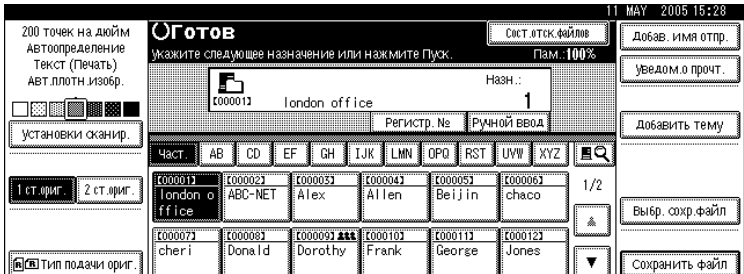

#### B **Выберите отправителя.**

Отображается выбранный отправитель и его регистрационный номер.

### C **Нажмите [ОК].**

### **Выбор отправителя посредством ввода его регистрационного номера**

Выберите отправителя, введя его короткий идентификатор (зарегистрированный с помощью программы доставки ScanRouter). Подробнее о процедуре настройки коротких идентификаторов см. в руководствах, поставляемых с программой доставки ScanRouter.

### A **Нажмите [Добав. имя отпр.].**

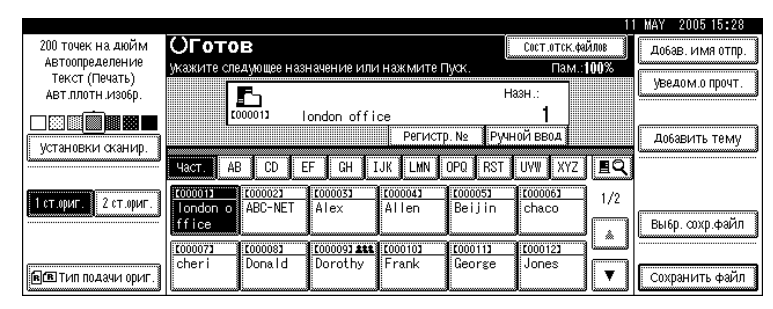

B **<sup>С</sup> помощью цифровых клавиш введите состоящий из трех цифр регистрационный номер, назначенный нужной папке назначения.**

Если вводимый номер содержит менее трех цифр, нажмите клавишу  $\{\ddagger\}$  после ввода последней цифры.

Пример: Чтобы ввести 006

Нажмите клавишу  $[6]$ , а затем клавишу  $[#].$ 

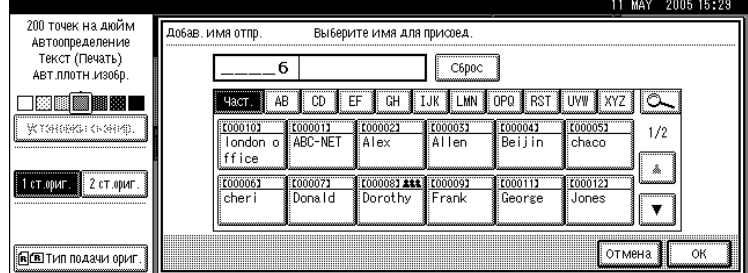

## C **Нажмите [ОК].**

### **Выбор отправителя посредством поиска в списке адресатов на сервере доставки**

В этом разделе объясняется процедура выбора адресата посредством поиска в списке адресатов на сервере доставки.

### A **Нажмите [Добав. имя отпр.].**

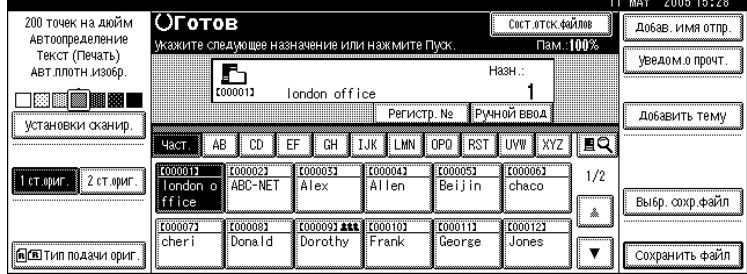

### **2** Нажмите **[** $\Xi$ ].

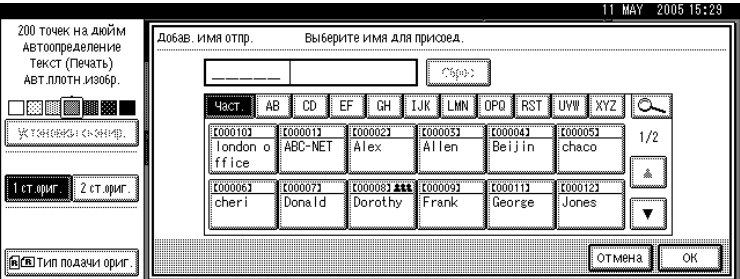

### C **Чтобы выполнить поиск по имени адресата, нажмите [Имя польз.(адр.) Имя].**

Чтобы осуществлять поиск по комментарию, нажмите клавишу **[Поиск по комментарию]**.

Отобразится экранная клавиатура.

Кроме того, можно выполнять поиск с помощью комбинации **[Имя польз.(адр.) Имя]** и **[Поиск по комментарию]**.

### D **Введите начало имени отправителя.**

Чтобы выполнить поиск по комментарию, введите начало комментария.

### E **Нажмите [ОК].**

#### F **Выберите отправителя.**

### G **Нажмите [Выход].**

### H **Нажмите [ОК].**

#### *Примечание*

❒ Функция поиска по комментарию выполняет поиск адресатов по содержащейся в комментарии информации, которая является одним из пунктов в окне регистрации, заполнения которого требует программа доставки ScanRouter.

## <span id="page-102-0"></span>**Указание темы электронного сообщения, передаваемого через сервер доставки**

В этом разделе объясняется процедура указания темы электронного сообщения при отправке файла по электронной почте через сервер доставки.

Указать тему можно, выбирая из списка, вводя непосредственно, а также сочетая оба эти способа.

Ниже на примере описывается процедура указания названия темы "**[Срочное]** Поступление новой продукции".

### **变3апомните**

❒ Темы, которые можно выбрать из списка, необходимо зарегистрировать в **[Параметры системы]** заранее. См. Руководство по основным параметрам.

### A **Нажмите [Добавить тему].**

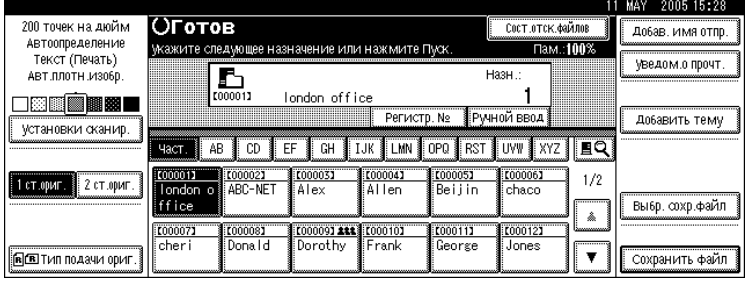

### B **Нажмите тему [Срочное].**

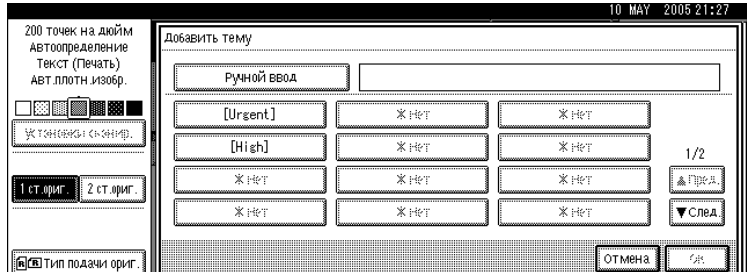

### C **Нажмите [Ручной ввод].**

Отобразится экранная клавиатура.

D **Введите тему ìПоступление новой продукцииî.**

E **Дважды нажмите [ОК].**

## <span id="page-103-0"></span>Одновременные сохранение в памяти и доставка

В этом разделе объясняется процедура сохранения файла одновременно с его лоставкой.

### И Нажмите [Сохранить файл].

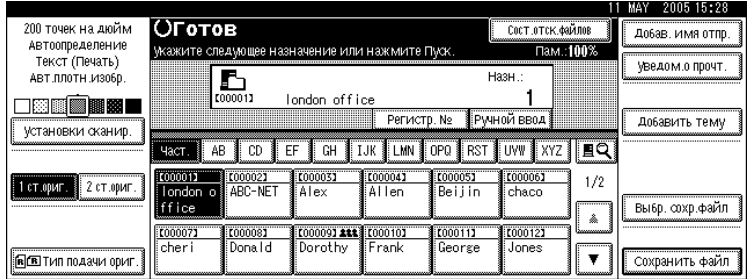

### 2 Убедитесь, что выбрано [Отправить и сохранить].

В При необходимости укажите сведения о сохраненном файле, например [Имя пользователя], [Имя файла] и [Пароль].

Подробнее см. в разделе "Указание файловой информации для сохраненного файла".

### В Нажмите [ОК].

#### В укажите адресата, выполните любые другие настройки, затем отправьте файл.

Подробнее о доставке файла см. в разделе "Основная процедура доставки файлов".

#### У Примечание

- □ При некоторых параметрах безопасности может появиться [Прив.доступа], а не [Имя пользователя]. Подробности об указании [Прив.доступа] спрашивайте у администратора.
- □ Сохраненные файлы можно отправлять повторно. Чтобы повторно отправить сохраненные файлы, выберите их в окне выбора сохраняемых файлов, а затем отправьте. Подробнее см. в разделе "Отправка сохраненного файла".

### **У Ссылки**

- стр.63. "Указание файловой информации для сохраняемого файла"
- стр.85. "Основная процедура доставки файлов"
- стр.72. "Отправка сохраненного файла"

# **5. Сканирование оригиналов с помощью сетевого TWAIN-сканера**

Драйвер TWAIN позволяет сканировать оригиналы на компьютере-клиенте через сеть.

## **Перед началом эксплуатации сетевого TWAIN-сканера**

В этом разделе объясняются этапы подготовки и процедура использования сетевого TWAIN-сканера.

### **183**апомните

- ❒ Чтобы использовать сетевой TWAIN-сканер, необходимо установить драйвер TWAIN, находящийся на поставляемом компакт-диске. Подробнее об установке драйвера TWAIN см. в разделе "Установка драйвера TWAIN с поставляемого компакт-диска".
- ❒ Чтобы использовать сетевой TWAIN-сканер, необходимо установить на клиент-компьютер TWAIN-совместимое приложение, например DeskTopBinder. Программа DeskTopBinder Lite находится на поставляемом компакт-диске. Подробнее об установке DeskTopBinder Lite см. в разделе ìУстановка DeskTopBinder Lite с поставляемого компакт-дискаî.

### *Ссылки*

стр.100. "Установка драйвера TWAIN с [поставляемого](#page-107-0) компакт-диска"

стр.83. "Установка [DeskTopBinder Lite](#page-90-0) с поставляемого компакт-диска"

### О сетевом TWAIN-сканере

В этом разделе коротко описывается функция сетевого TWAIN-сканера.

В режиме TWAIN-сканера можно предоставлять доступ к этому аппарату с нескольких компьютеров. В результате отпадает необходимость в подготовке специального компьютера для сканера или в повторном подключении сканера к каждому из компьютеров всякий раз, когда возникает потребность в его использовании.

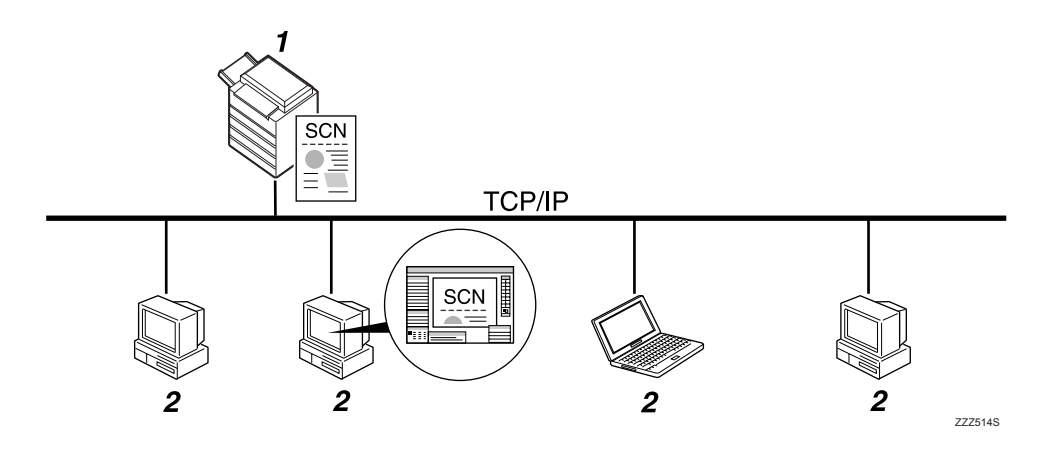

#### 1. О данном аппарате

Получив команду на сканирование от компьютера-клиента, выполняет сканирование оригинала, после чего отправляет файл сканирования по сети на компьютер-клиент.

#### 2. Компьютер-клиент

Указывает настройки сканера и управляет сканером посредством приложения, которое поддерживает сетевой TWAINсканер, например DeskTopBinder Lite. Принимает файлы с отсканированными аппаратом данными и отображает их с помощью приложения, поддерживающего сетевой TWAIN-сканер.

#### ● Примечание

При использовании аппарата в качестве сетевого TWAIN-сканера не требуется нажимать клавишу [Сканер] на панели управления аппарата. Экран переключается автоматически при сканировании оригинала с компьютераклиента при помощи драйвера TWAIN.

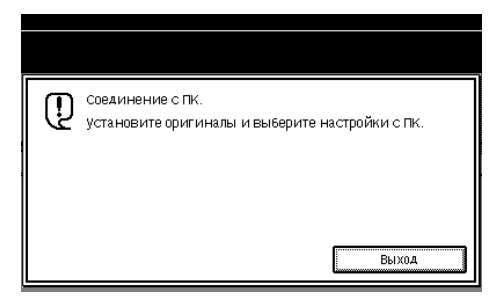

Нажмите клавишу [Выход], чтобы вместо функции сетевого TWAIN-сканера использовать другие функции.

### **Подготовка к эксплуатации сетевого TWAIN-сканера**

В этом разделе объясняются этапы подготовки и процедура настройки этого аппарата на работу в качестве сетевого TWAIN-сканера.

#### **变3апомните**

❒ Чтобы использовать сетевой TWAIN-сканер, необходимо установить на компьютерклиент поддерживающее этот сканер приложение, например DeskTopBinder Lite. Программа DeskTopBinder Lite находится на поставляемом компакт-диске. Подробнее об установке DeskTopBinder Lite см. в разделе "Установка DeskTopBinder Lite с прилагаемого компакт-диска".

#### A **Подключите аппарат <sup>к</sup> сети.**

Подключите аппарат к сети, используя кабель Ethernet или беспроводную ЛВС (IEEE 802.11b).

#### B **Выполните необходимые сетевые настройки <sup>в</sup> меню [Параметры системы].**

При подключении аппарата к сети с помощью кабеля Ethernet выполните приведенные ниже настройки. Более подробную информацию см. в Руководствo по основным параметрам.

- Задайте IP-адрес аппарата и маску подсети
- ï В **[Действующий протокол]** включите **[TCP/IP]**

### C **Установите драйвер TWAIN на компьютер-клиент.**

Подробнее об установке драйвера TWAIN см. в разделе "Установка драйвера TWAIN с поставляемого компакт-диска".

#### *Примечание*

- ❒ Для подключения аппарата к сети через беспроводную ЛВС (IEEE 802.11b) требуется плата расширения беспроводной ЛВС. Подробности см. в Руководствo по управлению Сетью.
- ❒ Более подробную информацию о **[Параметры системы]** см. в Руководствo по основным параметрам.
- ❒ Требующие настройки пункты меню **[Параметры системы]** меняются в зависимости от сетевого окружения. Подробнее об указании настроек сети см. в Руководствo по основным параметрам.

### *Ссылки*

стр.100. "Установка драйвера TWAIN с [поставляемого](#page-107-0) компакт-диска" стр.83. "Установка [DeskTopBinder Lite](#page-90-0) с поставляемого компакт-диска"

### <span id="page-107-0"></span>Установка драйвера TWAIN с поставляемого компакт-диска

В этом разделе представлено описание установки на компьютер-клиент драйвера TWAIN с поставляемого компакт-диска "Драйвер и утилиты сканера" или "Драйвер сканера/Font Manager и утилиты".

Чтобы использовать сетевой TWAIN-сканер, необходимо установить на компьютер-клиент драйвер TWAIN.

#### В Запустите ОС Windows и вставьте компакт-диск с надписью "Драйвер и утилиты сканера" или "Драйвер сканера/Font Manager и утилиты" в устройство чтения компакт-дисков компьютера-клиента.

Программа установки запускается автоматически.

#### И Щелкните мышью на кнопке [Драйвер TWAIN].

#### В Запустится программа установки драйвера TWAIN. Следуйте указаниям.

#### У Примечание

- Перед началом установки проверьте, удовлетворяет ли система требованиям, необходимым для работы драйвера TWAIN. Подробнее о системных требованиях см. в разделе "Программное обеспечение, поставляемое на CD-ROM".
- Программное обеспечение можно установить с помощью программы автозапуска. Подробнее о программе автозапуска см. в разделе "Программа автозапуска".
- □ Если программа установки не запускается автоматически, см. раздел "Программа автозапуска".
- После завершения установки может появиться сообщение о перезагрузке клиентского компьютера. В этом случае перезагрузите компьютер-клиент.
- □ После завершения установки в подменю [Программы] или [Все программы] меню [Пуск] добавляется папка с именем используемого аппарата. Из нее может быть выведена на дисплей справочная информация.
- □ Замечания по использованию сетевого TWAIN-сканера находятся в файле "Readme.txt". Обязательно прочитайте их, прежде чем приступить к использованию аппарата.

### $\wp$ Ссылки

стр.142. "Программное обеспечение, поставляемое на CD-ROM"

стр.142. "Программа автозапуска"
# <span id="page-108-0"></span>**Основы работы с сетевым TWAIN-сканером**

В этом разделе дается представление об основах сканирования сетевым TWAINсканером.

### **变3апомните**

❒ Чтобы использовать сетевой TWAIN-сканер, необходимо установить на клиенткомпьютер TWAIN-совместимое приложение, например DeskTopBinder, и драйвер TWAIN.

В качестве примера в приведенной ниже процедуре используются ОС Windows XP и DeskTopBinder Lite.

A **<sup>В</sup> меню [Пуск] выберите пункт [Все программы], затем пункт [DeskTopBinder], а затем щелкните [DeskTopBinder].**

B **<sup>В</sup> меню [Инструменты] нажмите клавишу [Настр. сканирования...].**

C **Щелкните [Выбор драйвера сканера...].**

D **Выберите <sup>в</sup> списке имя аппарата, который необходимо использовать, <sup>и</sup> нажмите клавишу [Выбрать].**

## E **Щелкните [ОК].**

F **Установите оригиналы.**

G **Войдя <sup>в</sup> меню [Файл], выберите пункт [Добавить документ], <sup>а</sup> затем щелкните по кнопке [Скан. ...], чтобы вывести на экран диалоговое окно управления сканером.**

Диалоговое окно, используемое для управления сканером при помощи драйвера TWAIN, называется диалоговым окном управления сканером.

#### H **Установите параметры <sup>с</sup> учетом таких факторов, как тип оригинала, тип сканирования и ориентация оригинала.**

Подробнее см. в Справке по драйверу TWAIN.

## I **<sup>В</sup> диалоговом окне управления сканером нажмите клавишу [Сканирование].**

Нажатие клавиши **[Сканирование]** при некоторых настройках параметров безопасности приводит к отображению диалогового окна ввода имени пользователя и пароля.

Если необходимо отсканировать еще несколько оригиналов, установите следующий оригинал и нажмите клавишу **[Продолжить]**.

Если оригиналов больше нет, нажмите клавишу **[Выполн.]**.

## J **<sup>В</sup> меню [Файл] нажмите клавишу[Выход].**

**5**

## K **Введите имя документа <sup>и</sup> щелкните [ОК].**

Программа просмотра DeskTopBinder закроется, и изображение будет сохранено в DeskTopBinder Lite.

#### *Примечание*

- ❒ Если сканер уже выбран, то выбирать повторно следует только при необходимости его замены.
- ❒ С помощью DeskTopBinder можно редактировать файлы сканирования и выводить их на печать. Дополнительную информацию о DeskTopBinder см. в руководствах по DeskTopBinder.
- ❒ В строке заголовка диалогового окна управления сканером появится название модели подключенного сканера. Если в сети имеется несколько сканеров одной модели, необходимо проверить, правильно ли выбран нужный сканер. Если выбран не тот сканер, нажмите клавишу **[Выбор драйвера сканера...]**, а затем снова выберите сканер. Если нужного сканера в списке нет, проверьте, правильно ли он подключен к сети, и указан ли его IP-адрес. Если нужный сканер попрежнему отсутствует в списке, обратитесь к сетевому администратору.

# **6. Различные установки сканирования**

В этом разделе описаны различные установки сканирования.

# **Указание установок сканирования**

В этом разделе объясняется процедура задания установок сканирования.

A **Нажмите [Установки сканир.].**

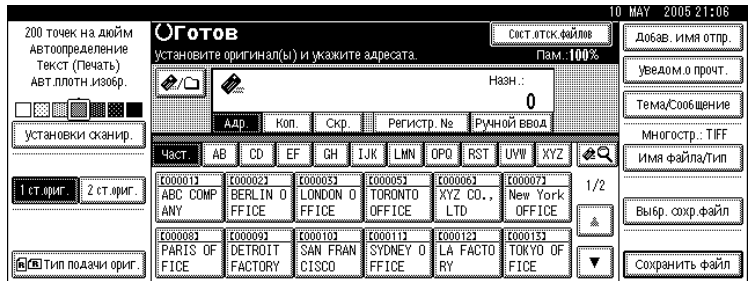

B **Укажите тип сканирования, разрешение, размер сканирования <sup>и</sup> прочие требуемые установки.**

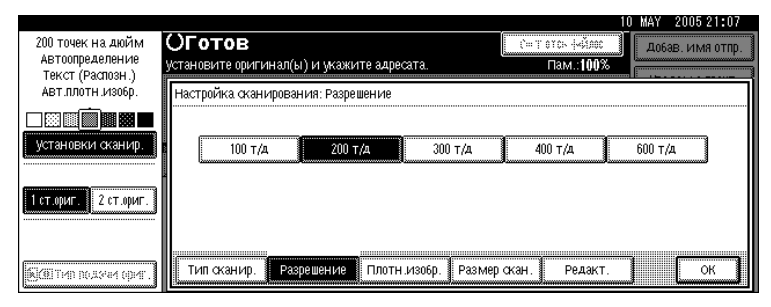

C **Нажмите [ОК].**

# **Пункты меню задания установок сканирования**

В этом разделе описаны пункты меню установок сканирования.

## **Тип сканирования**

Выберите тип сканирования, соответствующий оригиналу.

#### ❖ **[Текст (Печать)]**

Стандартные оригиналы содержат главным образом символы. Создаются отсканированные изображения, пригодные для печати.

#### ❖ **[Текст (ОРС)]**

Стандартные оригиналы содержат главным образом символы. Подходит для повышения распознаваемости символов при использовании приложений для оптического распознавания символов.

#### ❖ **[Текст/фото]**

Оригиналы, содержащие набор фотографий, изображений и символов (двухцветные). Создаются отсканированные изображения, пригодные для печати.

#### ❖ **[Фото]**

Оригиналы, содержащие фотографии и другие изображения (двухцветные). Создаются отсканированные изображения, пригодные для печати.

#### ❖ **[Градации серого]**

Оригиналы, содержащие фотографии и другие изображения (многоцветные). Создаются отсканированные изображения, пригодные для отображения на экране компьютера.

# **Разрешение**

Выберите разрешение сканирования оригиналов.

В качестве величины разрешения сканирования выберите **[100 т/д]**, **[200 т/д]**, **[300 т/д]**, **[400 т/д]** или **[600 т/д]**.

## **Плотность изображения**

Выберите один из семи уровней плотности изображения от  $\mathsf d$  Светлее (1) до Темнее  $\bullet$  (7) или воспользуйтесь функцией Автоматическая плотность изображения.

Выбор **[Автоматическая плотность изображения]** корректирует плотность сканирования с целью улучшить разрешение на таких типах не белой бумаги как газетная бумага или прозрачные оригиналы.

## **Размер сканир.**

Выберите размер оригинала, который должен быть отсканирован.

Можно выбрать следующие пункты и размеры:

#### ❖ **[Автоопределение]**

Производится сканирование размеров оригинала с использованием функции автоматического определения размера.

#### ❖ **Размер шаблона**

A3 $\Box$ , A4 $\Box$ , A4 $\Box$ , A5 $\Box$ , A5 $\Box$ , 11 × 17 $\Box$ ,  $8^{1}/_2 \times 14\Box$ ,  $8^{1}/_2 \times 13\Box$ ,  $8^{1}/_2 \times 11\Box$ ,  $8^{1}/_2 \times 11\Box$ ,  $5^{1}/_2 \times 8^{1}/_2\Box$ ,  $5^{1}/_2 \times 8^{1}/_2\Box$ , B4 JIS $\Box$ , B5 JIS $\Box$ , B5 JIS $\Box$ 

#### ❖ **[Нест. разм.]**

Производится сканирование в указанном размере.

Размеры области сканирования (ширину и длину) можно указать в миллиметрах.

#### *Примечание*

❒ Размеры оригинала 140 мм (X1 и Y1) или больше можно указать в пункте **[Нест. разм.]**.

#### **Соотношение оригинала смешанных размеров и размера сканирования**

В этом разделе дается объяснение различий, о которых вы должны знать при сканировании оригиналов одинаковой ширины, но разной длины (таких как A3 и A4 или B4 и B5), с использованием настройки параметров положения оригинала и его размера.

- ï При выборе установки **[Смеш. размеры]** в пункте **[Тип подачи ориг.]** аппарат определяет длину оригиналов одинаковой ширины и выполняет их сканирование. Подробнее см. в разделе "Смешанные размеры".
- При выборе размера шаблона аппарат сканирует оригиналы в выбранном размере, независимо от действительного размера оригиналов. Если оригинал меньше выбранного размера, аппарат вводит в область сканирования поля.
- Если для сканирования оригиналов со стекла экспонирования выбрана опция **[Автоопределение]**, аппарат определяет размер отдельных оригиналов и сканирует их соответствующим образом.
- ï Если для сканирования оригиналов из АПД выбрана только опция **[Автоопределение]**, аппарат определяет размер самого крупного оригинала и выполняет сканирование всех остальных оригиналов, основываясь на этом размере.

## *Ссылки*

стр.120. "Смеш. [размеры](#page-127-0)"

**6**

#### Процедура задания нестандартного размера при сканировании всего оригинала

В этом разделе объясняется, как задавать нестандартный размер для сканирования всего оригинала.

Чтобы сканировать всю площадь оригинала, измерьте ее размеры на поверхности оригинала и введите полученные размеры в пунктах Формат оригинала (X1 и Y1) и Область скан. (X3 and Y3).

В примере ниже объясняется сканирование оригинала следующего формата.

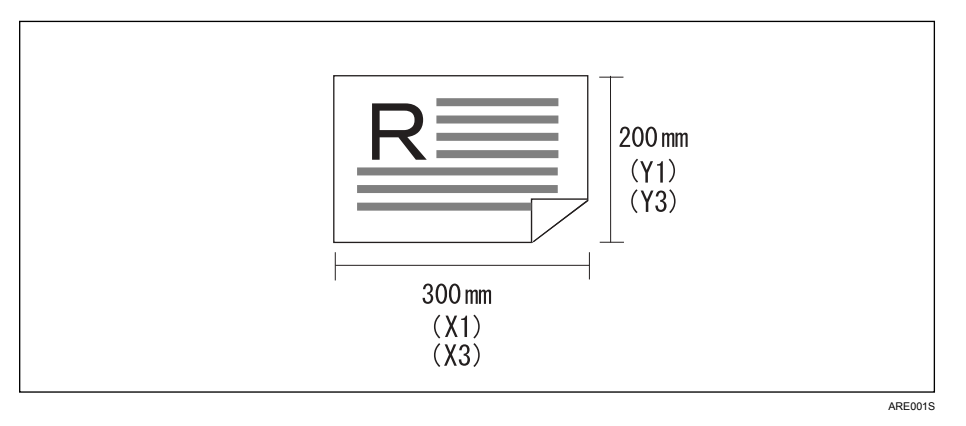

Указывать Начальное положение (Х2 и Ү2) нет необходимости. Задайте его равным 0 мм.

В поле "Размер сканирования" введите ту же величину, что и "Размер оригинала".

## В Нажмите [Установки сканир.].

- 2 Нажмите [Размер сканир.].
- В нажмите [Нест. разм.].

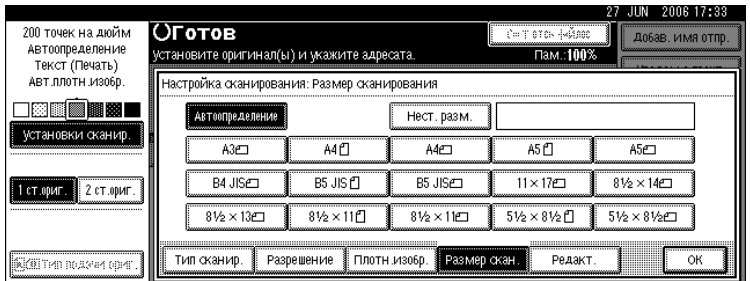

#### D **Укажите Формат оригинала (X1 и Y1), используя цифровые клавиши, <sup>а</sup> затем нажмите клавишу**  $[#].$

Например, установите X1 на 300 мм, а  $Y1 -$  на 200 мм.

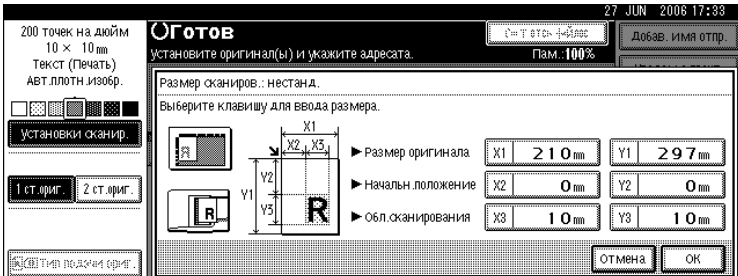

E **Установите Начальное положение (X2 и Y2) на 0 мм, <sup>а</sup> затем нажмите** клавишу  $[#].$ 

Например, установите X2 и Y2 на 0 мм, а затем нажмите клавишу [ $\#$ ].

F **Укажите Область сканирования (X3 и Y3), используя цифровые клавиши, а** затем нажмите клавишу  $[#].$ 

Например, установите X3 на 300 мм, а  $Y3 -$ на 200 мм.

### G **Нажмите [ОК].**

H **Проверьте, какая Область сканирования (X3 и Y3) отображается <sup>в</sup> поле [Нест. разм.], а затем нажмите клавишу [ОК].**

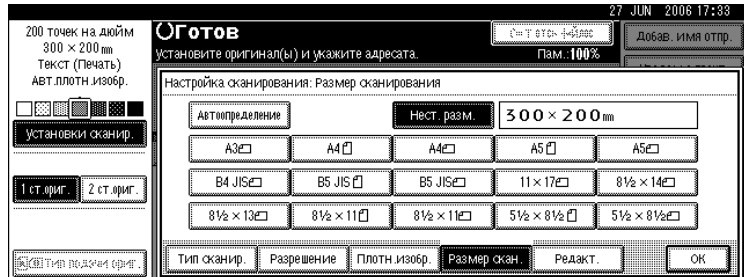

#### *Примечание*

❒ Можно указать размеры оригинала (X1 и Y1) 140 мм или больше.

П Чтобы сканировать оригинал размером менее 140 мм, выполните установки как при сканировании участка оригинала размером более 140 мм. Например, чтобы сканировать этикетку для компакт-диска на стекле экспонирования, укажите размер в соответствии со схемой ниже. Подробнее о процедуре сканирования см. "Процедура задания нестандартного размера при сканировании части оригинала".

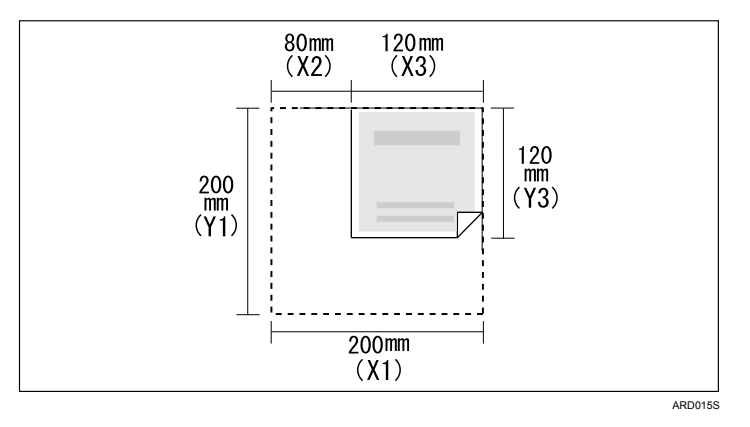

## **Р ссылки**

стр.109. "Процедура задания нестандартного размера при сканировании части оригинала"

#### <span id="page-116-0"></span>Процедура задания нестандартного размера при сканировании части оригинала

В этом разделе объясняется, как задавать нестандартный размер для сканирования области в оригинале.

Чтобы сканировать участок оригинала, измерьте Формат оригинала (X1 и Y1), Начальное положение (X2 и Y2) и Область сканирования (X3 и Y3) на поверхности оригинала, затем введите эти значения в том же порядке. Методы измерения отличаются в зависимости от ориентации оригинала и положения, в которое он установлен. Ниже на примерах с 1 по 3 показано измерение размера для сканирования участка, обозначенного "R". Правильное измерение каждого из размеров показано на следующих примерах.

#### ∻ Пример 1

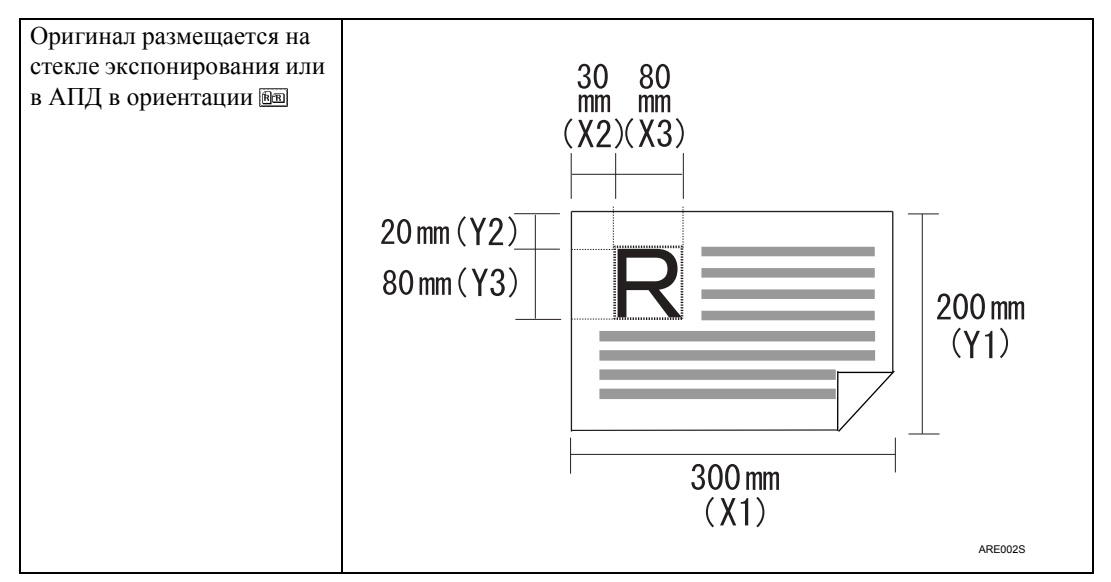

#### ∻ Пример 2

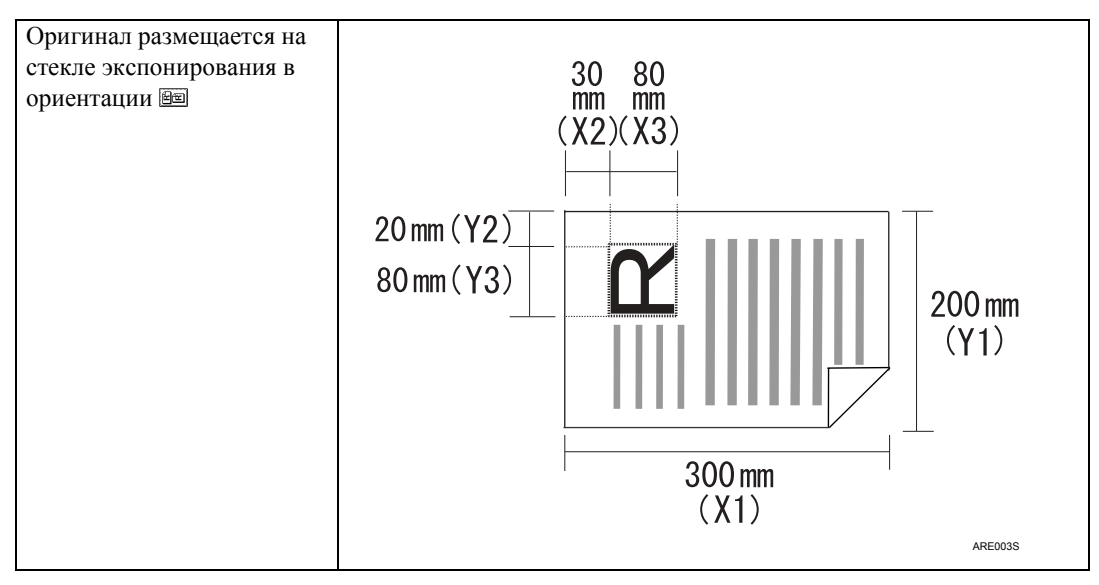

#### ◆ Пример 3

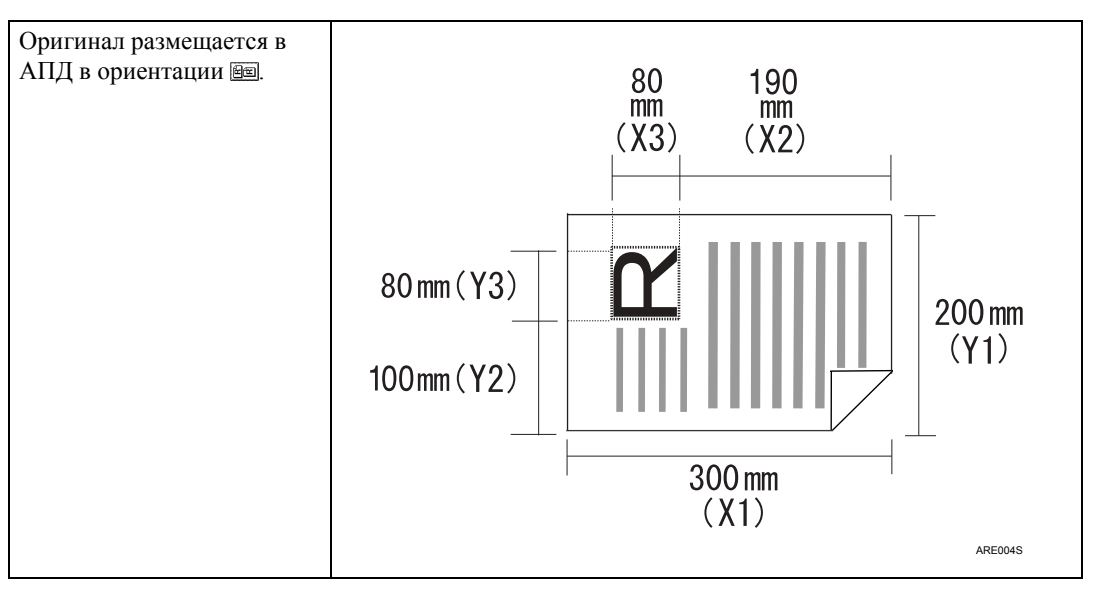

На примерах 1 и 2 (см. выше) поясняется процедура сканирования области "R" оригинала.

# В Нажмите [Установки сканир.].

# И нажмите [Размер сканир.].

# В нажмите [Нест. разм.].

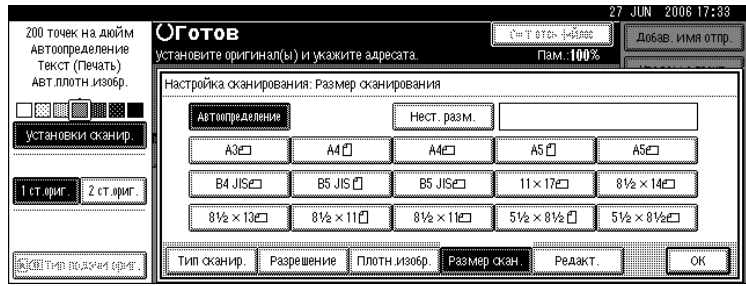

7 Укажите Формат оригинала (X1 и Y1), используя цифровые клавиши, а затем нажмите клавишу [#].

Например, установите X1 на 300 мм, а Y1 - на 200 мм.

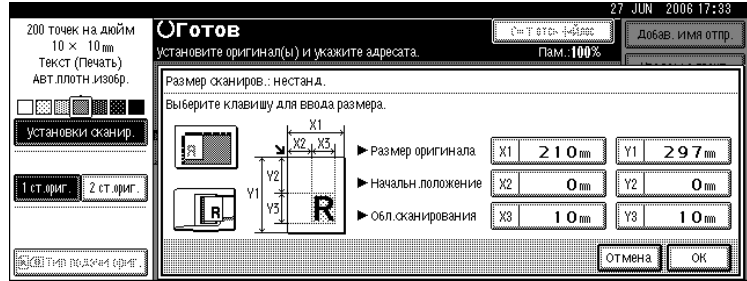

#### E **Используя цифровые клавиши, укажите Начальное положение (X2 и Y2), а** затем нажмите клавишу  $[#].$

Например, установите X2 на 30 мм, а  $Y2 -$  на 20 мм.

#### F **Укажите Область сканирования (X3 и Y3), используя цифровые клавиши, а** затем нажмите клавишу  $[$   $\sharp$  ).

Например, установите X3 и Y3 на 80 мм.

## G **Нажмите [ОК].**

H **Проверьте, какая Область сканирования (X3 и Y3) отображается <sup>в</sup> поле [Нест. разм.], а затем нажмите клавишу [ОК].**

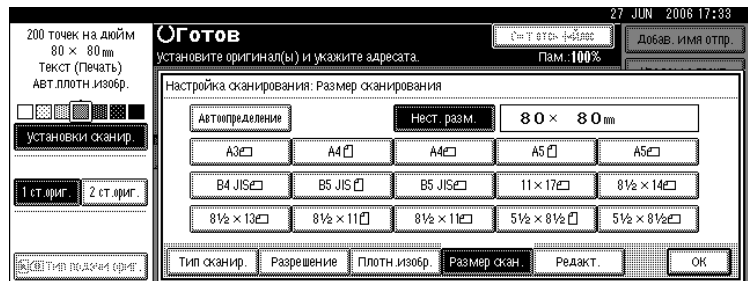

### *Примечание*

❒ Чтобы сканировать оригинал размером менее 140 мм, выполните установки как при сканировании участка оригинала, размер которого более 140 мм.

#### Установка оригиналов, предназначенных для сканирования в нестандартном размере

В этом разделе объясняется процедура помещения в аппарат оригиналов, которые требуется сканировать при настройке на нестандартный размер.

#### ◆ Установка ориентации оригинала

В соответствии с ориентацией своего оригинала выберите [[1111] или [1111] из меню [Ориентация ориг.]. Чтобы отобразить параметр [Ориентация ориг.], в начальном окне сканера нажмите клавишу **[Тип подачи ориг.]**. Подробнее см. в разделе "Установка типа подачи оригинала".

#### ◆ Помещение оригинала

Помещайте оригиналы в лоток АПД лицевой стороной вверх, а на стекло экспонирования -- лицевой стороной вниз.

#### ◆ Ориентация оригинала - []

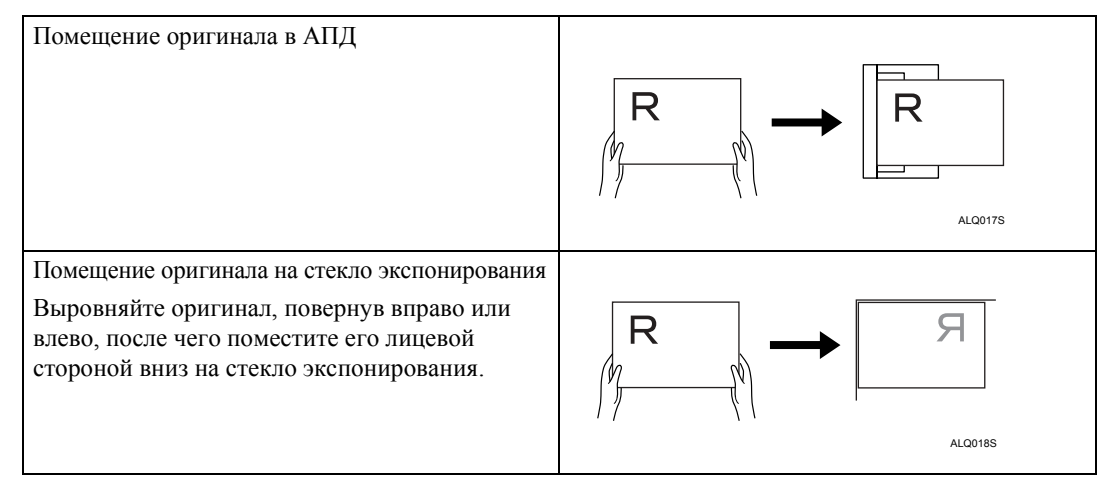

#### 

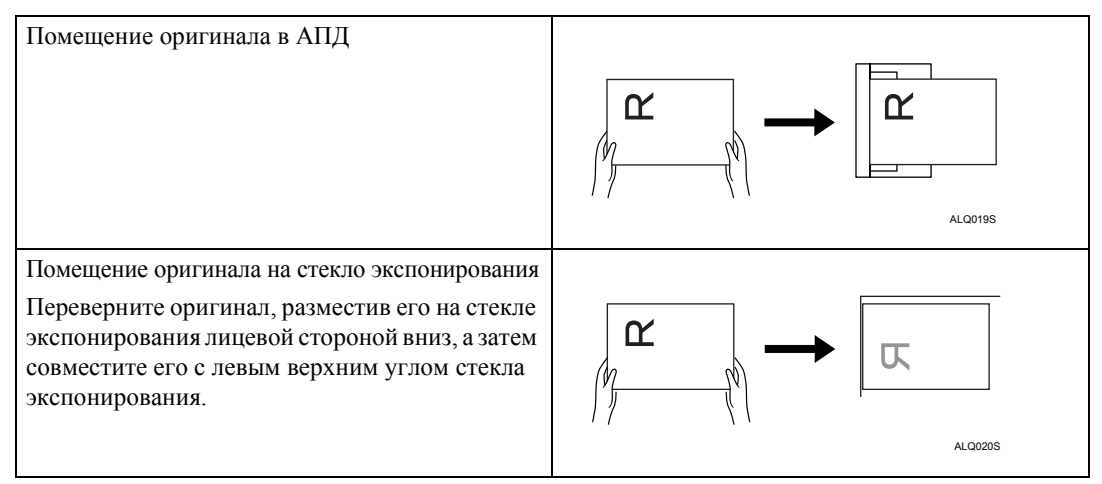

### **Д Ссылки**

стр.116. "Настройка Типа подачи оригинала"

## **Редактирование**

Установите параметры редактирования.

#### ❖ **[Стереть границу]**

Опция позволяет удалить границу сканируемого оригинала в соответствии с установленной шириной.

Если выбрать **[Та же ширина]**, можно установить одинаковую ширину в миллиметрах для удаления вдоль всех границ (верхней, нижней, левой и правой). Если выбрать **[Другая ширина]**, можно по отдельности задавать ширину в миллиметрах для удаления полей вдоль каждой из сторон.

**6**

# **Установка сканирования сторон оригиналов**

В этом разделе объясняются настройки для сканирования односторонних и двусторонних оригиналов.

# **Односторонний оригинал**

В этом разделе объясняются установки для сканирования только одной стороны оригиналов.

## A **Нажмите [1 ст.ориг.].**

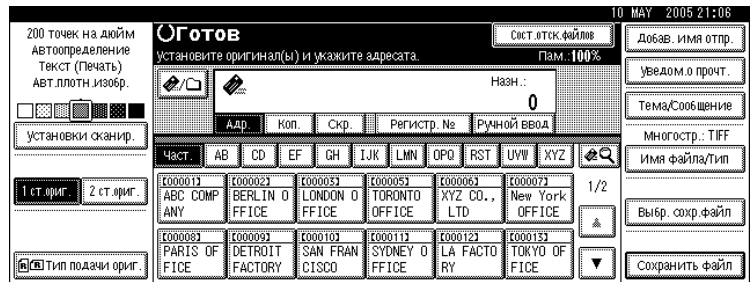

# <span id="page-121-0"></span>**Двухсторонний оригинал**

В этом разделе объясняются установки для сканирования обеих сторон оригиналов.

## A **Нажмите [2 ст.ориг.].**

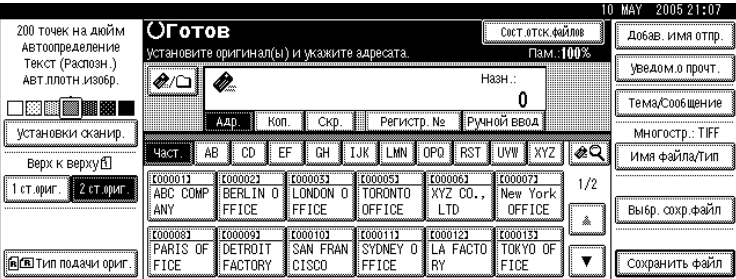

#### B **<sup>В</sup> соответствии <sup>с</sup> ориентацией переплета выберите пункты [2ст.ор.: В к В] или [2ст.ор.: В к Н].**

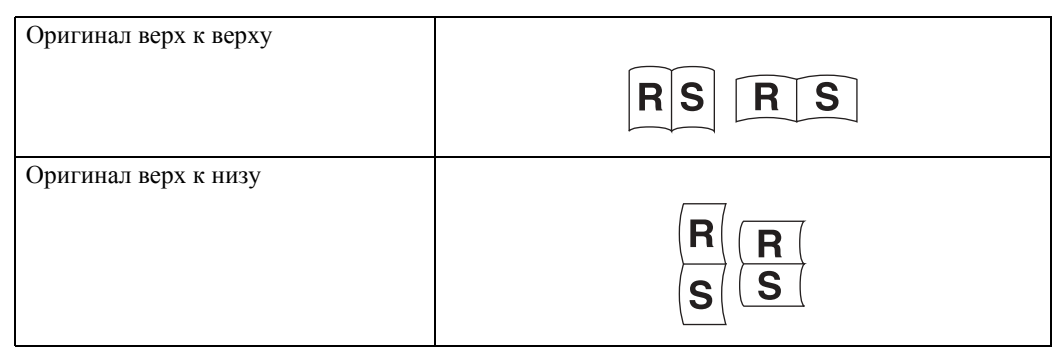

### C **Если последняя страница последнего оригинала пуста, войдите <sup>в</sup> меню [Последняя стр.] и выберите пункт [Одностор.] или [Двустор.].**

Чтобы пропустить последнюю страницу, выберите пункт **[Одностор.]**.

Чтобы сканировать последнюю страницу как пустую, выберите пункт **[Двустор.]**.

# D **Нажмите [ОК].**

#### *Примечание*

❒ Если вы выберете опцию **[Делить]**, сделанные здесь настройки будут действительны для последней страницы каждого из пакетов разделенных оригиналов.

# <span id="page-123-0"></span>**Настройка Типа подачи оригинала**

В этом разделе объясняется выполнение установок для ориентации оригинала, пакета/ПАПД, смешанных размеров, разделения и штампа при нажатии **[Тип подачи ориг.]**

# **Ориентация ориг.**

В этом разделе объясняется, как получить правильное отображение ориентации верх/низ сканируемых оригиналов на экране компьютера-клиента.

# A **Нажмите [Тип подачи ориг.].**

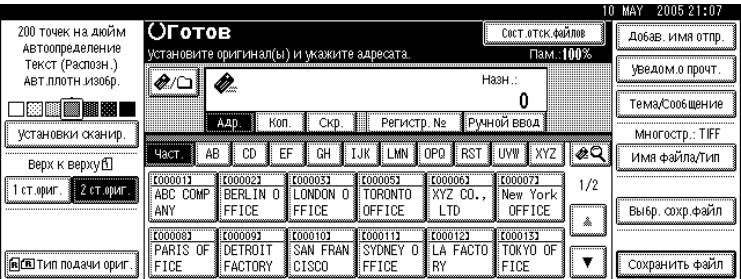

**6**

B **Чтобы выбрать ту же ориентацию, что <sup>и</sup> <sup>у</sup> оригинала, нажмите кнопку [ ] или [ ].**

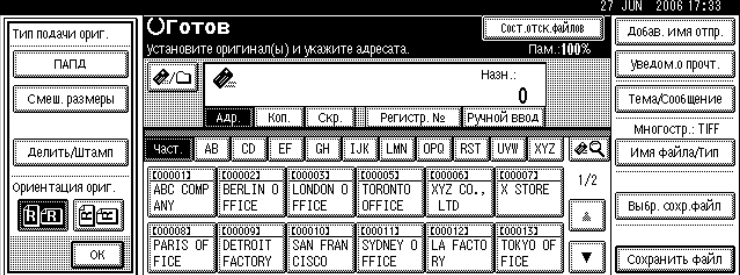

C **Нажмите [ОК].**

#### **Размещение оригиналов**

Чтобы ориентация верх/низ сканируемого оригинала правильно отображалась на компьютере-клиенте, расположение оригинала и выполненные на панели управления установки должны соответствовать друг другу.

Правильно размещайте оригиналы, в соответствии с приведенной ниже таблицей:

#### ❖ **Стекло экспонирования**

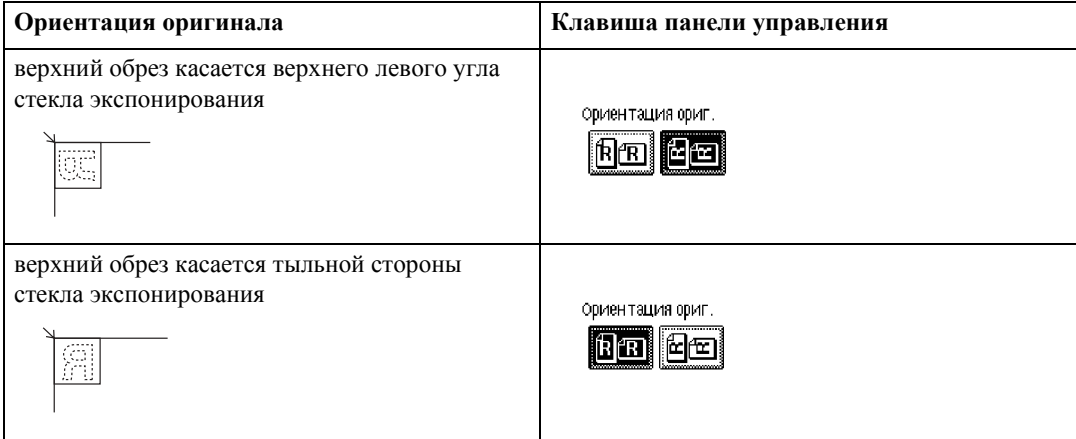

#### ❖ **АПД**

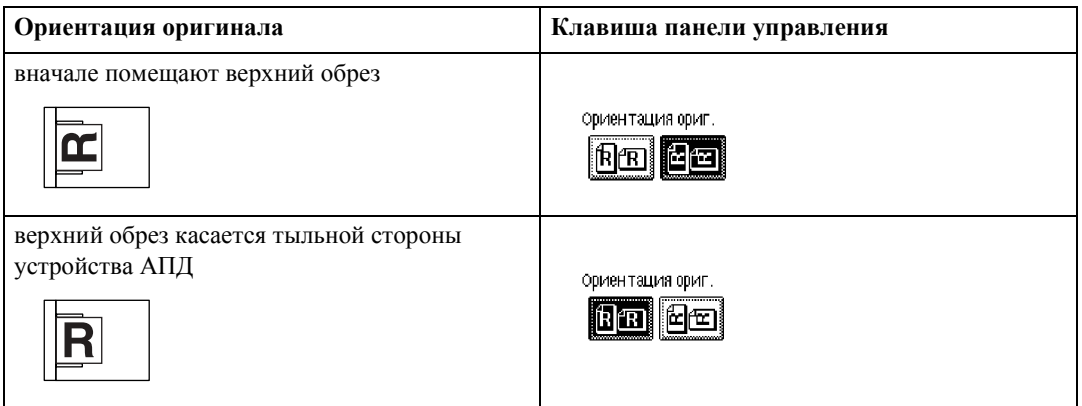

#### *Примечание*

❒ Обычно оригиналы имеют прямоугольную ( ) форму либо вытянуты по горизонтали ( ). Однако в представленной выше таблице используются квадраты, что облегчает понимание процедуры ориентации оригинала. Даже если реальная форма оригинала иная, комбинация ориентации оригинала и ориентации, указанной для драйвера сканера, не меняется.

□ Если в меню Тип сканирования задать опцию Градации серого, а в качестве типа файла выбрать одностраничный TIFF/JPEG или многостраничный TIFF, способ размещения оригиналов можно определить по таблице, приведенной ниже. Оригиналы, размещенные в ориентациях, не рекомендуемых в таблице, могут оказаться неправильно ориентированными по направлению верх/низ при отображении на компьютере-клиенте.

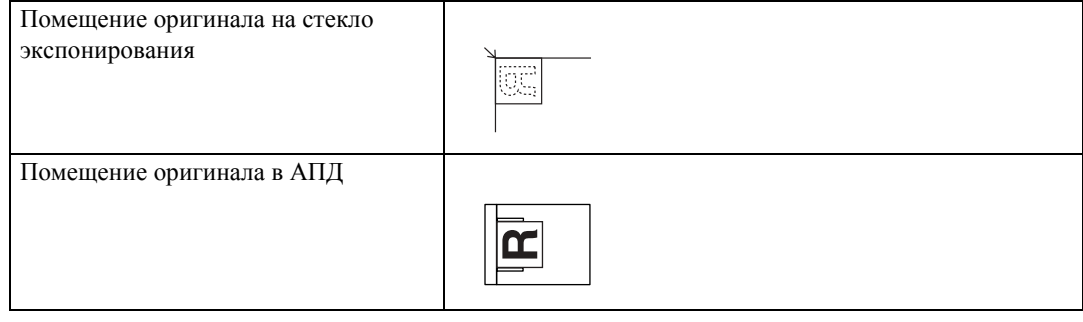

# <span id="page-125-0"></span>Пакет, ПАПД

В этом разделе объясняются настройки для сканирования многочисленных оригиналов в нескольких пакетах.

Чтобы сканировать оригиналы в один файл, выберите [Пакет].

Чтобы по одному сканировать оригиналы из АПД, выберите [ПАПД].

#### **18**Запомните

- □ Если режим, который требуется выбрать ([ПАПД] или [Пакет]) не отображается, измените режим с помощью пункта [Переключиться в пакетный режим] в меню [Функции скан.]. Более подробную информацию о [Переключиться в пакетный режим] см. в Руководство по основным параметрам.
- При выборе пункта [Пакет] сканирование начинается сразу при установке дополнительных оригиналов и нажатии кнопки [Пуск]. Когда все оригиналы будут отсканированы, нажмите кнопку [#]. Если выбран пункт [Пакет], то независимо от настроек по умолчанию аппарат будет ожидать размещения дополнительных оригиналов.
- При выборе пункта [ПАПД] сканирование начинается сразу же, как только вы помещаете дополнительные оригиналы в АПД. Выберите в пункте [Время Ожидания Следующего(их) Оригинала(ов): ПАПД] меню [Функции скан.] какую операцию аппарат будет выполнять, ожидая размещения дополнительных оригиналов. Подробнее об опции [Время Ожидания Следующего(их) Оригинала(ов): ПАПД] см. в Руководство по основным параметрам.

## A **Нажмите [Тип подачи ориг.].**

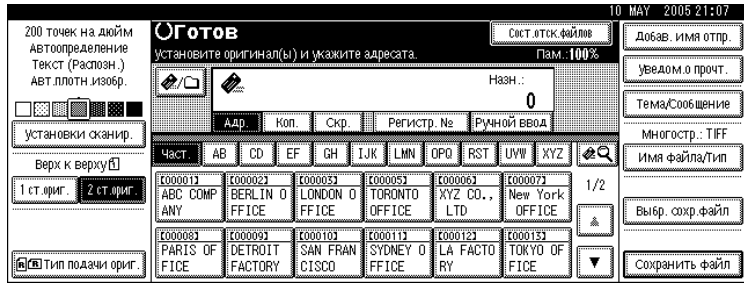

## B **Выберите [Пакет] или [ПАПД].**

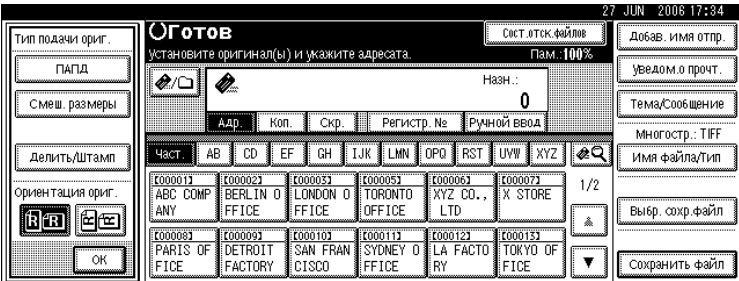

# C **Нажмите [ОК].**

#### *Примечание*

- ❒ Подробнее об этих процедурах см. ìСканирование нескольких страниц оригинала в один файл".
- ❒ При выборе пункта **[ПАПД]** сканирование начинается сразу же, как только вы помещаете дополнительные оригиналы в АПД. Однако в приведенных ниже случаях для начала сканирования дополнительных оригиналов нужно нажать кнопку {**Пуск**}.
- После сканирования дополнительных оригиналов со стекла экспонирования
- После смены настроек при ожидании дополнительных оригиналов
- После открывания/закрывания АПД

## *Ссылки*

стр.124. "[Сканирование](#page-131-0) нескольких страниц оригинала в один файл"

## <span id="page-127-0"></span>**Смеш. размеры**

В этом разделе дается объяснение настроек аппарата для определения длины отдельных оригиналов при сканировании пакета оригиналов одинаковой ширины и разной длины.

# A **Нажмите [Тип подачи ориг.].**

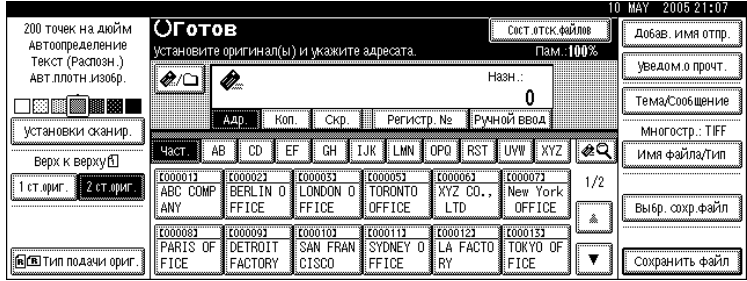

# B **Нажмите [Смеш. размеры].**

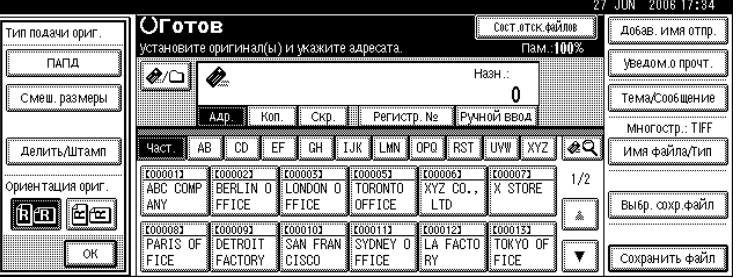

# C **Нажмите [ОК].**

#### *Примечание*

- $\square$  Доступны следующие комбинации размеров: АЗ $\square$ &А4 $\square$ , В4 $\square$ &В5 $\square$ ,  $A4\Box$ &A5 $\Box$ .
- ❒ Одновременно установить оригиналы одинаковой ширины и разной длины можно в соответствии с приведенной ниже схемой.

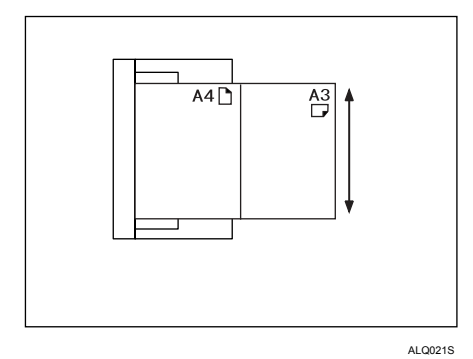

# **Делить**

В этом разделе объясняется, как выполнять настройку для разделения нескольких оригиналов на указанное количество страниц и последующей их отправки.

## A **Нажмите [Тип подачи ориг.].**

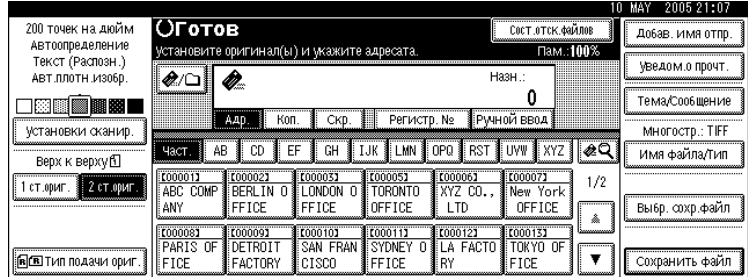

B **Нажмите [Делить/Штамп], затем [Делить].**

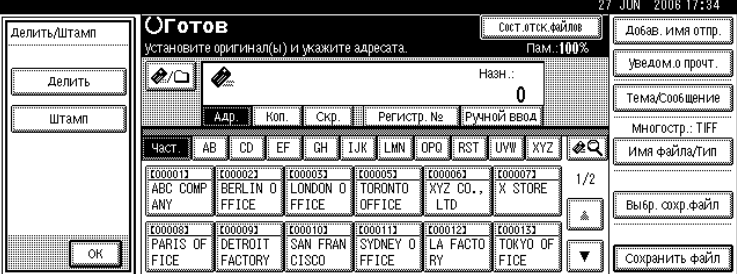

C **Нажмите кнопку [Изм.], <sup>а</sup> затем введите цифровыми клавишами количество страниц в пакетах, на которые хотите разбить задание.**

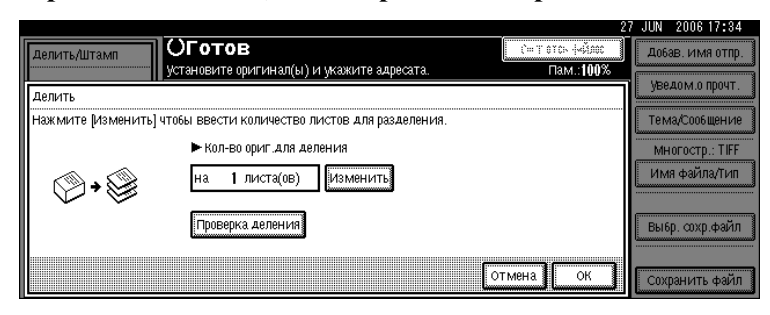

## $\overline{a}$  Нажмите клавишу [#].

## E **Если нужно, нажмите кнопку [Проверка деления].**

При выборе параметра **[Проверка деления]** в конце операции сканирования появляется окно остановки или продолжения сканирования, если оригиналы не были отсканированы из-за замятия бумаги или одновременной подачи нескольких страниц.

### F **Дважды нажмите [ОК].**

Отобразятся текущие установки.

#### *Примечание*

❒ Если последняя страница пакета разделенных оригиналов чистая, ее можно пропустить. Чтобы пропустить сканирование, выберите в опции **[Последняя стр.]** меню **[Двустор. оригинал]** пункт **[Одностор.]**. Чтобы отсканировать последнюю страницу как пустую, выберите пункт **[Двустор.]**. Подробнее см. раздел "Двусторонний оригинал".

### *Ссылки*

стр.114. "[Двухсторонний](#page-121-0) оригинал"

## **Штамп**

В этом разделе описывается процедура установки штампов на оригиналы, сканируемые с помощью АПД.

Если выбрано **[Штамп]**, то на оригиналы, сканированные с помощью АПД, устанавливается круглая метка. На двусторонних оригиналах круглые метки устанавливаются с обеих сторон.

Это удобно, если нужно определить сканированные оригиналы.

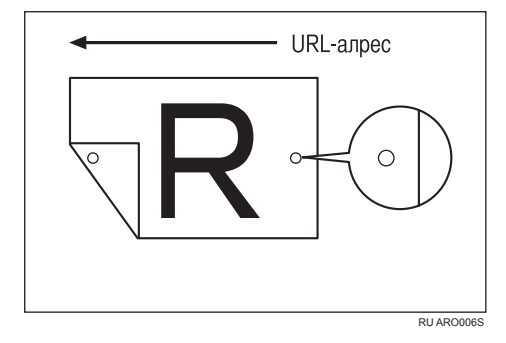

На этом рисунке приведен пример сканирования двустороннего оригинала.

## *<u>•</u> 3апомните*

❒ Чтобы включить установку штампов, необходимо установить картридж штампов.

## A **Нажмите [Тип подачи ориг.].**

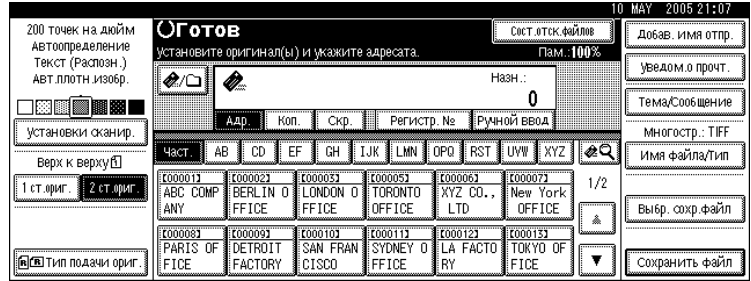

#### JUN 2006 17:34 Оготов СОСТ.ОТСК.ФАЙЛОВ Добав. имя отпр. Делить/Штамг установите оригинал(ы) и укажите адресата Пам.: 100% уведом о прочт.  $\frac{1}{2}$ Назн Делить  $\mathbf 0$ Тема/Сообщение Адр. Коп. Скр. Регистр. № Ручной ввод Штамп MHOFOCTP.: TIFF Част. | АВ | CD | EF | GH | IJK | LMN | OPQ | RST | UYW | XYZ | ⊘Q Имя файла/Тип T000021 0000061<br>XYZ CO., **K000071**<br>X STORE **E000033**<br>LONDON 0 **C000011** 0000051<br>TORONTO  $1/2$ LTD<sup>-</sup> ANY FFICE FFICE OFFICE  $\mathbb{A}$ TO00081<br>PARIS OF<br>FICE T000091<br>DETROIT<br>FACTORY **COOO103**<br>SAN FRAM<br>CISCO KOOO111<br>SYDNEY<br>FFICE **COOO123**<br>LA FACTO 0000133  $\sqrt{a}$  $\pmb{\mathrm{v}}$ Сохранить файл FICE

# B **Нажмите [Делить/Штамп], затем [Штамп].**

# C **Нажмите [ОК].**

### *Примечание*

- ❒ На последние страницы штамп будет установлен, даже если вы выбрали не сканировать последнюю страницу.
- ❒ Если сканирование прервано, то в зависимости от причины прерывания установка штампов может продолжаться.
- ❒ Замените картридж штампов, когда штампы начинают тускнеть. Подробнее см. Устранение неполадок.

# <span id="page-131-0"></span>**Сканирование нескольких страниц оригинала в один файл**

В этом разделе изложена процедура отправки многостраничных оригиналов в виде многостраничного файла или сохранения их в виде одиночного файла.

## 3апомните

❒ Чтобы отправить несколько оригиналов в виде многостраничного файла, выберите в меню **[Имя файла/Тип]** тип многостраничного файла. Подробную информацию о типах файлов см. в разделе "Задание типа и имени файла".

## A **Нажмите [Тип подачи ориг.].**

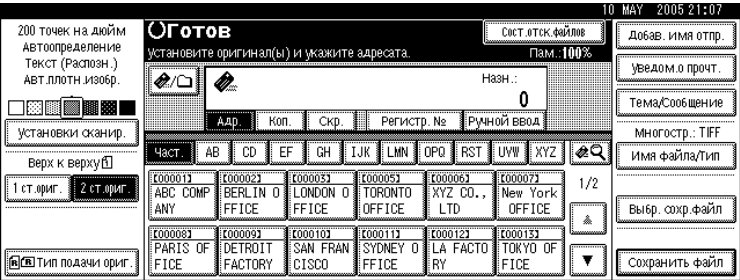

## B **Выберите [Пакет] или [ПАПД].**

Чтобы сканировать оригиналы со стекла экспонирования, выберите опцию **[Пакет]**. Чтобы сканировать оригиналы из АПД, выберите опцию **[ПАПД]**. Подробнее о пунктах [Пакет] и [ПАПД] см. в разделе "Пакет, ПАПД".

Отображается **[ПАПД]** или **[Пакет]**. Если режим, который требуется выбрать, не отображается, измените режим с помощью пункта **[Переключиться в пакетный режим]** в меню **[Функции скан.]**. Более подробную информацию о **[Переключиться в пакетный режим]** см. в Руководствo по основным параметрам.

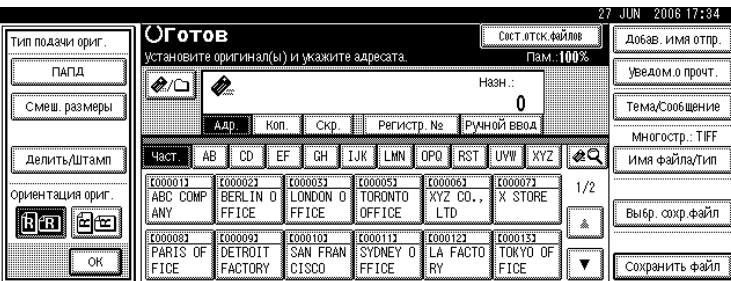

## C **Нажмите [ОК].**

D **Установите оригиналы.**

E **Выполните установки для отправки по электронной почте или сканированием в папку, доставки или сохранения информации.**

## F **Чтобы сканировать оригиналы, нажмите кнопку** {**Пуск**}**.**

Если выбрано **[Пакет]**, разместите дополнительные оригиналы, а затем нажмите кнопку {**Пуск**}.

При выборе опции **[ПАПД]** автоматически начинается сканирование, когда вы помещаете дополнительные оригиналы.

Повторяйте этот шаг, пока не будут отсканированы все оригиналы.

## $\mathbf{u}$  Если все оригиналы сканированы, нажмите клавишу  $[\#].$

Начнется сохранение или передача.

#### *Примечание*

- ❒ Если выбрана опция **[Пакет]**, оригиналы будут отсканированы из АПД.
- ❒ При сканировании оригиналов со стекла экспонирования при определенных настройках функции **[Время ожидания след. оригинала: стекло экспонирования]** в меню **[Функции скан.]** аппарат может ожидать укладки дополнительных оригиналов, даже если пункт **[Пакет]** не выбран в меню **[Тип подачи ориг.]**. Более подробную информацию о **[Время ожидания след. оригинала: стекло экспонирования]** см. в Руководствo по основным параметрам.
- ❒ Если в меню **[Функции скан.]** для параметра **[Уст.время ожидания]** установлено значение **[Время ожидания след. оригинала: стекло экспонирования]** или **[Время для следующего оригинала]**, установите дополнительные оригиналы в указанное время. Когда время обратного отсчета закончится, автоматически начнется передача или сохранение. Чтобы начать передачу или сохранение до завершения времени обратного отсчета, нажмите кнопку [#]. Если настройки сканирования или другие настройки во время обратного отсчета изменяются, обратный отсчет отменяется. Разместите дополнительные оригиналы, а затем нажмите клавишу {**Пуск**}. Аппарат сканирует оригиналы и обратный отсчет возобновляется. Подробнее о настройках **[Время ожидания след. оригинала: стекло экспонирования]** и **[Время для следующего оригинала]** см. в Руководствo по основным параметрам.
- ❒ При выборе пункта **[ПАПД]** сканирование со стекла экспонирования включается после сканирования из АПД. В этом случае для начала сканирования необходимо нажать клавишу {**Пуск**}.

#### *Ссылки*

стр.126. "[Задание](#page-133-0) типа и имени файла" стр.118. "Пакет, [ПАПД](#page-125-0)"

# <span id="page-133-0"></span>Задание типа и имени файла

В этом разделе описывается процедура задания типа и имени файла, а настройки параметров защиты PDF-файлов.

# Настройка типа файла

В этом разделе описывается процедура задания типа файла, который вы хотите отправить. Типы файлов можно указывать при отправке файлов по электронной почте или сканированием в папку, а также при отправке сохраненных файлов по электронной почте или сканированием в папку.

### **变3апомните**

- $\Box$  Чтобы файлы были доставлены, установите тип файла с помощью компьютера сервера доставки. Подробнее см. в руководствах, поставляемых с программой доставки ScanRouter.
- □ Файлы сохраняются в формате TIFF или JPEG. Если в меню [Сохранить файл] выбран пункт [Только сохр.], тип файла указать нельзя. Если в меню [Сохранить файл] выбран пункт [Отпр. и сохр.], файлы можно отправлять по электронной почте или сканированием в папку в указанном формате. Однако эти файлы не сохраняются в указанном типе файлов. При отправке сохраненных файлов указывайте тип файлов.

Типы файлов, которые можно выбирать, зависят от настроек сканирования и других установок. Подробнее см. в разделе "Установки сканирования и типы файлов".

Можно выбрать один из следующих типов файлов:

- Для одиночной страницы [TIFF/JPEG] или [PDF]
- Для нескольких страниц **[TIFF] или [PDF]**

## И Нажмите [Имя файла/Тип].

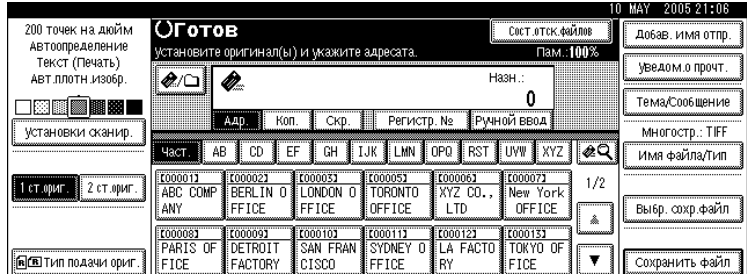

И Нажмите [Тип файла].

# C **Выберите тип файла.**

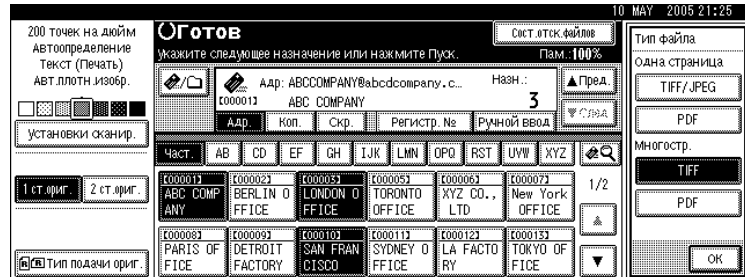

# D **Дважды нажмите [ОК].**

## *Ссылки*

стр.141. "Установки [сканирования](#page-148-0) и типы файлов"

# **Настройка имени файла**

В этом разделе описывается процедура задания имени файла.

Файлу сканирования будет дано имя, состоящее из времени и даты сканирования, число из 4 цифр и т.д.

• Одностраничным файлам и многостраничным с разделенными страницами файлам присваиваются имена, содержащие дату, время сканирования и число из четырех цифр. Между датой, временем и числом из четырех цифр вставляется символ подчеркивания.

(Пример: Именем файла сканирования одной страницы в формате TIFF, выполненного в 15 часов 30 минут 15 секунд 10 мс 31 декабря 2020 года, будет 20201231153015010\_0001.tif)

• Многостраничным файлам даются имена, содержащие время и дату сканирования. (Пример: Именем файла сканирования нескольких страниц в формате TIFF, выполненного в 15 часов 30 минут 15 секунд 10 мс 31 декабря 2020 года, будет 20201231153015010.tif)

При необходимости имя файла можно изменять.

# A **Нажмите [Имя файла/Тип].**

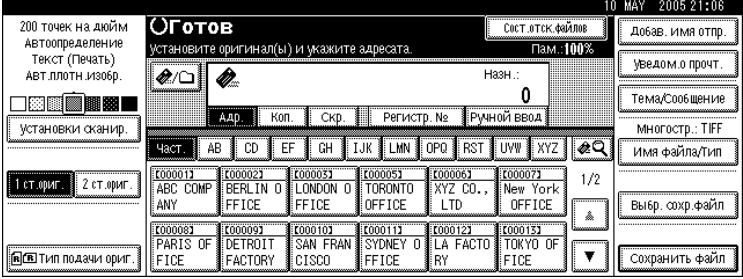

**6**

# B **Нажмите [Имя файла].**

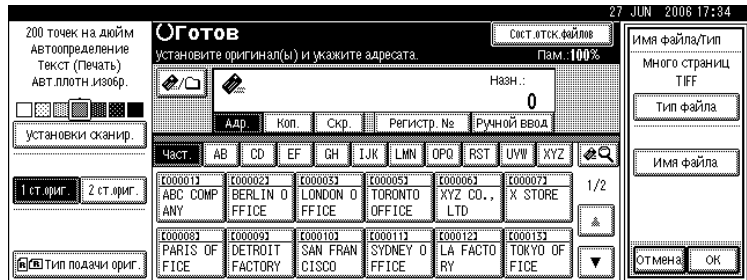

Отобразится экранная клавиатура.

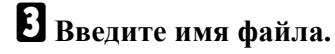

D **Дважды нажмите [ОК].**

# Программы

Часто используемые установки можно зарегистрировать в памяти аппарата и вызывать при необходимости.

#### ● Примечание

- □ Для одного режима сканера можно сохранить до 10 программ.
- □ Если содержимое не удаляется или не регистрируется вновь, то при выключении питания или нажатии клавиши [Сброс режимов] программы не удаляются.
- П Для программ можно зарегистрировать следующие установки: установки сканирования, одностор/двустор оригинал, Верх к верху/Верх к низу, Последняя стр., Делить, Тип подачи ориг., Тип файла, Пакет/ПАДП и Штамп.

## Регистрация часто используемых настроек

Чтобы зарегистрировать часто используемые настройки в программе:

#### Выполните настройки, которые хотите зарегистрировать в программе, в начальном окне сканера.

## И Нажмите клавишу [Программа].

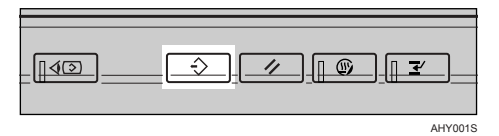

# В нажмите [  $\diamond$  Регистрировать].

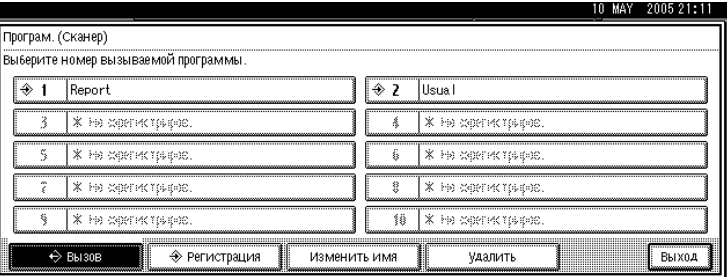

# Выберите номер программы, в которой хотите зарегистрировать настройки.

Номерам программ с  $\clubsuit$  уже присвоены программы с установками.

Отобразится экранная клавиатура.

## В введите имя программы.

Можно ввести до 40 символов.

# F **Нажмите [ОК].**

Окно программы появится вновь. После успешного сохранения установок слева от номера зарегистрированной программы появится  $\diamondsuit$ , а имя программы появится справа. Вскоре повторно появится начальное окно.

## **Вызов программы**

Чтобы вызвать зарегистрированные в программе настройки и использовать их для сканирования:

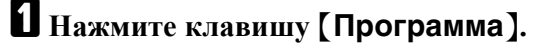

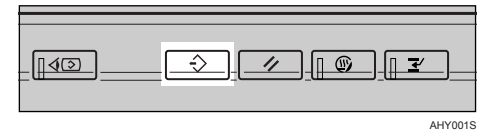

## $\mathbf{B}$  **Нажмите** [ $\diamondsuit$  Вызов].

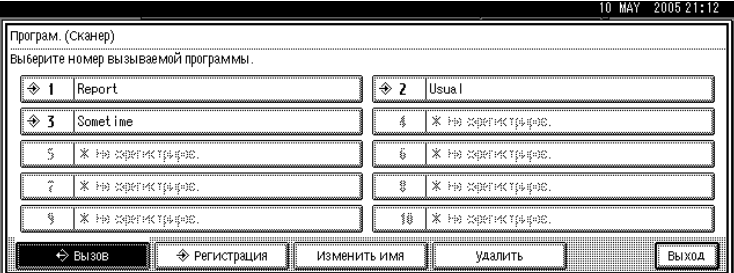

# C **Нажмите номер вызываемой программы.**

Вызываются настройки, зарегистрированные в программе, и вновь появляется начальное окно сканера.

Настройки не регистрируются под номерами, появляющимися без значка  $\clubsuit$ .

D **Разместите оригиналы, <sup>а</sup> затем нажмите клавишу** {**Пуск**}**.**

# **Изменение сохраненной программы**

Чтобы изменить настройки, зарегистрированные за программой:

## A **Нажмите клавишу** {**Программа**}**.**

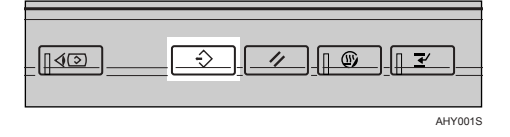

 $\mathbf{B}$  **Нажмите** [ $\diamond$  Вызов].

C **Нажмите номер программы, которую необходимо изменить.**

D **Изменение параметров программы.**

E **Нажмите клавишу** {**Программа**}**.**

**О Нажмите** [ $\triangle$  Регистрировать].

G **Нажмите номер программы, для которой вы изменили параметры, или номер другой программы, под которым хотите зарегистрировать измененные параметры.**

#### H **При выборе уже зарегистрированной программы выдается запрос на подтверждение. Чтобы перезаписать программу, нажмите кнопку [Регистрировать].**

Если выбирается новый номер программы, этот шаг можно пропустить. Переходите к следующему этапу.

## I **Введите имя программы.**

#### J **Нажмите [ОК].**

При перезаписи зарегистрированная программа удаляется.

На непродолжительное время появится новое имя программы, а затем вскоре опять появится начальный экран.

**6**

# **Удаление программы**

Удаление зарегистрированной программы:

# A **Нажмите клавишу** {**Программа**}**.**

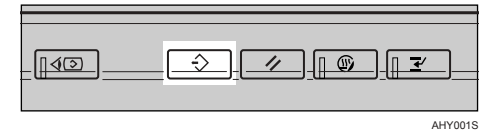

# B **Нажмите [Удалить].**

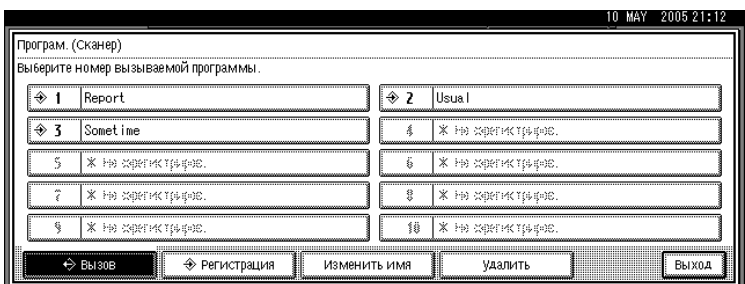

#### C **Нажмите номер удаляемой программы.**

# D **Нажмите [Да].**

Программа удаляется, и вскоре опять появляется начальный экран.

# **Переименование зарегистрированной программы**

Чтобы изменить имя зарегистрированной программы:

# A **Нажмите клавишу** {**Программа**}**.**

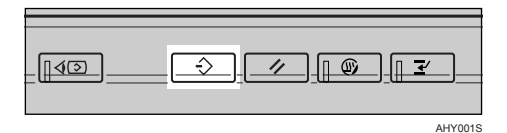

## B **Нажмите [Изменить имя].**

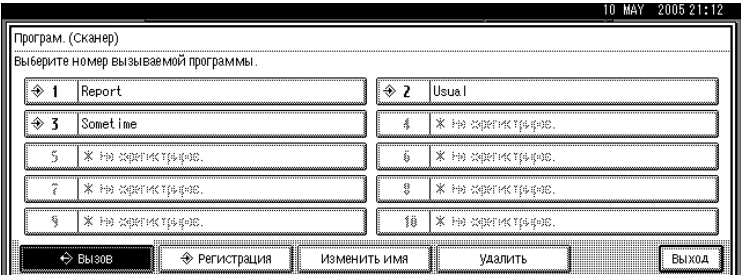

# C **Нажмите номер программы, имя которой хотите изменить.**

# D **Введите новое имя программы.**

Вводимое название программы может содержать до 40 символов.

# E **Нажмите [ОК].**

На непродолжительное время появится новое имя программы, а затем опять появится начальный экран.

# Установки сканирования при использовании Twain-сканера

В этом разделе объясняется, как задавать ориентацию оригинала и настройки сканирования для пакета оригиналов смешанных форматов при использовании Twain-сканера.

## Задание ориентации оригинала на Twain-сканере

Для правильного отображения ориентации верх/низ сканируемого оригинала на компьютере-клиенте расположение оригинала и выполненные в диалоговом окне управления сканером установки должны соответствовать друг другу.

## Откройте диалоговое окно управления сканером.

Подробности о том, как открывать диалоговое окно управления сканером, см. в разделе "Основы работы с сетевым TWAIN-сканером".

Выберите место расположения оригинала в списке [Метод скан.оригинала:].

В в списке [Ориентация оригинала.:] выберите [ Ф Д Длин.край ] или [ Ф Д Кор.край ].

В списке [Ориентация:] выберите [ < В Вправо на 90 гр. / < В Вправо на 90 гр.],  $\lceil$   $\leftarrow$   $\boxed{\mathbb{E}}$  Влево на 90 гр.  $\bigwedge$   $\leftarrow$   $\boxed{\mathbb{E}}$  Влево на 90 гр.  $\bigwedge$   $\leftarrow$   $\boxed{\mathbb{E}}$  Стандартн.0 гр.  $\bigwedge$   $\mathbb{E}$  Стандартн.0 гр.  $\bigwedge$   $\mathbb{H}$   $\mathbf{H}$   $\mathbf{H}$   $\bigwedge$   $\leftarrow$   $\boxed{\mathbb{E}}$  180 град.

В Если оригинал помещается в АПД, выберите опцию [Одностор.], [2-стор.(Верх к верху)], или [2-стор.(Верх к низу)] в выпадающем меню [Установки сканир.].

#### $\wp$ Ссылки

стр.101. "Основы работы с сетевым TWAIN-сканером"

#### **Размещение оригиналов**

В приведенной ниже таблице показана связь между ориентацией оригинала и установками в диалоговом окне Свойства сканера:

#### ❖ **Стекло экспонирования**

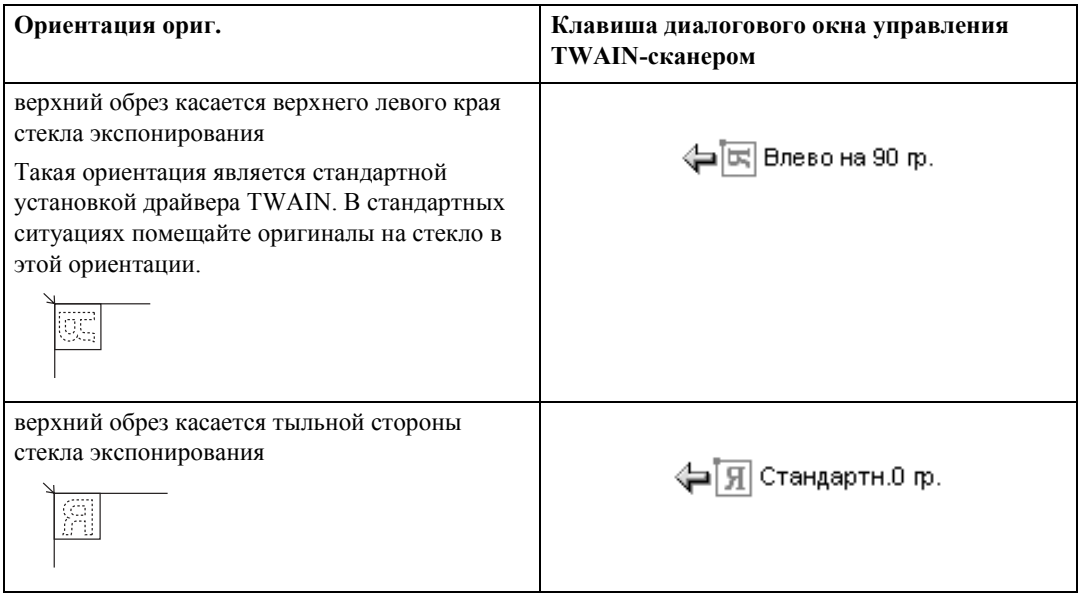

#### ❖ **АПД**

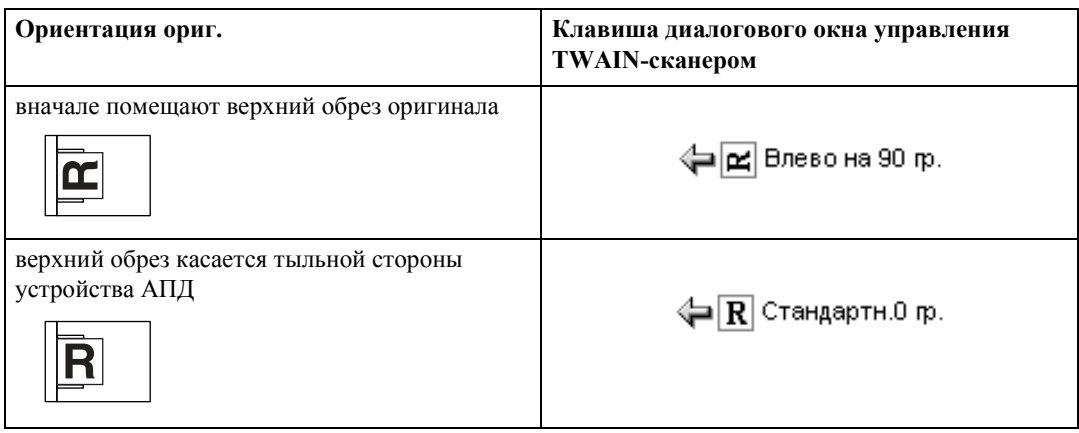

### *Примечание*

- □ Обычно оригиналы имеют прямоугольную (囤) форму либо вытянуты по горизонтали ( ). Однако в представленной выше таблице используются квадраты, что облегчает понимание процедуры ориентации оригинала. Даже если реальная форма оригинала иная, комбинация ориентации оригинала и ориентации, указанной для драйвера сканера, не меняется.
- ❒ Подробнее о диалоговом окне управления сканером см. в Справке по драйверу TWAIN.
- ❒ Оригиналы разных размеров сканируются по-разному в зависимости от установок.

**6**

## **При сканировании с помощью TWAIN-сканера оригиналов смешанных размеров**

В этом разделе разъясняются различия между сканированием оригиналов смешанных размеров с помощью TWAIN-сканера и нормальным сканированием.

- ï Если в списке **[Формат оригинала:]** выбрано **[Автоопред.(Смеш. размеры)]**, аппарат определяет длину каждого из оригиналов одинаковой ширины, а затем выполняет их сканирование.
- ï Если в списке **[Формат оригинала:]** выбрано **[Автоопред.(Все разм.)]**, то аппарат определяет размер первого из оригиналов в пакете, а затем выполняет сканирование в этом же размере всех последующих оригиналов.
# <span id="page-144-0"></span>7. Приложение

В приложении подробно представлены технические характеристики функции сканера и объяснены дополнительные настройки.

# Связь между разрешением и размером сканирования

В этом разделе объясняется связь между разрешением и размером сканирования.

Разрешение и размер сканирования связаны между собой обратно пропорционально. Чем больше установленное разрешение (точек/дюйм), тем меньшая область может быть отсканирована. И, наоборот, чем больше область сканирования, тем меньшее разрешение может быть установлено.

Ниже показана связь между разрешением сканирования и размером сканирования. Если эта комбинация нечитаемая, на дисплее панели управления аппарата выводится сообщение "Превышен макс. допустимый объем данных. Проверьте разрешение сканирования и нажмите клавишу Пуск еще раз.". Изменяйте этот параметр, пока не будет включен режим сканирования.

#### В Примечание

□ Величина уровня сжатия изображения может вызывать ограничение максимального размера изображения.

### **При использовании функций отправки по электронной почте, отправки путем сканирования в папку, сохранения или сетевой доставки**

В этом разделе объясняется связь между разрешением и размером сканирования при использовании таких функций сканера, как передача по электронной почте, сканирование в папку, сохранение или доставка по сети.

#### ❖ **Если в качестве типа санирования выбрано [Текст (Печать)], [Текст (Распозн.)], [Текст/фото] или [Фото]**

<span id="page-145-0"></span>Допускается сканирование любых комбинаций вплоть до формата A3/297 × 432 мм (11 × 17 дюймов) и разрешения 600 точек/дюйм.

#### ❖ **Если в качестве опции сканирования выбрано [Градации серого]**

Оригиналы могут быть отсканированы так, как отмечено в таблице  $\bigcirc$ .

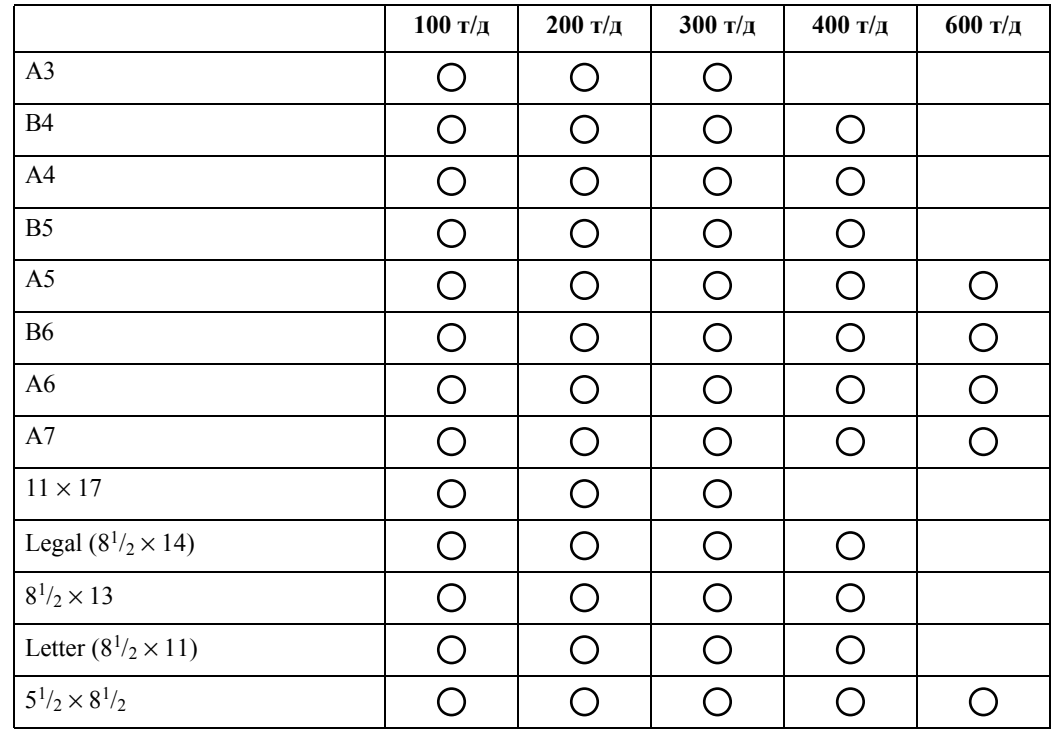

#### *Примечание*

❒ Напрямую введите размеры B6, A6 и A7.

- $\cdot$  B6  $\rightarrow$  (128 мм  $\times$  182 мм)
- $\text{A6} \rightarrow (105 \text{ mm} \times 148 \text{ mm})$
- $A7 \rightarrow (74 \text{ MM} \times 105 \text{ MM})$

### **При использовании в качестве TWAIN-сканера**

<span id="page-146-0"></span>В этом разделе объясняется связь между разрешением и размером сканирования при использовании аппарата в качестве TWAIN-сканера.

О том, как указывать область сканирования или разрешения на аппарате, используемом именно как сетевой TWAIN-сканер, см. в Справке по драйверу **TWAIN** 

❖ **При выборе [Двоичн.(Текст)] или [Двоичн.(Фото)] в пункте [Цв./Град.:]** 

Оригиналы могут быть отсканированы с использованием комбинаций, помеченных в таблице  $\bigcirc$ , если задана ориентация оригинала  $\neg$ .

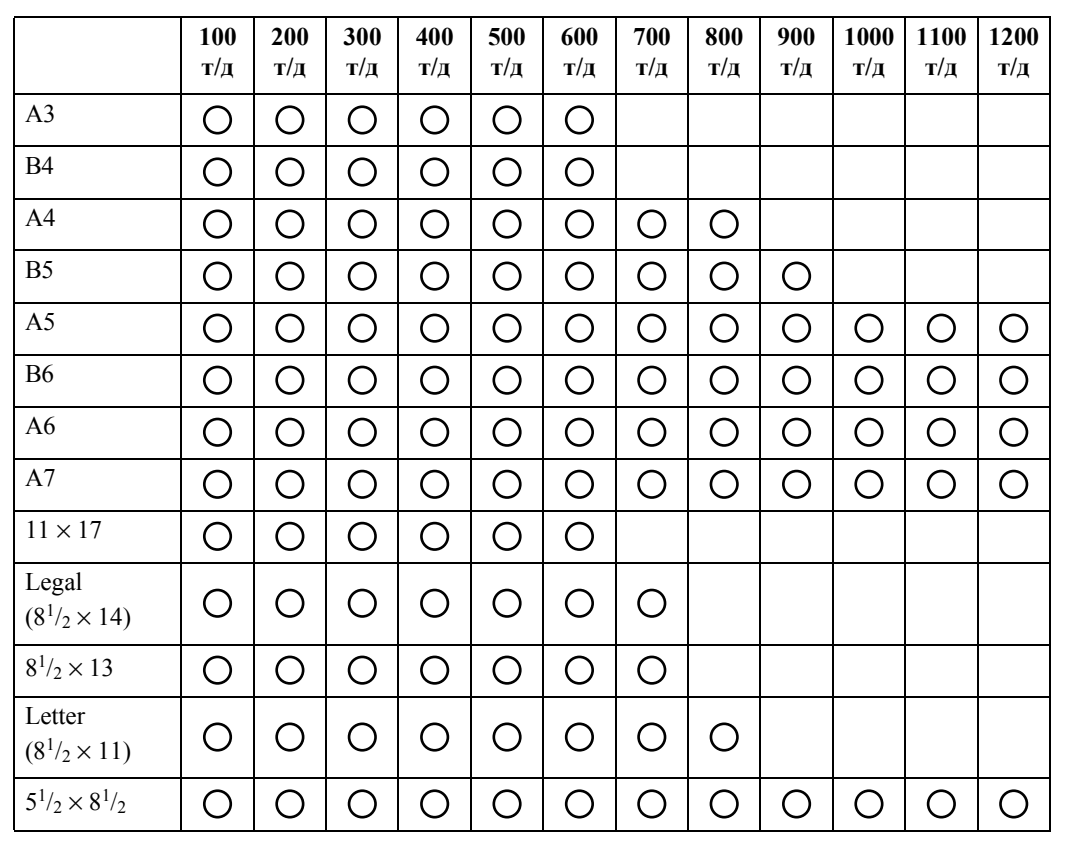

#### *Примечание*

 $\Box$  Введите формат А7 (74 мм  $\times$  105 мм) напрямую.

**7**

#### ❖ **Если [Градации серого] выбрано в [Цв./Град.:]**

Оригиналы могут быть отсканированы с использованием комбинаций, помеченных в таблице  $\bigcirc$ , если задана ориентация оригинала  $\varTheta$ .

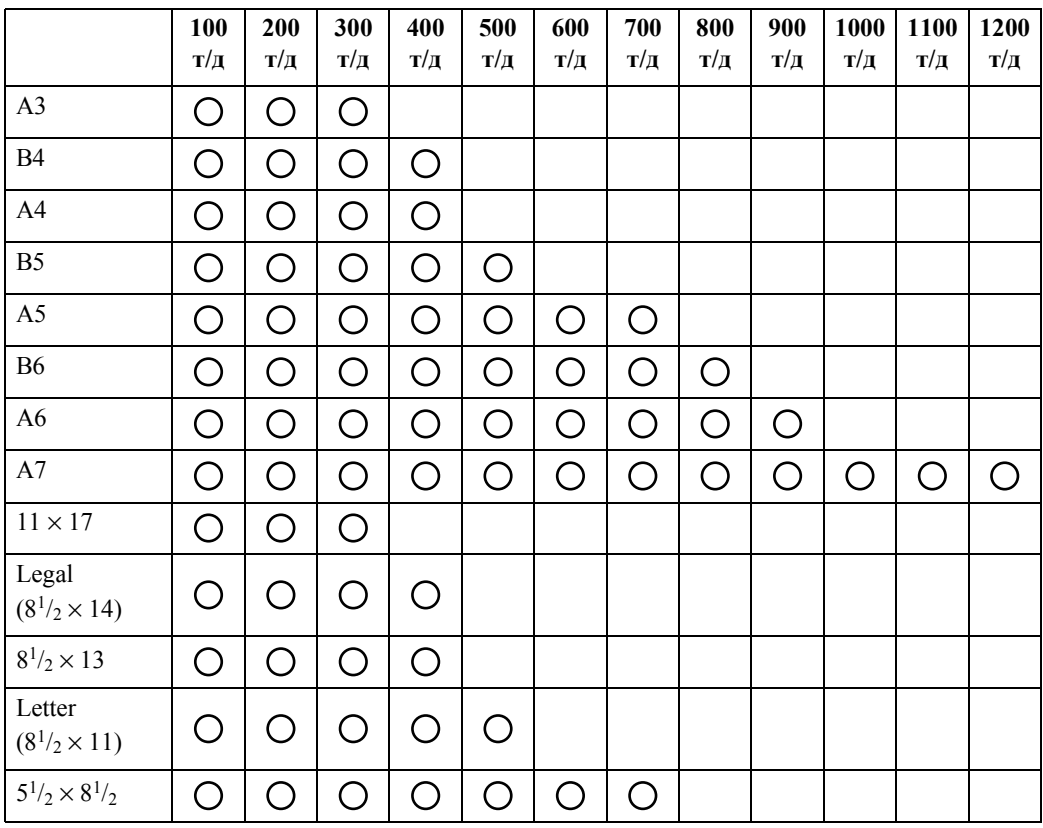

### *Примечание*

 $\square$  Введите формат А7 (74 мм  $\times$  105 мм) напрямую.

# **Установки сканирования и типы файлов**

<span id="page-148-0"></span>В этом разделе объясняется связь между типом файла, выбранным для сканирования оригиналов, и типом файла, в который конвертируются файлы при отправке по электронной почте или сканировании в папку.

#### ❖ **Одностраничный тип файла**

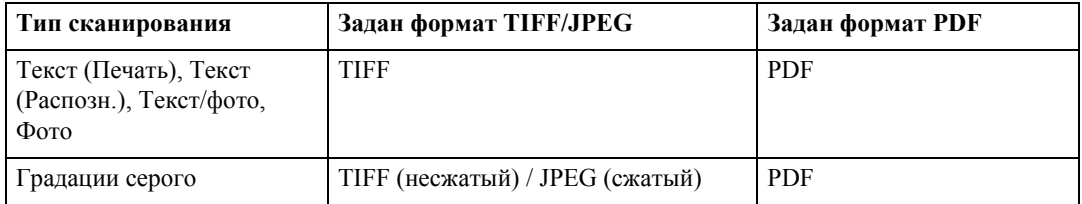

#### ❖ **Многостраничный тип файла**

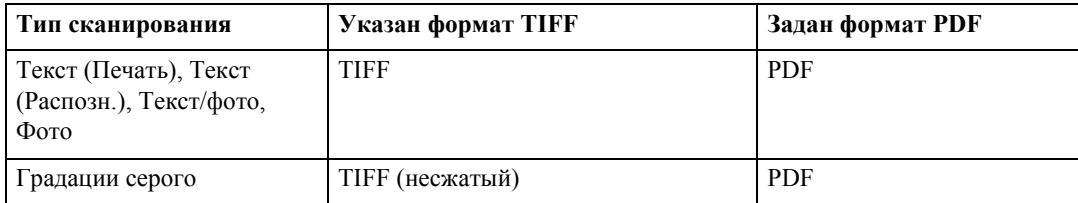

#### *Примечание*

- ❒ Если в меню **[Установки сканир.]** для параметра **[Тип сканирования]** установлено значение **[Градации серого]** и выбрана конвертация отсканированного оригинала в одностраничный TIFF/JPEG-файл,то в зависимости от настройки **[Сжатие (серая шкала)]** в меню **[Функции скан.]** тип файла изменяется следующим образом:
	- ï **[Вкл.]**...JPEG
	- **[Выкл.]**...TIFF
- ❒ Если при установке параметра **[Сжатие (серая шкала)]** в значение **[Вкл.]** в меню **[Функции скан.]** указать **[Градации серого]** в пункте **[Тип сканирования]** меню **[Установки сканир.]**, то выбрать многостраничный TIFF в качестве типа файла нельзя.
- ❒ Файлы сохраняются в одностраничном формате. При отправке файлов по электронной почте или сканировании в папку можно выбирать одно- или многостраничный формат.
- ❒ Файлы формата JPEG нельзя отправлять как многостраничный TIFF-файл, даже если задать их отправку в виде многостраничного TIFF-файла. Файл будет отправлен не в виде многостраничного TIFF-файла, а в установленном по умолчанию формате.

# Программное обеспечение, поставляемое **на CD-ROM**

<span id="page-149-0"></span>В этом разделе объясняется, какие программы находятся на прилагаемом компактдиске "Драйвер и утилиты сканера" или "Драйвер сканера/Font Manager и утилиты".

## Программа автозапуска

<span id="page-149-1"></span>В этом разделе объясняется работа программы автозапуска.

Когда компакт-диск вставляется в компьютер-клиент, работающий под управлением ОС Windows 95/98/ME/2000/XP, Windows Server 2003 или Windows NT 4.0, автоматически запускается программа установки (автозапуск), и начинается установка различного программного обеспечения.

#### ● Примечание

- $\Box$  Для установки под Windows 2000/XP, Windows Server 2003 или Windows NT 4.0 зарегистрируйтесь в системе с полномочиями администратора.
- П При определенных настройках операционной системы программа автозапуска может не запускаться автоматически. В таком случае запустите файл "Setup.exe" из корневой папки компакт-диска.
- □ Для отключения автозапуска вставляйте компакт-диск, нажав клавишу Shift. Удерживайте клавишу Shift нажатой, пока компьютер не завершит считывание компакт-диска.
- □ При нажатии в процессе установки клавиши [Отмена] дальнейшая установка программного обеспечения будет остановлена. В этом случае повторно установите оставшиеся программы после перезапуска компьютера-клиента.

## Драйвер TWAIN

<span id="page-150-1"></span>В этом разделе указан путь к файлу драйвера TWAIN и рассказывается о системных требованиях драйвера TWAIN.

Этот драйвер необходимо установить, если нужно сканировать оригиналы или использовать аппарат в качестве сетевого TWAIN-сканера.

#### **◆ Путь к файлу**

Драйвер TWAIN хранится в следующей папке на компакт-диске:

\DRIVERS\TWAIN

#### **◆ Требования к системе**

- Аппаратные средства компьютера РС/АТ-совместимые компьютеры с нормальной поддержкой операционной системы Этот драйвер не может быть использован в средах Windows NT с RISCпроцессором (серии MIPS R, Alpha AXP или PowerPC).
- Операционная система Microsoft Windows 95/98/Me Microsoft Windows 2000/XP Microsoft Windows NT 4.0 Microsoft Windows Server 2003
- Разрешение дисплея  $800 \times 600$  пикселей, 256 цветов или выше

### **DeskTopBinder Lite**

<span id="page-150-0"></span>В этом разделе указан путь к файлу DeskTopBinder Lite, приведены системные требования DeskTopBinder Lite и рассмотрены приложения, устанавливаемые с компакт-диска DeskTopBinder Lite.

DeskTopBinder устанавливается на клиентских компьютерах для интеграции и управления различными видами файлов, такими как файлы сканирования, файлы, созданные приложениями, и существующие файлы сканирования. Эта программа позволяет выполнять различные операции с сохраненными файлами сканирования, такие как просмотр. С помощью программы для доставки ScanRouter можно просматривать файлы, сохраненные в папках входящих на сервере доставки и выполнять другие операции с сохраненными файлами. Подробнее о DeskTopBinder Lite см. в руководствах по DeskTopBinder Lite или в Справке по DeskTopBinder Lite.

#### **❖ Путь к файлу**

DeskTopBinder Lite находится в указанной ниже папке на компакт-диске из комплекта поставки аппарата:

#### \UTILITY\DESKV2

#### ◆ Требования к системе

• Аппаратные средства компьютера РС/АТ-совместимые компьютеры с полной поддержкой следующих операционных систем

#### • Операционная система

При установке всех функций DeskTopBinder в ОС Microsoft Windows 98SE/ Me/2000 Professional SP1 или более поздняя / 2000 Server SP1 или более поздняя / 2000 Advanced Server SP1 или более поздняя / XP Professional/XP Home Edition / Microsoft Windows Server 2003 Standard Edition/Enterprise Edition

При установке только SmartDeviceMonitor for Client

Microsoft Windows 95 SP1/98/98SE/Me/2000 Professional SP1 или более поздняя / 2000 Server SP1 или более поздняя /XP Professional/XP Home Edition

Microsoft Windows Server 2003 Standard Edition/Enterprise Edition Microsoft Windows NT 4.0 SP5 или более поздняя

• Разрешение дисплея  $800 \times 600$  пикселей, 64К цветов или выше

#### ❖ Программное обеспечение, устанавливаемое вместе с DeskTopBinder Lite

- Auto Document Link Auto Document Link на компьютере-клиенте периодически отслеживает корзины для входящих на сервере доставки, находит файлы, доставляемые в корзины, и извещает о них пользователя.
- Палитра функций

Палитра функций дает возможность активировать такие функции DeskTopBinder, как сканирование с помощью TWAIN-сканера или вывод на печать, не запуская DeskTopBinder. Чтобы использовать эти функции из Палитра функций, необходимо сначала настроить их с помощью меню Дополнительных возможностей DeskTopBinder. Подробнее об опции Палитра функций см. в руководствах по DeskTopBinder.

**SmartDeviceMonitor for Client** SmartDeviceMonitor for Client предоставляет функции постоянного мониторинга статуса устройств в сети с использованием протоколов ТСР/IР или IPX/SPX.

# **Значения пунктов "Различные установки" для функции Передача/Сохранение/Доставка**

<span id="page-152-0"></span>В этом разделе объясняются значения различных установок функции Передача/ Сохранение/Доставка.

#### *Примечание*

❒ При некоторых типах и параметрах файла или оригинала указать адресат или ввести максимальное количество символов, приведенное ниже, может не удаться.

### **Функция передачи**

<span id="page-152-1"></span>В этом разделе дается пояснение значений установок функции передачи.

#### **Отправка по электронной почте**

<span id="page-152-2"></span>В следующей таблице приведены максимальные значения для настроек функции отправки по электронной почте.

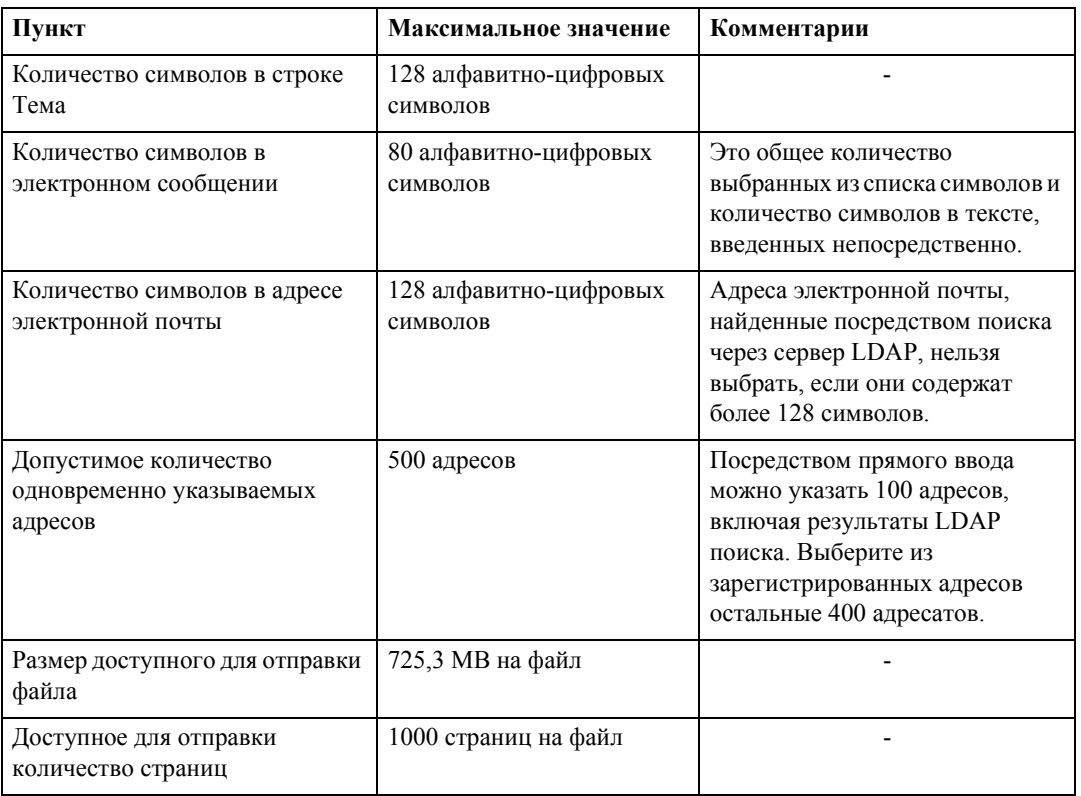

#### **Передача путем сканирования в папку**

<span id="page-153-0"></span>В следующей таблице приведены максимальные значения для настроек функции сканирования в папку.

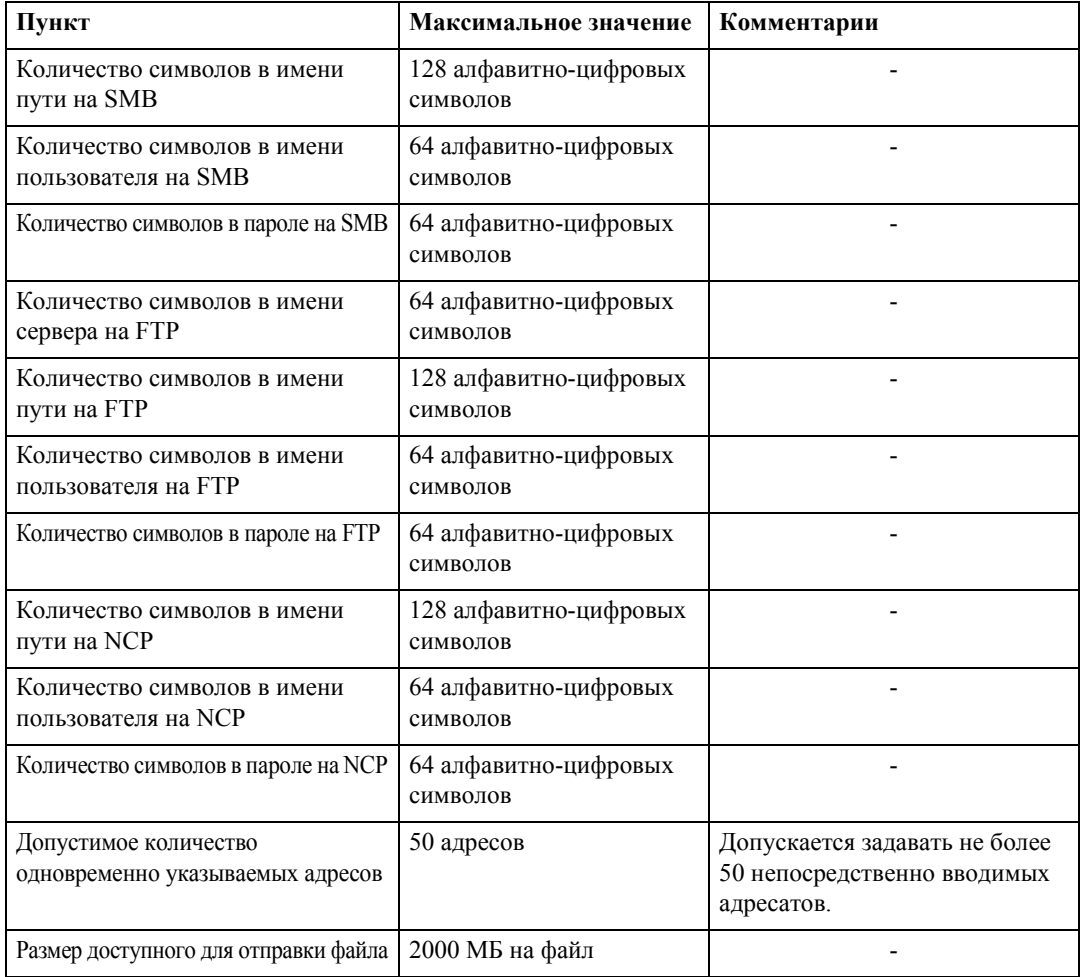

#### **Одновременная передача**

Ниже в таблице приведены максимальные значения настроек при одновременном использовании функций Отправка по электронной почте и Сканирование в папку.

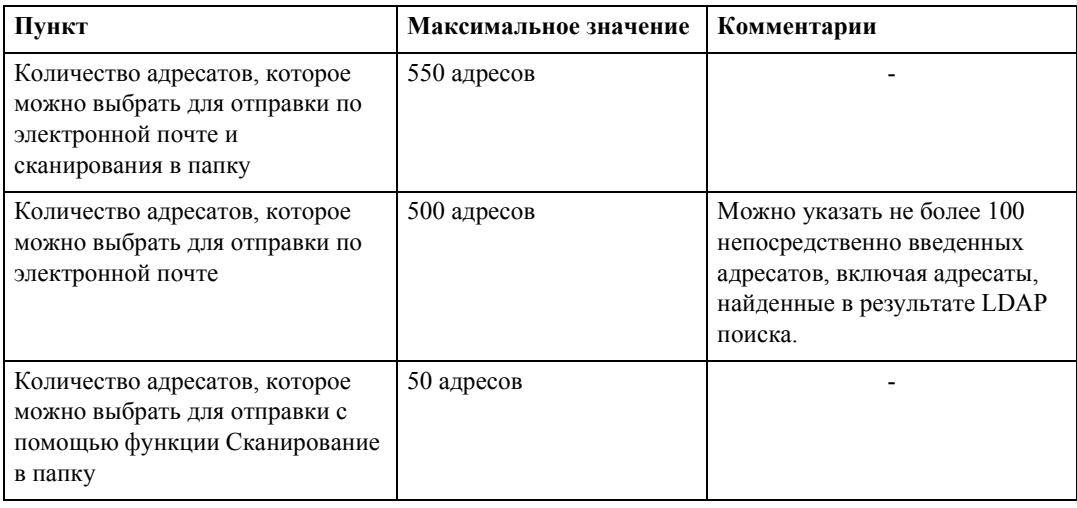

### **Функция сохранения**

<span id="page-154-0"></span>В следующей таблице приведены максимальные значения для настроек функции сохранения.

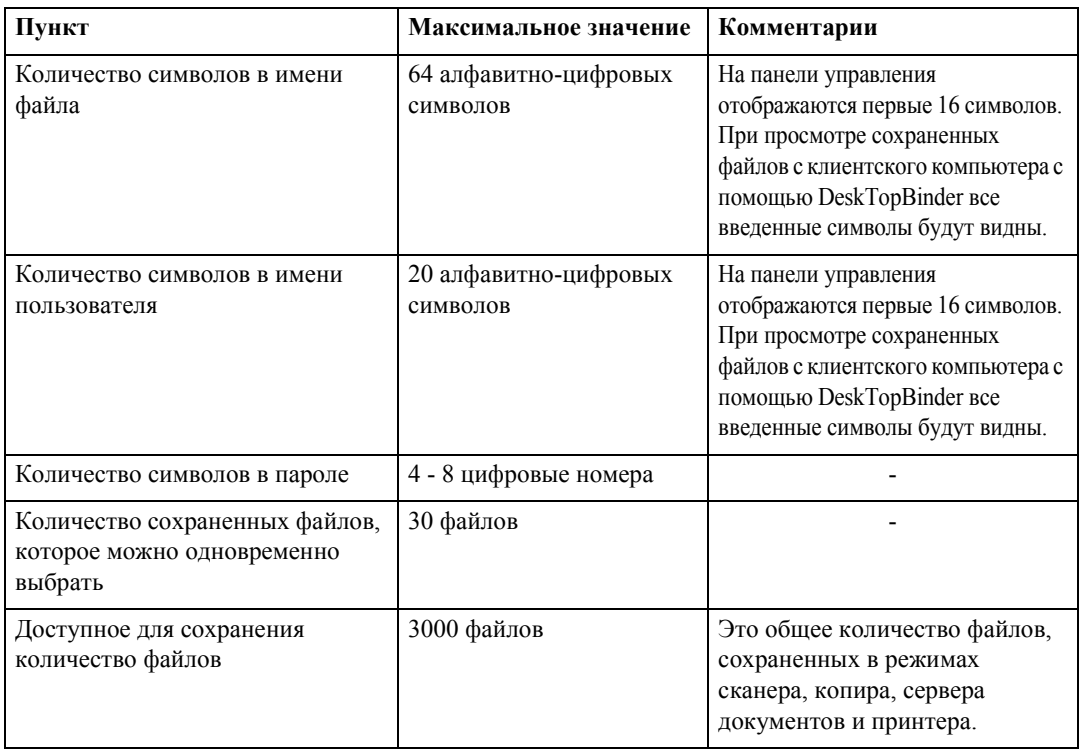

<span id="page-154-1"></span>**7**

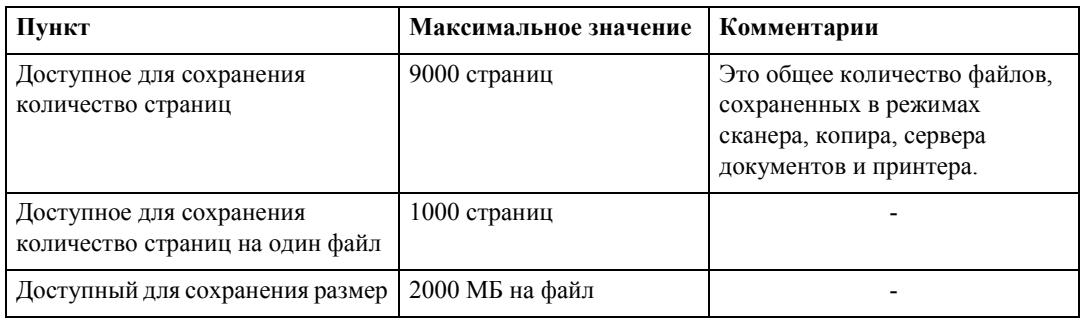

## **Функция сетевой доставки**

<span id="page-155-0"></span>В следующей таблице показаны значения пунктов настроек для функции сканера сетевой доставки.

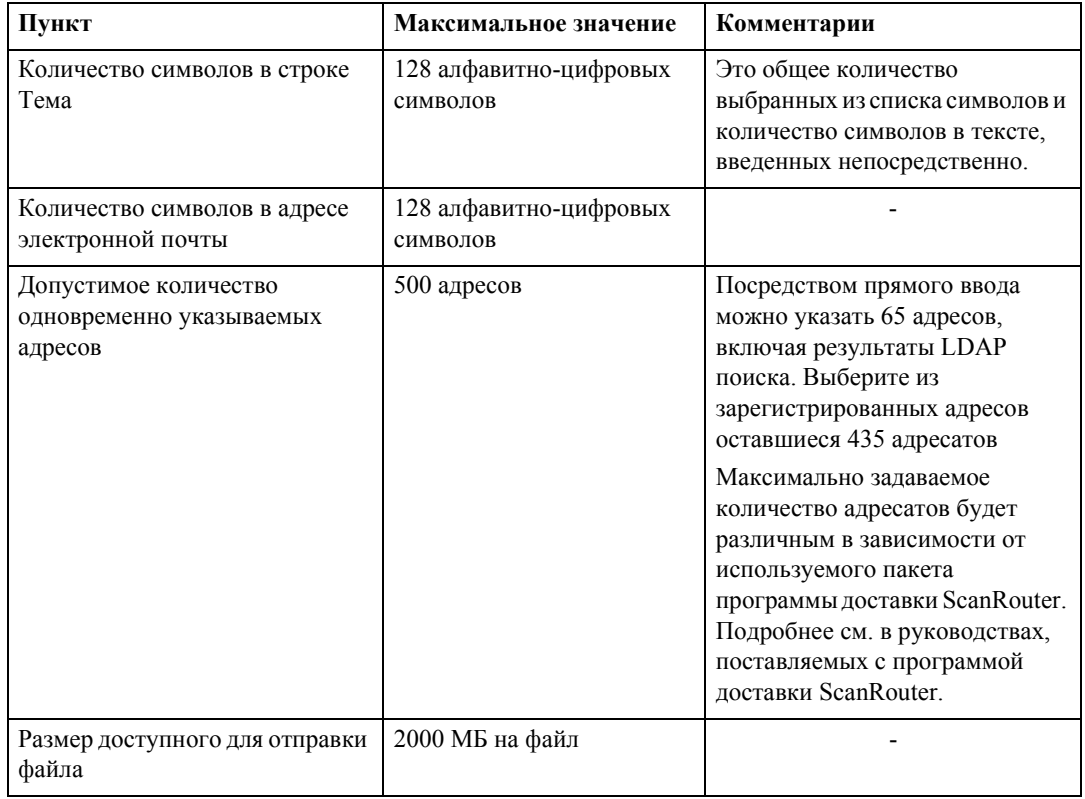

# **Технические характеристики**

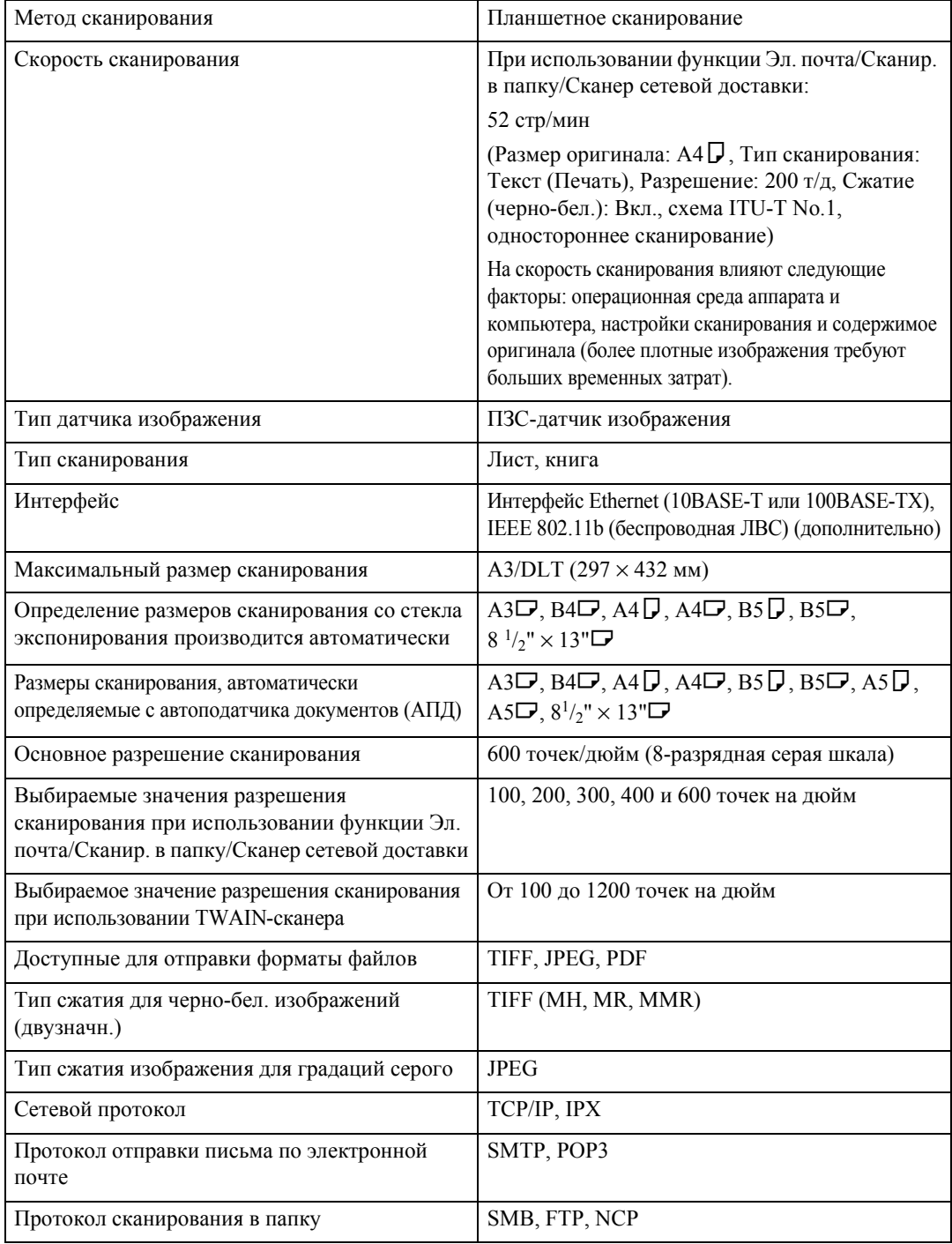

<span id="page-156-0"></span>В следующей таблице приведены технические характеристики сканера.

# **УКАЗАТЕЛЬ**

1 ст.ориг., [114](#page-121-0) 2 ст.ориг., [114](#page-121-0)

#### **C**

CSV-файл, [11](#page-18-0), [38](#page-45-0)

#### **D**

DeskTopBinder Lite, [70](#page-77-0), [81,](#page-88-0) [83,](#page-90-0) [143](#page-150-0)

#### **E**

Ethernet, [10,](#page-17-0) [37](#page-44-0), [82](#page-89-0), [99](#page-106-0)

#### **F**

FTP, [36](#page-43-0)

#### **J**

JPEG, [141](#page-148-0)

#### **L**

LDAP, [9](#page-16-0)

#### **N**

NCP, [52](#page-59-0), [54](#page-61-0) NDS, [52,](#page-59-0) [54](#page-61-0) NetWare, [37](#page-44-1), [52](#page-59-0), [54](#page-61-0)

#### **P**

PDF, [126](#page-133-0), [141](#page-148-0)

#### **S**

SmartDeviceMonitor for Admin, [11](#page-18-0), [38](#page-45-0) SMB, [35](#page-42-0), [48](#page-55-0) SMTP, [9](#page-16-0)

#### **T**

TIFF, [141](#page-148-0) TIFF/JPEG, [126](#page-133-0) TWAIN-сканер, [97](#page-104-0), [98](#page-105-0), [101,](#page-108-0) [134,](#page-141-0) [136](#page-143-0), [139](#page-146-0) *установка ориентации оригинала*, [134](#page-141-0)

#### **U**

URL-адрес, [33](#page-40-0)

#### **W**

Web Image Monitor, [11](#page-18-0), [38,](#page-45-0) [59,](#page-66-0) [71](#page-78-0)

#### **А**

Автоматическая плотность изображения, [104](#page-111-0) Автоопределение, [105](#page-112-0) Адресат *доставка*, [89](#page-96-0) *сканирование в папку*, [43](#page-50-0) *эл.почта*, [17](#page-24-0) Адресат доставки, [89](#page-96-0) Адресат сканирования в папку, [43](#page-50-0) Адресат электронной почты, [17](#page-24-0) *адресная книга аппарата*, 17 *регистрационные номера*, [18](#page-25-0) *список адресатов*, [18](#page-25-1) Адресная книга, [11,](#page-18-0) [38](#page-45-0), [45](#page-52-0) Адрес электронной почты, [11](#page-18-0) АПД, [112,](#page-119-0) [117](#page-124-0), [135](#page-142-0)

#### **Б**

Беспроводная ЛВС (БЛВС), [10](#page-17-0), [37,](#page-44-0) [82,](#page-89-0) [99](#page-106-0)

#### **В**

Ввод адреса электронной почты, [20](#page-27-0) Ввод вручную, [20](#page-27-0), [46](#page-53-0) Ввод пути, [46](#page-53-0) Ввод регистрационных номеров, [90](#page-97-0) Выбор адресатов, 17, [43,](#page-50-1) [89](#page-96-1)

#### **Г**

Градации серого, [104](#page-111-1)

#### **Д**

Двухсторонний оригинал, [114](#page-121-1) Делить, [121](#page-128-0) Добавить тему, [29,](#page-36-0) [95](#page-102-0) Доставка файлов, [85](#page-92-0) Драйвер TWAIN, [100](#page-107-0), [101](#page-108-0), [143](#page-150-1) Значения различных пунктов настройки, [145](#page-152-0) *функция передачи*, [145](#page-152-1) *функция сетевой доставки*, [148](#page-155-0) *функция сохранения*, [147](#page-154-0)

#### **И**

Изменение имени пользователя, [75](#page-82-0) Изменение имени файла, [77](#page-84-0) Изменение информации для сохраненного файла, 75 Изменение пароля, [78](#page-85-0) Имя отправителя, [25](#page-32-0), [26](#page-33-0), [27,](#page-34-0) [92,](#page-99-0) [93](#page-100-0), [94](#page-101-0) Имя пользователя, [63](#page-70-0), [75](#page-82-0) Имя файла, [63](#page-70-0), [64,](#page-71-0) [77,](#page-84-0) [126](#page-133-1) Инструменты пользователя / Счетчик, [6](#page-13-0) Информация для сохраненного файла, 75 Исходные установки, [6](#page-13-0)

#### **К**

Компакт-диск, [142](#page-149-0)

#### **М**

Многостраничные, [141](#page-148-0)

#### **Н**

Настройка имени файла, [127](#page-134-0) Настройка типа файла, [126](#page-133-0) Настройки отправки, [6](#page-13-0) Настройки списка адресатов, [6](#page-13-0) Нестандартный размер, [105](#page-112-0), [106](#page-113-0), [109,](#page-116-0) [112](#page-119-0)

#### **О**

Обозначения, [1](#page-8-0) Одна страница, [141](#page-148-0) Односторонний оригинал, [114](#page-121-2) Окно *сканер сетевой доставки*, [84](#page-91-0) *Сканирование в папку*, [39](#page-46-0) *сохранение файлов*, [66](#page-73-0) *эл.почта*, [12](#page-19-0) Отображение *окна подтверждения*, [3](#page-10-0) Отображение подтверждений, [3](#page-10-0) *проверка режимов*, [3](#page-10-1) *сост.отск.файлов*, [4](#page-11-0) Отправитель, [25,](#page-32-0) [26](#page-33-0), [27](#page-34-0), [92](#page-99-1)

Отправка URL-адреса по электронной почте, [33](#page-40-0) Отправка путем сканирования в папку, [138](#page-145-0) Отправка сохраненных файлов, [72](#page-79-0) Отправка с помощью функции сканирования в папку, [35](#page-42-1) Отправка файлов *FTP*, [50](#page-57-0) *общая сетевая папка*, [46](#page-53-1) *сервер NetWare*, [52](#page-59-1) Отправка файлов сканирования по электронной почте, [9,](#page-16-1) [13](#page-20-0) Отпр.и сохранить, [32](#page-39-0), [57,](#page-64-0) [96](#page-103-0)

#### **П**

Пакет, [118](#page-125-0) Панель дисплея, [3](#page-10-2) ПАПД, [118](#page-125-0) Пароль, [63,](#page-70-0) [65](#page-72-0), [78](#page-85-0) Переключение окна *окно отправки по электронной почте*, [16](#page-23-0) *окно сканера сетевой доставки*, [88](#page-95-0) *сканирование в папку*, [42](#page-49-0) Плотность изображения, [104](#page-111-0) Подготовка *доставка*, [82](#page-89-0) *использование сетевого TWAINсканера*, [99](#page-106-0) *отправка по электронной почте*, [10](#page-17-0) *сканирование в папку*, [37](#page-44-0) Поиск в адресной книге аппарата, [19](#page-26-0) Поиск в списке адресатов на сервере доставки, [91](#page-98-0) Поиск по имени пользователя, [68](#page-75-0), [94](#page-101-0) Поиск по имени файла, 69 Поиск по комментарию, [91](#page-98-0) Помещение оригинала, [112](#page-119-0) Проверка сохраненных файлов на компьютере-клиенте, [70](#page-77-1) Программа автозапуска, [142](#page-149-1) Программное обеспечение доставки ScanRouter, [81](#page-88-0) Программы, [129](#page-136-0) *вызов*, [130](#page-137-0) *изменение зарегистрированной программы*, [131](#page-138-0) *изменение имени*, [132](#page-139-0) *регистрация*, [129](#page-136-1) *удаление*, [132](#page-139-1) Просмотр списка сохраненных файлов, [68](#page-75-1)

#### **Р**

Размер сканир., [105](#page-112-0) Размер шаблона, [105](#page-112-0) Разрешение, [104](#page-111-2) Разрешение и размер сканирования, [137,](#page-144-0) [139](#page-146-0) Расширенный поиск, [19](#page-26-0), [21](#page-28-0), [27,](#page-34-0) [45](#page-52-0) Регистрационные номера, [18,](#page-25-0) [26,](#page-33-0) [44](#page-51-0), [90](#page-97-0), [93](#page-100-0) Регистрация адресата, [24](#page-31-0) Регистрация в адресной книге, [24](#page-31-0) Регистрация пути, [56](#page-63-0) Редактирование, [113](#page-120-0) Результат отправки, [4](#page-11-0)

#### **С**

Сервер FTP, [50](#page-57-0) Сервер LDAP, [21](#page-28-0) Сервер доставки, [81,](#page-88-1) [89](#page-96-2) Сетевая доставка, [138](#page-145-0) Сканирование в папку, [35,](#page-42-1) [40](#page-47-0) Сканирование нескольких страниц, [124](#page-131-0) Смешанные размеры, [105,](#page-112-1) [136](#page-143-0) Сообщение, [30](#page-37-0) Сообщение электронной почты, [30](#page-37-0) Сост.отск.файлов, [4](#page-11-0) Сохранение, [32](#page-39-0), [57](#page-64-0), [59,](#page-66-1) [96,](#page-103-0) [138](#page-145-0) Сохранение файлов сканирования, [32](#page-39-0), [57,](#page-64-0) [61,](#page-68-0) [96](#page-103-0) Список адресов, [18](#page-25-1), [44](#page-51-1) Список сохраненных файлов, [66](#page-73-1) Стекло экспонирования, [112,](#page-119-0) [117](#page-124-0), [135](#page-142-0) Сшивание, [52,](#page-59-0) [54](#page-61-0)

#### **Т**

Текст (ОРС), [104](#page-111-1) Текст (Печать), [104](#page-111-1) Текст/фото, [104](#page-111-1) Тема, [29](#page-36-0), [95](#page-102-0) Тема/Сообщение, [29](#page-36-0), [30](#page-37-1), [31](#page-38-0) Технические характеристики, [149](#page-156-0) Тип подачи ориг., [116](#page-123-0) Тип сканирования, [104](#page-111-1), [138](#page-145-0) Тип файла, [126](#page-133-1) Только сохранение, [61](#page-68-0)

Уведомление о прочтении, [13](#page-20-0), [85](#page-92-0) Удаление сохраненного файла, [74](#page-81-0) Удалить край, [113](#page-120-0) Указание отправителя, [25,](#page-32-0) [92](#page-99-1) Указание пути, [48](#page-55-0) Указание сообщения, [30](#page-37-0) Указание темы, [95](#page-102-0) Управление сохраненными файлами, [74](#page-81-1) Установить, [83](#page-90-0), [100](#page-107-0) Установки сканирования, [6,](#page-13-0) [103](#page-110-0) Устройство ввода/вывода, [82](#page-89-0)

#### **Ф**

Файловая информация, [63,](#page-70-0) [64](#page-71-0), [65](#page-72-0) Фото, [104](#page-111-1) Функции, [2](#page-9-0) Функции скан., [6](#page-13-0) Функция передачи *одновременная передача*, [147](#page-154-1) *отправка по электронной почте*, [145](#page-152-2) *передача путем сканирования в папку*, [146](#page-153-0)

#### **Ш**

Штамп, [122](#page-129-0)

#### **Э**

Эл.почта, [9,](#page-16-1) [138](#page-145-0)

# $\epsilon$

#### Декларация соответствия

"Данное изделие соответствует требованиям Директивы по электромагнитной совместимости 89/336/EEC и поправкам к ней, а также требованиям Директивы по низковольтному оборудованию 73/23/EEC и поправкам к ней."

#### **Торговые марки**

**Adobe**® , PostScript® и Acrobat®  **являются торговыми марками Adobe Systems Incorporated.**

**Pentium**® **является зарегистрированной торговой маркой Intel Corporation.**

**NetWare**®  **является зарегистрированной торговой маркой Novell, inc.**

<code>Microsoft</code>ຶ, Windows® и Windows NT® являются зарегистрированными торговыми марками **Microsoft Corporation.**

**Прочие наименования изделий упоминаются в руководстве только в целях идентификации и могут быть товарными знаками соответствующих компаний. Компания-изготовитель отказывается от каких-либо прав на все эти товарные знаки.**

- Названием программного продукта Windows® 95 является Microsoft® Windows® 95.
- Названием программного продукта Windows° 98 является Microsoft° Windows° 98.
- $\bullet$  Названием программного продукта Windows $\degree$  Ме является Microsoft $\degree$  Windows $\degree$  Millennium Edition (Windows Me).
- Названиями программного продукта Windows° 2000 являются следующие: Microsoft® Windows® 2000 Professional Microsoft® Windows® 2000 Server Microsoft® Windows® 2000 Advanced Server
- Названиями программного продукта Windows® XP являются следующие: Microsoft® Windows® XP Home Edition Microsoft® Windows® XP Professional
- Названиями программного продукта Windows ServerTM 2003 являются следующие: Microsoft<sup>®</sup> Windows Server<sup>™</sup> 2003 Standard Edition Microsoft® Windows ServerTM 2003 Enterprise Edition Microsoft<sup>®</sup> Windows Server™ 2003 Web Edition
- Названиями программного продукта Windows NT $^{\circ}$  4.0 являются следующие: Microsoft® Windows NT® Workstation 4.0 Microsoft<sup>®</sup> Windows NT<sup>®</sup> Server 4.0

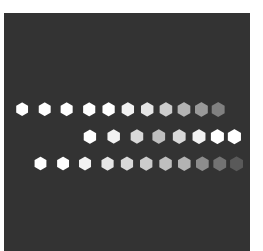

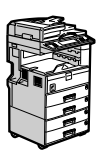

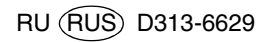